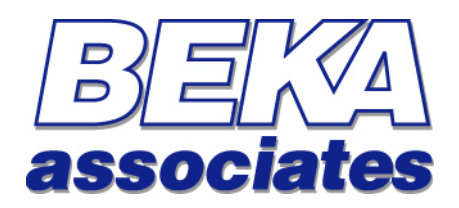

# **Fieldbus Display Programming Guide**

## *[ Version 2 Firmware ]*

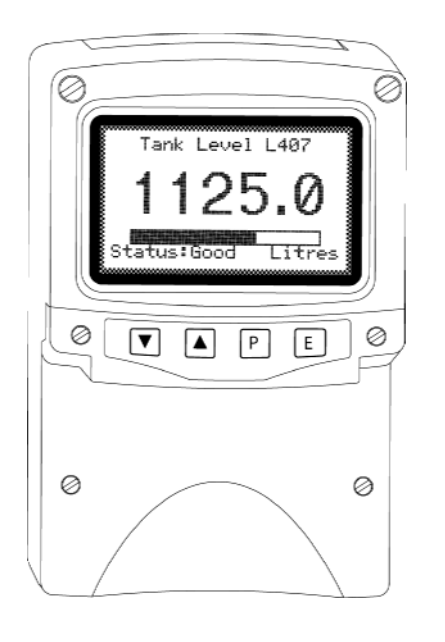

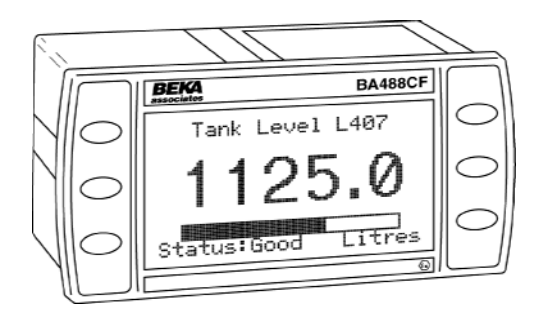

Issue : 2 1 December 2005

## **This guide applies to the following models:**

**BA488CF -** *Panel mounted, Intrinsically Safe* **BA484DF -** *Field mounted, Intrinsically Safe* **BA688CF -** *Panel mounted, Safe Area* **BA684DF -** *Field mounted, Safe Area*

# **Contents**

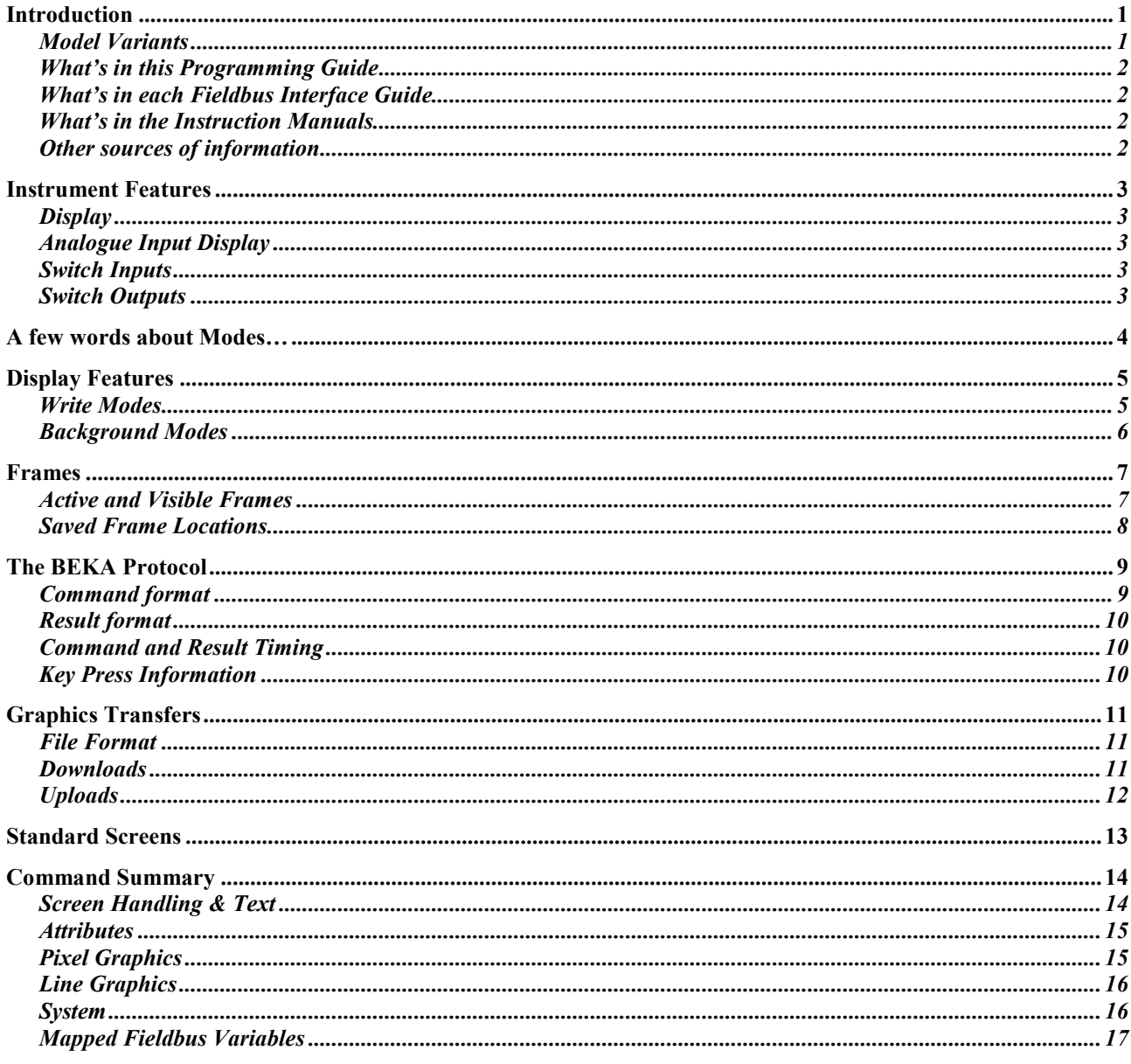

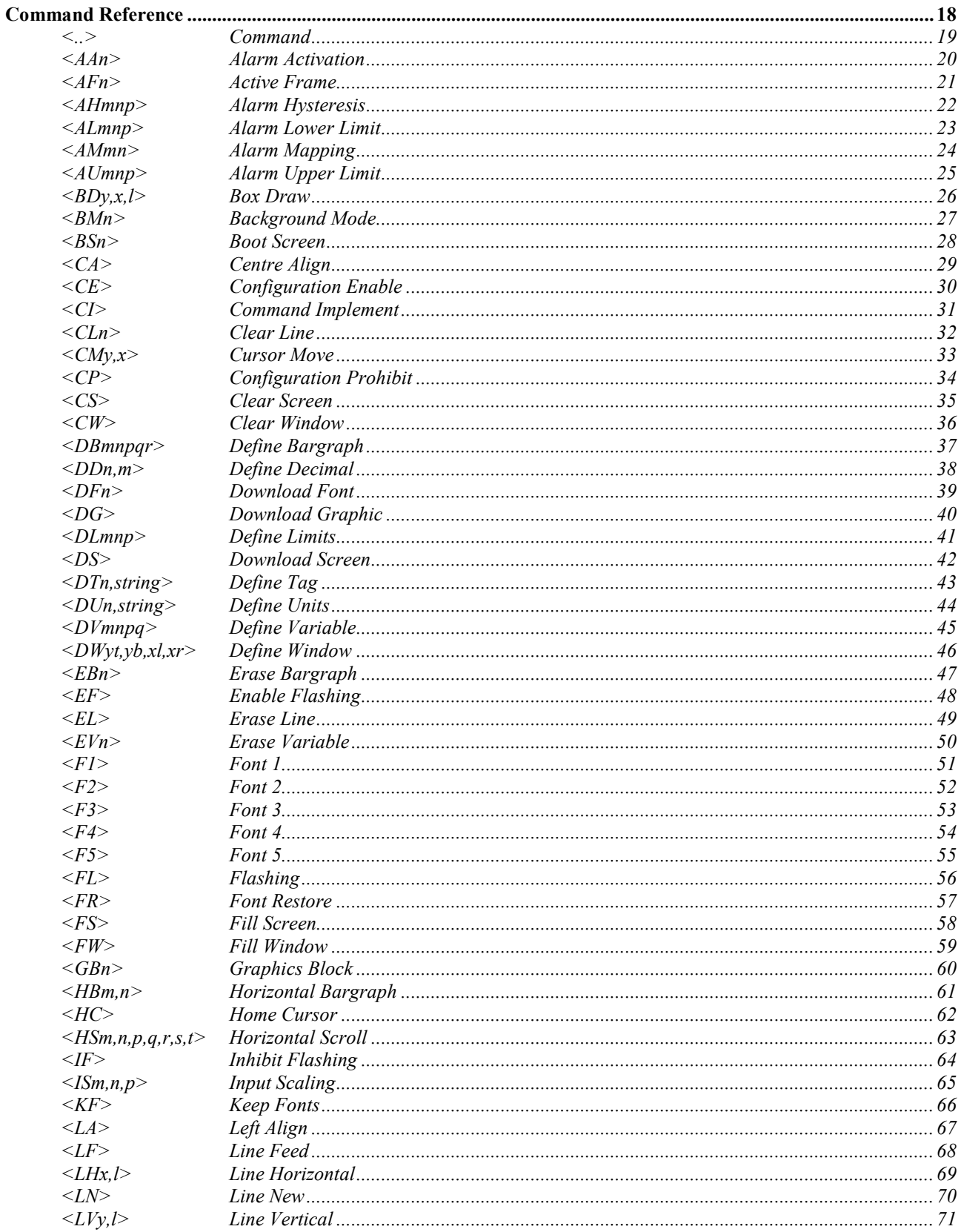

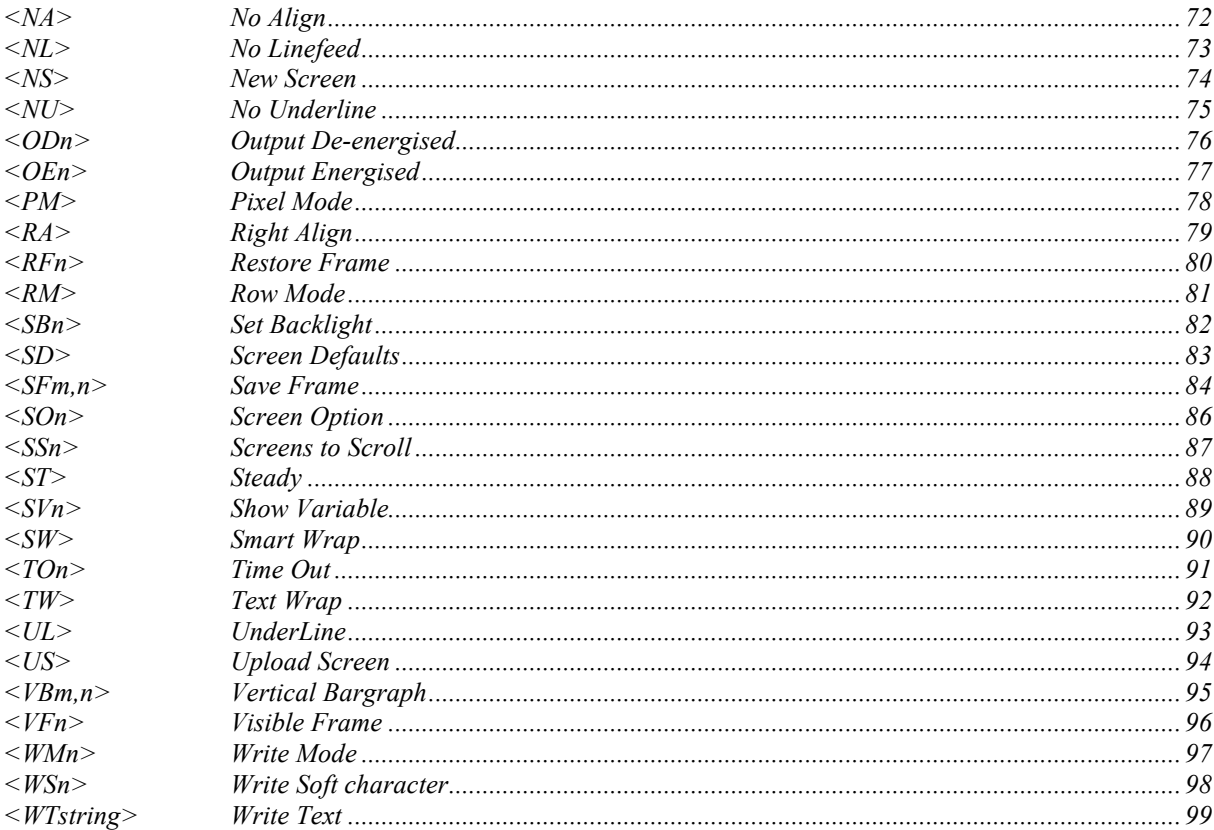

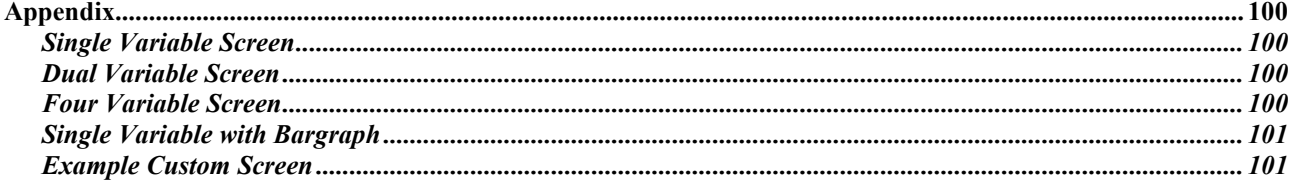

## **Introduction**

<span id="page-5-0"></span>This guide describes the BEKA Mode Protocol for the BA488CF, BA484DF, BA688CF and BA684DF Fieldbus Displays. This information is only required when customised screens are to be generated by programming the host; it is not required by the end user. The target audience for this guide are software application programmers.

- For hardware installation information, please refer to the separate instruction manuals available for each model.
- For an overview of how to use these displays on a fieldbus system, please refer to the appropriate "Fieldbus Interface Guide".

The BEKA protocol is very straightforward, being loosely based on the principals of HTML. Simple text messages can be displayed by using only a handful of commands. However, with a bit more perseverance, some quite advanced displays can be created.

#### **Model Variants**

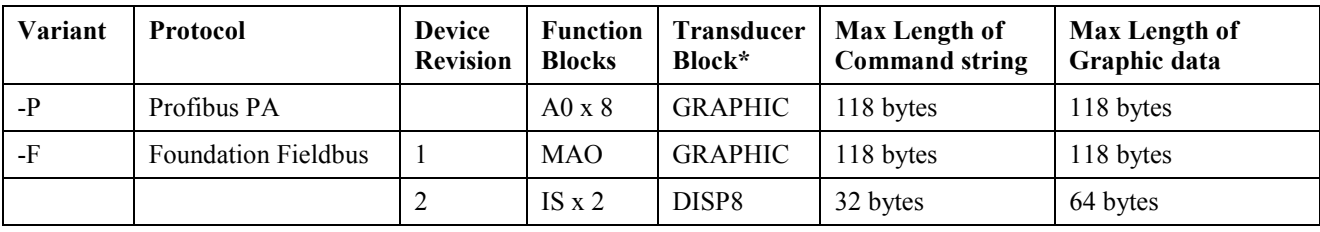

Each model may be supplied in one of two variants, depending on the desired protocol and function blocks:

\* The Transducer Block noted in the above table is the one that contains the command parameters that are used to communicate using the BEKA protocol. Other transducer blocks are present but are not used when programming the display.

There are two "Device Revisions" supported by the Foundation Fieldbus variant, as some hosts do not support the MAO function block. The display is normally dispatched from the factory pre-configured to work with the customer's host, but this may be changed locally by means of the "Restore Defaults" menu item. (See the relevant instruction guide for full details). Please note that the corresponding CFF and DD files must be obtained from the Foundation Fieldbus website (www.fieldbus.org) or directly from us (www.beka.co.uk).

Note that the maximum length of the "Command string" and "Graphic data" have been reduced in the Device Revision 2 variant in order to make the overall system more responsive. These maximum lengths can not be exceeded, and the issued commands will fail.

There are two Fieldbus Interface Guides available, one for the Profibus PA protocol (covering the –P variant), and one for the Foundation Fieldbus protocol (covering the –F variant). The appropriate guide should be read in conjunction with this manual in order to understand the underlying parameters and data structures.

#### <span id="page-6-0"></span>**What's in this Programming Guide**

- A description of the instrument display
- An overview of the protocol
- Specific information on more advanced features
- A command summary, where the commands are grouped together by function and presented in a series of tables
- A command reference, where each command is listed in alphabetical order and covered in detail. The information is presented in a consistent layout and examples given to demonstrate the use of the command in context.

#### **What's in each Fieldbus Interface Guide**

- An overview of the instrument
- A description of the Resource, Function and Transducer blocks that are available for that fieldbus protocol
- A description of the various data types that are used on that fieldbus protocol
- Instructions on how to use the instrument in its standard non-programmed modes

#### **What's in the Instruction Manuals**

- An overview of the instrument
- Intrinsic Safety Certification information
- System Design and Installation
- Configuration
- **Maintenance**

#### **Other sources of information**

Our website at *www.beka.co.uk* has several files available to download:

- All of the examples in the appendices
- A Demonstration program of our Serial Text Display that can be used to develop custom screens

After reading through this guide, if you still have a problem getting the results you need then email us at *support@beka.co.uk* and we will do our best to help you.

#### **Existing customers - Please note:**

This product is based on our Serial Text display (BA488C / BA484D) and we endeavoured to keep as many facilities and commands the same. However, some commands have had to be removed, added and changed in order to fit in with fieldbus conventions – Please check that any existing code ported from previous applications uses valid instructions!

The updated firmware has added some facilities that were previously unavailable. The new products are backwardly compatible with the older versions, but to simplify commissioning and maintenance it may be preferable to upgrade older devices to the latest version. Please contact our sales department for advice on how this may be accomplished.

Please do not hesitate to contact us if you need assistance.

## **Instrument Features**

<span id="page-7-0"></span>A detailed overview of the instrument is given in the instruction manual for each product. This should be read before implementing any system using this instrument. However it is useful to summarise the main features of the product before attempting to design any controlling software application.

#### **Display**

The instrument display is organised as 120 pixels horizontally by 64 pixels vertically. Each pixel is approximately 0.7mm square which makes it ideal for displaying text and simple graphics. The size of the pixels improves the contrast and hence the readability at greater distances.

The display is also backlit by an ultra-efficient green LED module which enables the screen to be viewed in all conditions, from bright sunlight to total darkness.

#### **Analogue Input Display**

The primary purpose of this instrument is to display variables that exist on the fieldbus. Four pre-programmed screen layouts are available to display one, two or four variables simultaneously (See the instruction manual and Fieldbus Guide for more information).

For applications that require a customised display, the unit can be programmed by following the instructions in this guide. In order to take full advantage of the fieldbus hierarchy it is possible to map a number of analogue values to a corresponding set of formatted text strings such that they are automatically updated without any further intervention. Therefore, as far as the fieldbus system is concerned, this display behaves as any other conventional device would.

#### **Switch Inputs**

There are six switches on the front of the panel mounted instrument, and four on the field mounted instrument. Both models have the option of overriding these with up to six external switches which can be sized and labelled to suit the application.

#### **Switch Outputs**

As an optional accessory (available only at the time of ordering), there can be six switch outputs available which are totally isolated and can be energised or de-energised independently of each other. They can be driven either by direct commands from the fieldbus, or alarm set-point values can be assigned such that they operate automatically.

# **A few words about Modes…**

<span id="page-8-0"></span>It is worth reviewing the different modes that are referred to in this manual - these can become confusing if taken into the wrong context!

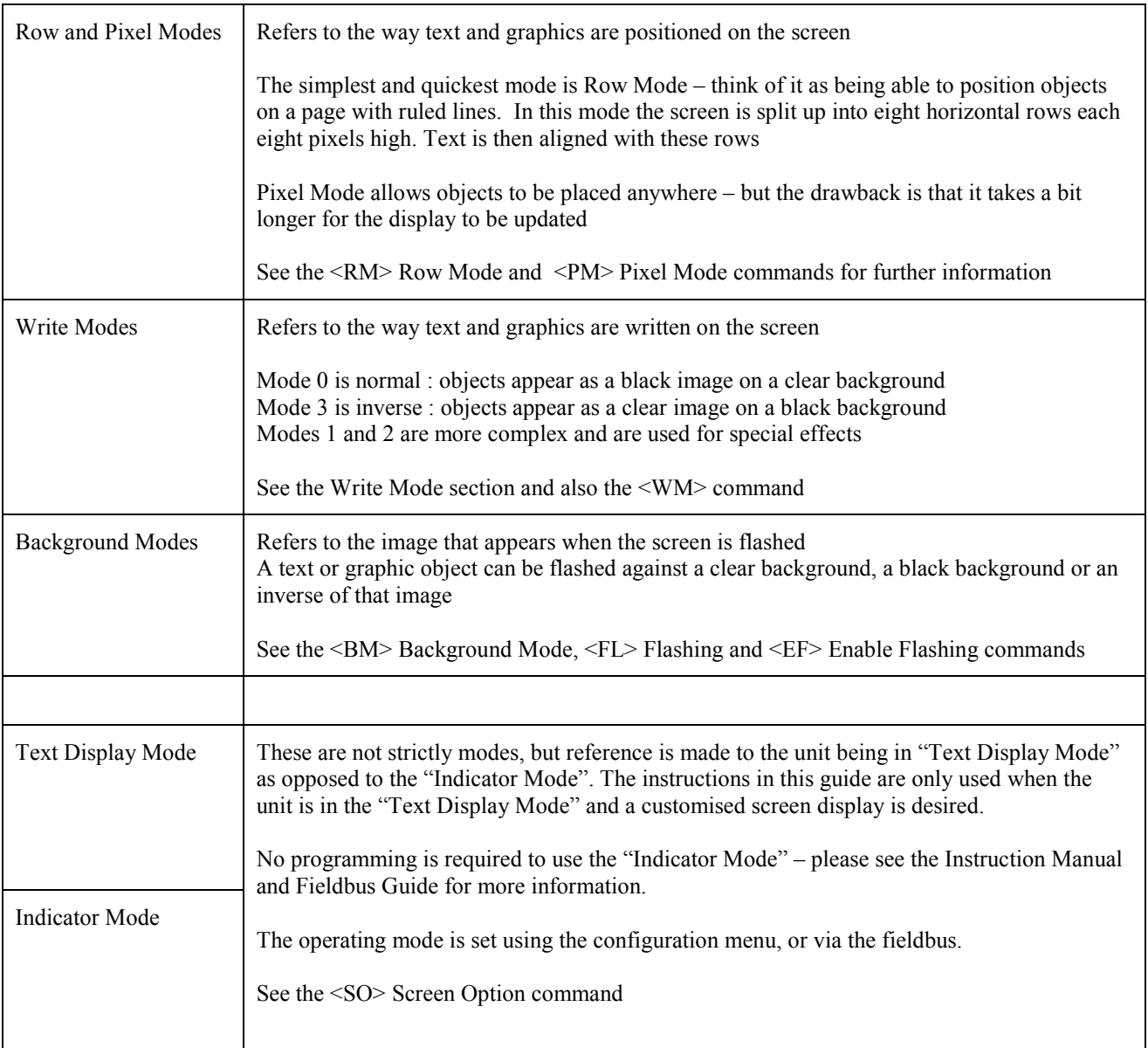

The "Command Reference" section (Page [18\)](#page-22-0) shows which modes are applicable to each command.

# **Display Features**

<span id="page-9-0"></span>Some powerful features are built into the display that allow relatively complex visual effects to be generated with only a few simple commands. The command reference section of this programming guide has many examples of what can be achieved with a little creativity and lateral thought.

One of the most important concepts to understand is the mechanism of writing to the display.

The display has a foreground and a background. Objects are written to the foreground by sending commands to the instrument. The background is updated automatically, although commands are available to control what is actually written there. These choices are described as the "Background Modes"

When an object needs to be written to the foreground there are a number of choices available that affect the appearance of that object. These choices will also effect what is written to the background, so these choices are described as the "Write Modes"

#### **Write Modes**

A new object can be added to the screen in four ways, each being associated with a particular Write Mode. However, the write mode is ignored in two cases where it is not considered appropriate, namely restored frames and bargraphs. In these cases, changing the appearance of such items may render them meaningless.

The four modes are:

**Write Mode 0** is the 'normal' method of updating the screen. The object is written to the screen where it over-writes the current screen contents i.e. if a pixel is set on the new object being written, then the corresponding pixel is set on the screen. If a pixel is not set on the new object, it is cleared on the screen

For example:

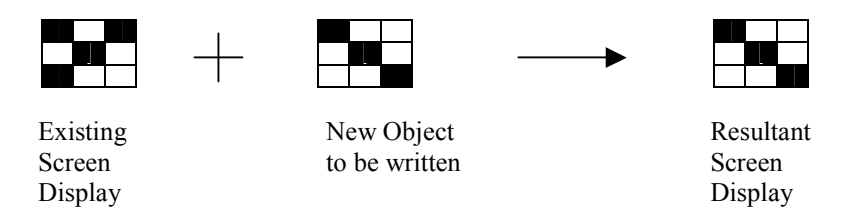

**Write Mode 3** is almost the same as Mode 0, except that the resulting image is the inverse of the new object. The object is written to the screen where it over-writes the current screen contents i.e. if a pixel is set on the new object being written, then the corresponding pixel is cleared on the screen. If a pixel is not set on the new object, it is set on the screen

For example:

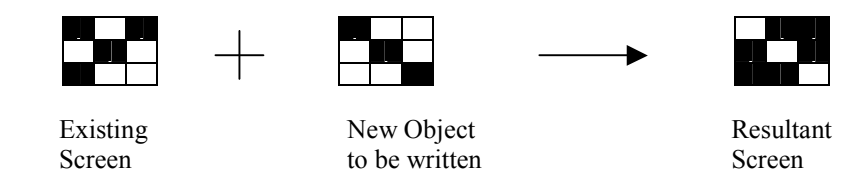

Display Display Display

<span id="page-10-0"></span>**Write Mode 1** is slightly more complex in that the new object is 'ORed' with the existing screen contents i.e. if a pixel is set on the new object being written OR the corresponding pixel is set on the existing screen, then the pixel is set on the screen. The pixel is only ever cleared if both the new object and existing screen are clear.

This can be summarised in a table as follows:

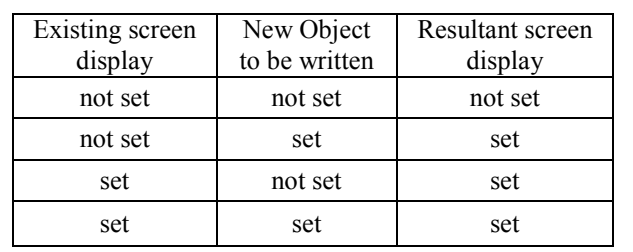

For example:

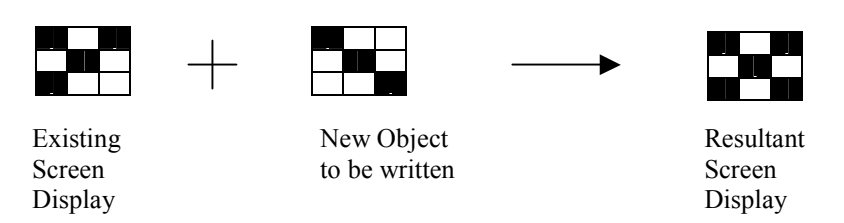

**Write Mode 2** is the most complex in that the new object is 'XORed' with the existing screen contents i.e. if a pixel is set on the new object being written OR the corresponding pixel is set on the existing screen, then the pixel is set on the screen BUT if *both* are set then the pixel is cleared. The pixel is also cleared if both the new object and existing screen are clear.

This can be summarised in a table as follows:

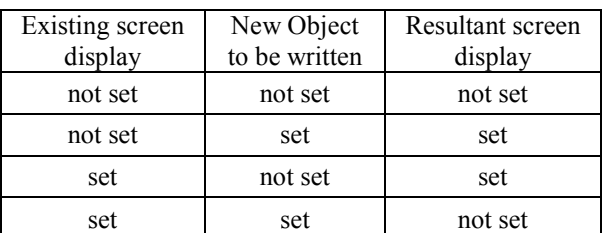

For example:

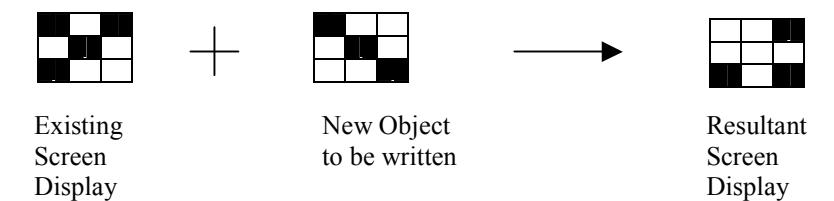

#### **Background Modes**

The background is only ever visible when the screen is set to flash; the foreground image alternates with the background image every second i.e. If the background is clear, then some text on the foreground will disappear and re-appear every second. Alternatively, the background can be made all black. This gives a totally different visual effect which can be more noticeable. However by modifying the background so that it is the inverse of the foreground will make a very eve-catching effect.

Rather than force the host to do all this work, the background is updated by the instrument automatically. The <BM> Background Mode command is used to control whether the background is clear, black or the inverse of what's written. Once the <BM> command is issued, the background is updated automatically by each new screen object. Therefore it is possible to have all three flashing effects on the screen at once, simply by changing the Background Mode during the construction of the screen.

## **Frames**

#### <span id="page-11-0"></span>**Active and Visible Frames**

Another concept to grasp is the commands never actually write directly to the screen. Instead there are two "display buffers" that we refer to as 'Frame 0' and 'Frame 1'. Only one of these frames is visible at any time, which is selected by the <VF*n*> Visible Frame command.

Similarly, only one of the frames is "Active" – that is, becomes the destination for all screen write commands. The destination is selected by the <AF*n*> Active Frame command.

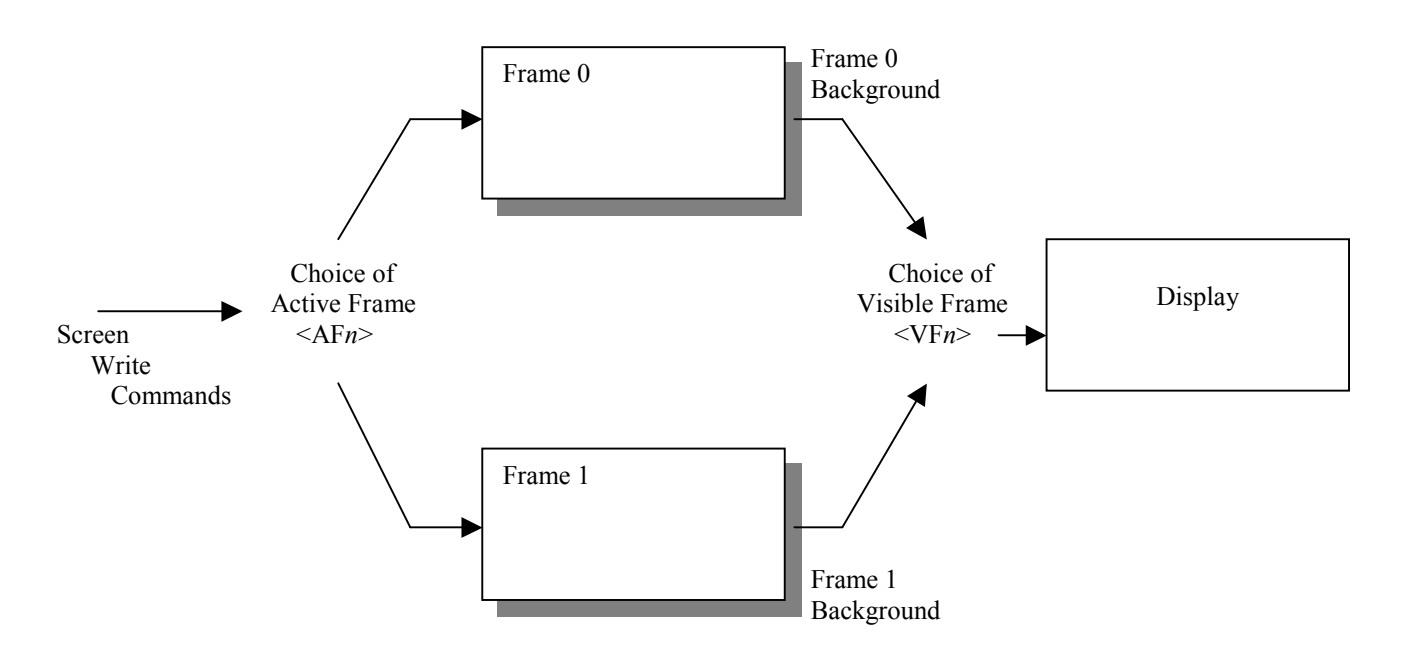

Whilst this may seem complex at first, it is actually a very powerful method of displaying one message while building up another screen of data hidden from view. This hidden screen can then be made visible by issuing a single command. This is especially useful where the host cannot sustain a high data rate, or where very complex screens are being generated. As far as the operator is concerned the display updates almost immediately, even though it may have taken several seconds to construct.

For simple applications, frames can be disregarded. The unit powers up with both the Active Frame and Visible Frame set to 0. If the <AF*n*> and <VF*n*> commands are not issued, then the instrument behaves as if screen writes act directly on the display.

#### **Important Note**

For brevity this manual simply refers to commands writing to the screen. This has been done to keep the description of each command as simple as possible, so as to convey the main principals of that command. In reality, all commands write to the active frame.

#### <span id="page-12-0"></span>**Saved Frame Locations**

It is possible to store the screen contents for later use by saving the Visible Frame to memory via the <SF*nm*> Save Frame command. (This command can actually save either frame, but for simplicity disregard this for now)

There are two types of memory available for saves:

- Non-volatile EEprom that is retained on power fail and
- A Scratchpad area in RAM that is lost when power is removed from the unit.

It is important to be aware that saves to EEprom take about 3 seconds, whilst saves to the scratchpad are immediate.

There are three independent EEprom locations that may be used as required.

Any frame can be used to store a power-on logo. This is a full screen graphic (with or without mapped variables) that appears when the unit is first turned on, or after the unit is re-booted. The <BSn> command selects which frame will be used, or whether the default logo should appear.

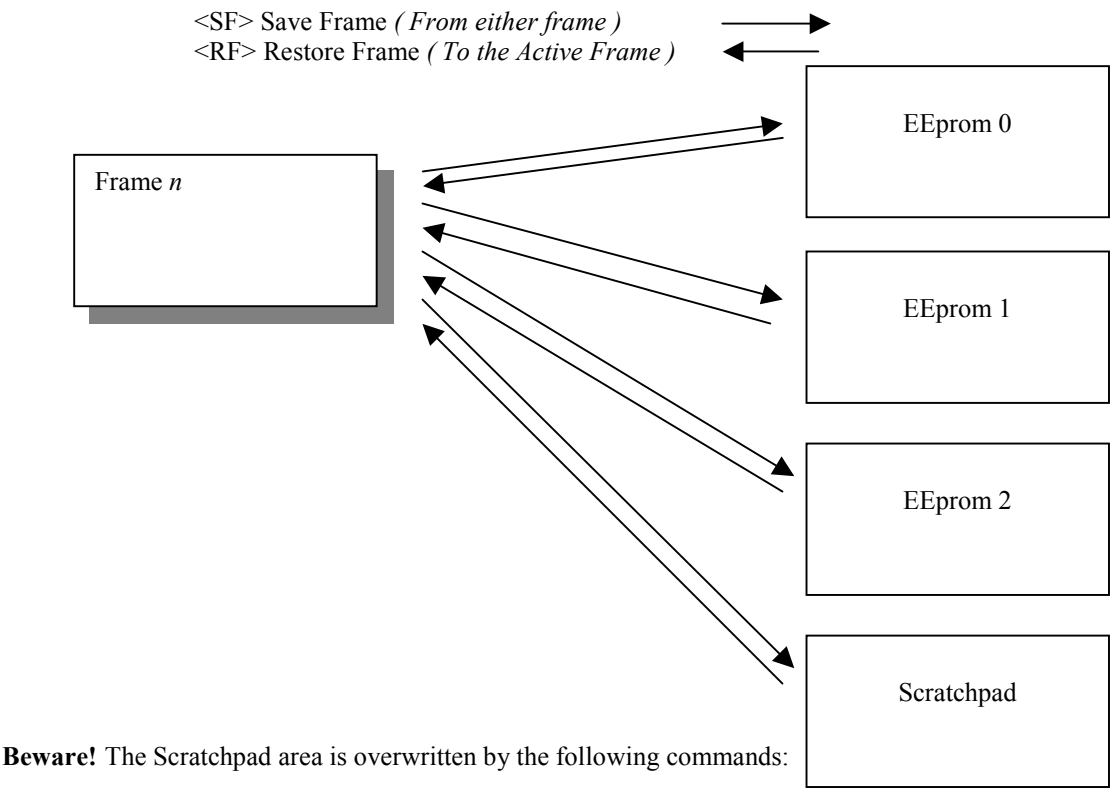

 $\langle BDS, \langle DF \rangle, \langle DG \rangle, \langle LH \rangle, \langle LV \rangle, \langle SF \rangle, \langle US \rangle$ and the combination <SO4><BS3>

Restoring a frame after any of these commands will give unpredictable results.

The <SSn> command sets the number of saved frames to scroll through manually when the up/down keys are pressed. This can be set from 0 (where the arrow keys have no effect) to 3 (where all three screens are available). The screens are restored to the current active frame and this frame is then made visible.

This command allows a multi-page machine interface to be constructed within the display and viewed on demand by the operator.

More information can be found in the Command Reference section (Page [18\)](#page-22-0).

## **The BEKA Protocol**

<span id="page-13-0"></span>The BEKA protocol is very loosely based on the principals behind HTML. Fundamentally, the intention is to make the scripts that generate a screen display "human readable", in the same way that the source for a web page may be read.

The main features that achieve this are:

- It is a pure ASCII protocol except for graphics downloads
- Commands are always two characters, case insensitive, enclosed in angled brackets
- All commands are active until overridden by another command
- Some commands require parameters
	- o Parameters follow the command directly
	- o Multiple parameters are separated by commas
	- o Any detected parameter error causes the command to be ignored, and an error result to be produced
	- o A command and its parameters are enclosed within a single set of angled brackets
- No spaces are allowed in commands or parameter strings (except for written text strings)

Features have been added to maintain the data integrity between host and display. These allow the host to be confident that the display is actually showing valid data that has not become corrupted during transmission.

#### **Command format**

Commands are given to the display by writing to the *COMMAND\_STRING* parameter in the appropriate Transducer Block. The name of the Transducer block is different for each supported protocol in the product range, as detailed in the Introduction on page [1](#page-5-0) . In addition, the relevant "Fieldbus Interface Guide" contains further detailed information on the available parameters and their data structures.

The command format is: <AB[param1],[param2]...,[paramN]>

where:

AB is the command.

[ ] indicates optional parameters separated by comas

example:

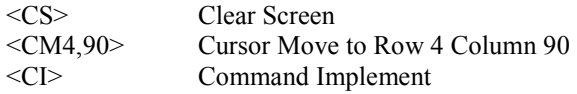

The commands are written to the *COMMAND STRING* parameter in the appropriate Transducer Block. They may be written either singly, or several may be grouped together into one long string. The maximum length of a command string is 118 bytes (or 32 bytes in the FF Device Revision 2 variant).

**N.B.** Every command (or group of combined commands) has to be followed with the <CI> Command Implement command. The reception of this command causes the unit to process the contents of its input buffer. No action will be taken if the  $\langle$ CI $>$  is omitted.

#### <span id="page-14-0"></span>**Result format**

**Result format** is: 0,1,2,4,8 or 128

where:

0x00 indicates that the previous command/command set has been accepted.

0x01 indicates a parameter or communications error has been detected in the previous command string.

0x02 indicates the command is unrecognised.

0x04 indicates that a message has been received but NOT actioned because the unit is in programming mode 0x08 indicates that no BEKA command has yet been actioned.

0x80 indicates that a previous command is still being processed.

The result is obtained by reading the *RESULT* parameter in the appropriate Transducer Block

#### **Command and Result Timing**

As many commands may be passed and actioned during a screen update, a mechanism has been provided to ensure the host knows which command the result refers to. Two parameters in the appropriate Transducer Block have been added to provide a method of matching commands to their results. The sequence of events should be as follows

- 1. Write a numeric value 'n' into the *COMMAND\_ID* parameter.
- 2. Write the command string (including the terminating <CI> command) to the *COMMAND\_STRING* parameter
- 3. Continually read the *RESULT\_ID* parameter until it equals the value 'n' set in the *COMMAND\_ID* parameter
- 4. Read the *RESULT* parameter: This is the result given by the command string

#### **Key Press Information**

• Key press information can be read using the Key\_Status parameter in the appropriate transducer block. Key Status =0x00 means no key pressed. If key 1 has been pressed bit 0 (lsb) of Key Status is set. If key 2 has been pressed bit 1 is set, and so on. Reading Key\_Status clears the latched keypress information.

Individual key status is returned as the six least significant bits of this byte.

In binary notation the format of this returned byte is as follows:

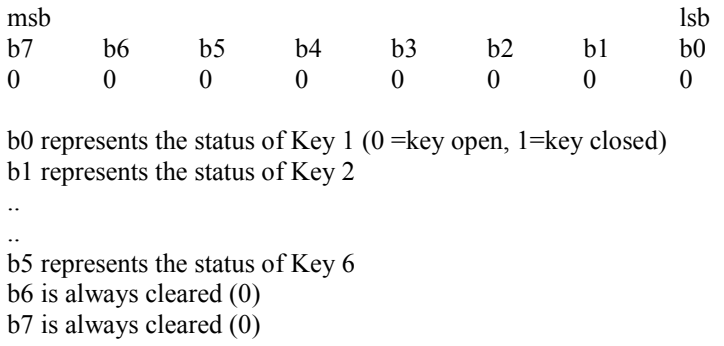

# **Graphics Transfers**

#### <span id="page-15-0"></span>**File Format**

In all cases the file format used is a two colour (black and white) bitmap in standard Windows™ / OS2 format. These commonly have a .BMP extension on most PC applications.

#### **Downloads**

The protocol is extended as follows to cover the simple graphics download commands <DS> and <DG> and <DF*n*>

To avoid confusion, a download is defined as being from the host to the display

#### <DS> Download Screen command

A graphics file to be download must first be loaded into the *GRAPHIC\_DATA* parameter in the appropriate Transducer Block. The size of this block is limited to only 118 bytes (or 64 bytes in the FF Device Revision 2 variant), which is the maximum allowed by the fieldbus protocols. Therefore, files must be split and loaded in segments of this number of bytes.

The <GBn> command is used to specify the segment that a subsequent write to the **GRAPHIC** DATA parameter goes into. The value *n* can be in the range of 0 to 9 (or 16 in the FF Device Revision 2 variant). The file to be downloaded must start at the beginning of segment 0 and fill as many segments as necessary to download all of the .BMP file. Once the desired number of segments are filled with data, the <DS> command is then issued; The downloaded screen is then displayed

Note that any data at the end of the file and in higher numbered segments is ignored.

The image must be exactly 120x64 pixels and two colour (black and white) in standard Windows/OS2 format. An error result is produced if these requirements are not satisfied.

<DG> Download Graphic command

- Command <DG> follows exactly the same mechanism as the <DS> command above, but any size of image can be sent up to 120x64. Files in excess of this size will cause an error result to be produced.
- The display must be in Pixel Mode <PM> and the downloaded image is displayed at the current cursor position.
- The image dimensions are computed from the .BMP file sent.
- The image is drawn upwards from and to the right of the current cursor position. If any part of the image exceeds the display bounds the image is NOT displayed and an error result is produced.
- The .BMP format must still be two colour, standard Windows/OS2 format. An error result is produced if these requirements are not satisfied
- The downloaded image adopts the display attributes currently in force (Normal, OR, XOR, Inverse, Flashing, Steady)

The display must be in Pixel Mode <PM> and the downloaded image is displayed at the current cursor position.

The image dimensions are computed from the bitmap file that is sent; no parameters are necessary.

The image is drawn upwards and to the right of the current cursor position. If any part of the image exceeds the display bounds the image is NOT displayed and an error result is produced.

The downloaded image adopts the display attributes currently in force (Normal, OR, XOR, Inverse, Flashing, Steady), and the Write Mode setting is taken into account.

Please note:

The <DS> command is just a special case of the <DG> command but because of its fixed size is executed much more quickly.

Graphics can be uploaded to a hidden frame using the <AF> command to select the destination, and the <VF> command to make it visible when complete.

<span id="page-16-0"></span><DF*n*> Download Font command

The display has the capacity of storing four user defined characters for each font size. These "Soft Characters" can then be written onto the screen by using the <WS*n*> command. They may also be underlined and flashed using attributes, as any other character.

Before the <DF*n*> command is issued, the binary download of the soft character should be sent to the *GRAPHIC\_DATA* parameter making use of the <GBn> mechanism if necessary. The required image size depends on the currently active font.

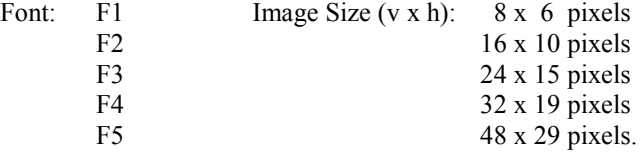

The image must be exactly as defined above otherwise an error result is produced.

Nothing is drawn to the screen during this command.

#### **Uploads**

The protocol is also extended to give the facility of obtaining a screen dump from the display. The main use for this is in the preparation of instruction manuals, but it could also be used in a debugging role.

<US> Upload Screen command

The 1086 byte data block, once saved to file, is a graphics image of the screen in 2-colour Windows/OS2 bitmap (.BMP) format.

Once the <US> command has been issued the data is available in the *GRAPHICS\_DATA* parameter and accessed in 118 byte (64 byte for the  $-V$  variant) segments using the  $\leq$ GBn $>$  command.

# **Standard Screens**

<span id="page-17-0"></span>There are nine standard screens available which require no application programming. They are capable of displaying a selection of up to eight process variables, together with their units of measure and tag description. Once a screen format has been chosen, each input variable can be brought into view by pressing the up and down arrow keys.

These standard screens are ideal for many simple applications and can be implemented very quickly. However, where a unique display format is required these can be built up using the commands that can be found later in this Programming Guide.

The screen format is selected by either using the local menu (as described in the Instruction Manual) or by using the <SO*n*> Screen Option BEKA protocol command. One of nine standard display formats can be selected as shown in the following table:

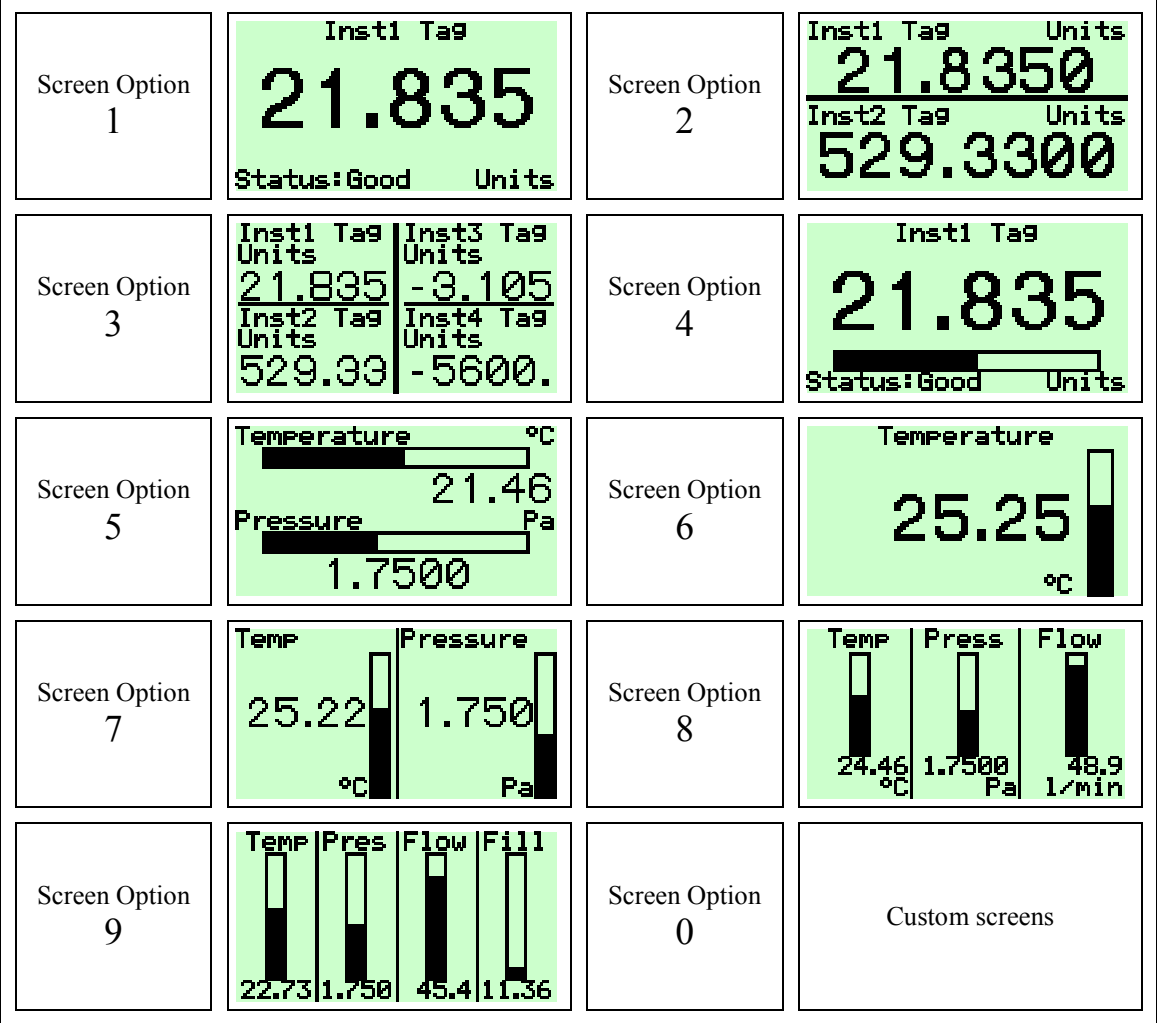

Setting Screen Option to Zero <SO0> will allow custom screens to be displayed by using BEKA protocol commands.

# **Command Summary**

<span id="page-18-0"></span>There are 79 commands that can be arranged into 6 functional groups:

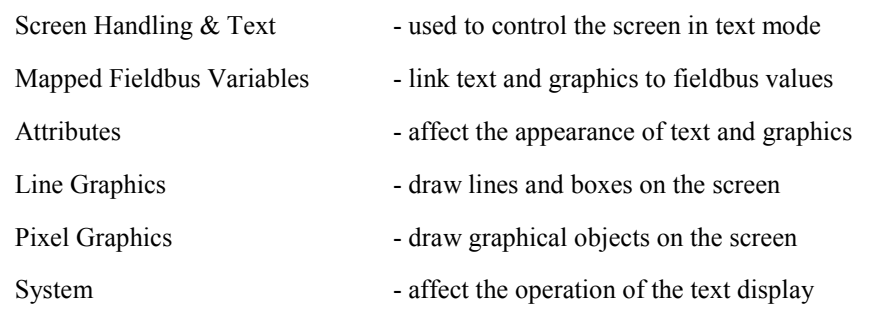

### **Screen Handling & Text**

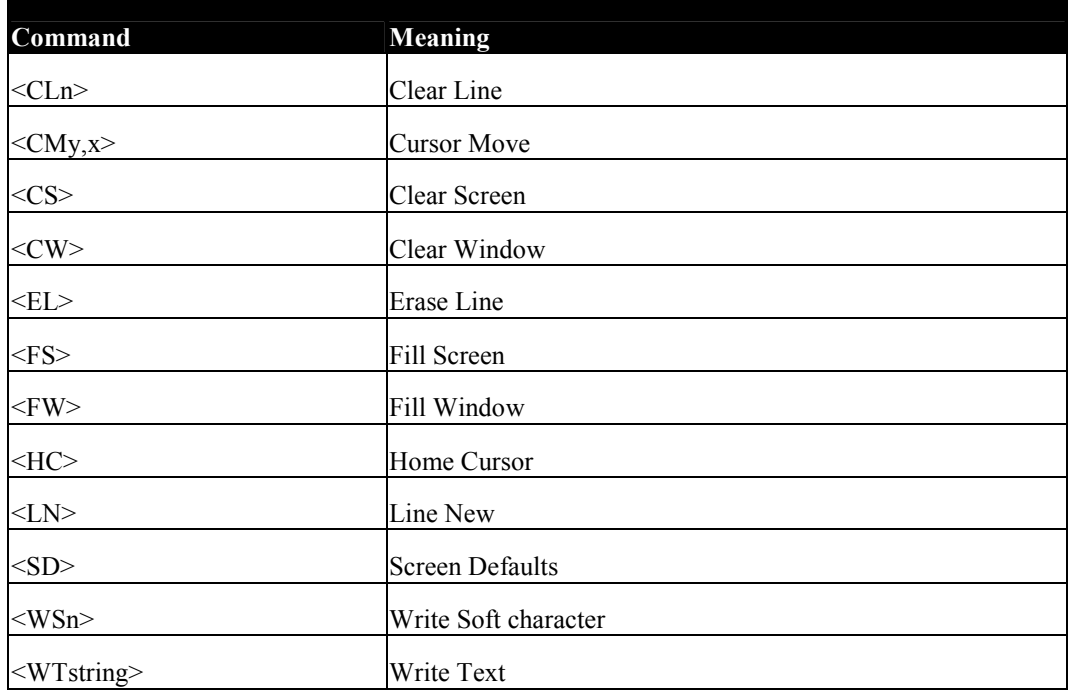

### <span id="page-19-0"></span>**Attributes**

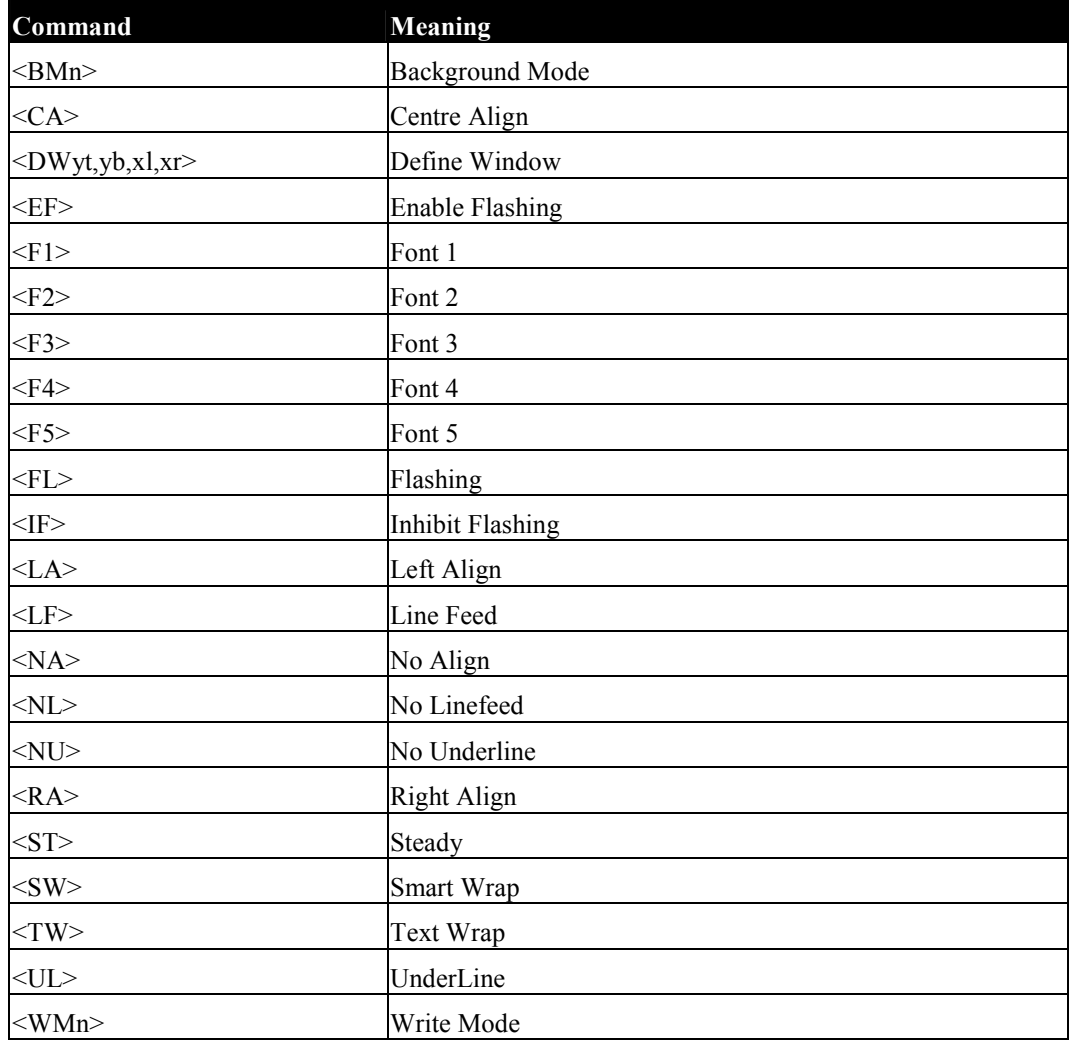

## **Pixel Graphics**

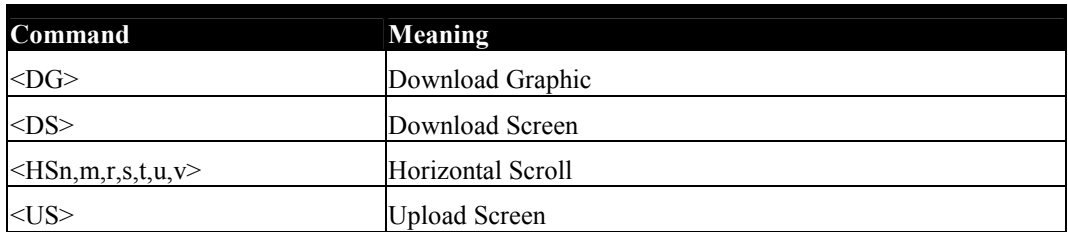

## <span id="page-20-0"></span>**Line Graphics**

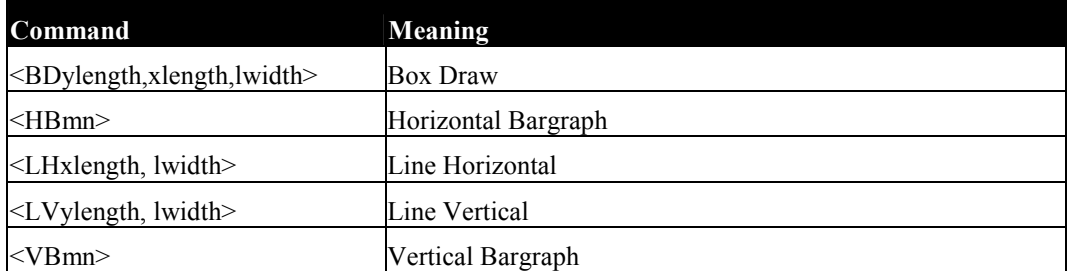

### **System**

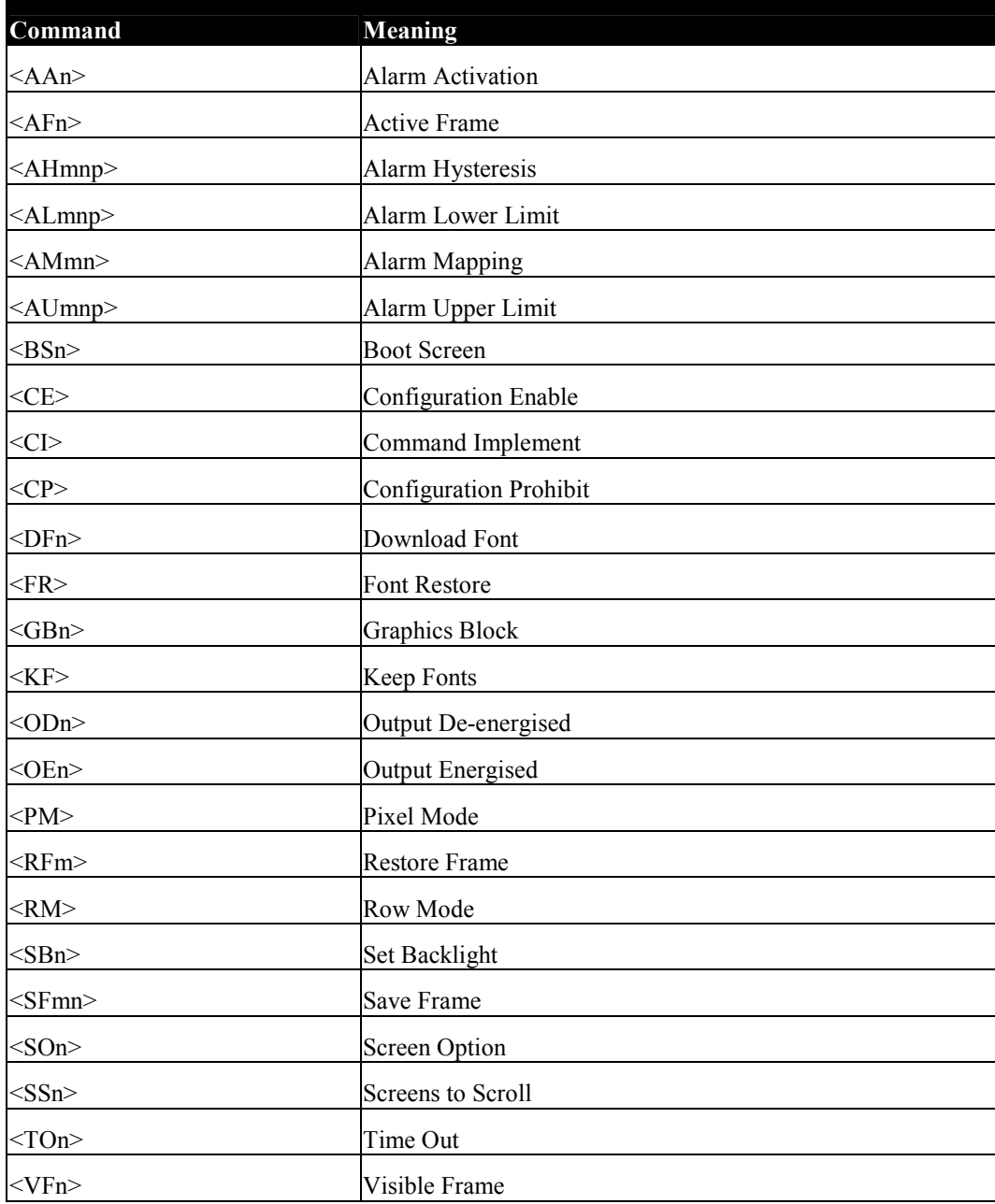

### <span id="page-21-0"></span>**Mapped Fieldbus Variables**

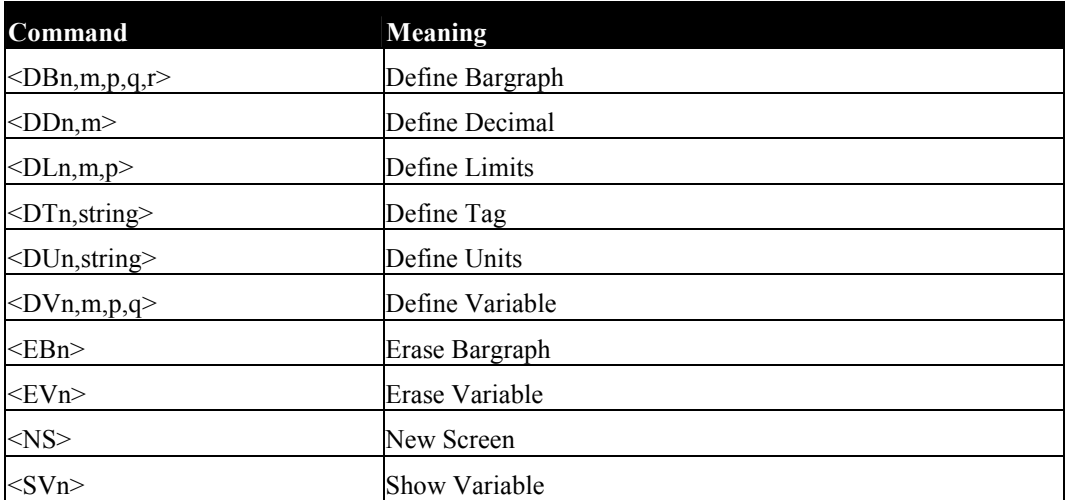

# **Command Reference**

<span id="page-22-0"></span>The following section lists each command in alphabetical order. Each page is formatted in the same way so that commands can be compared and reviewed easily.

The following page explains the format of each page:

### <span id="page-23-0"></span>**<..> Command**

Group

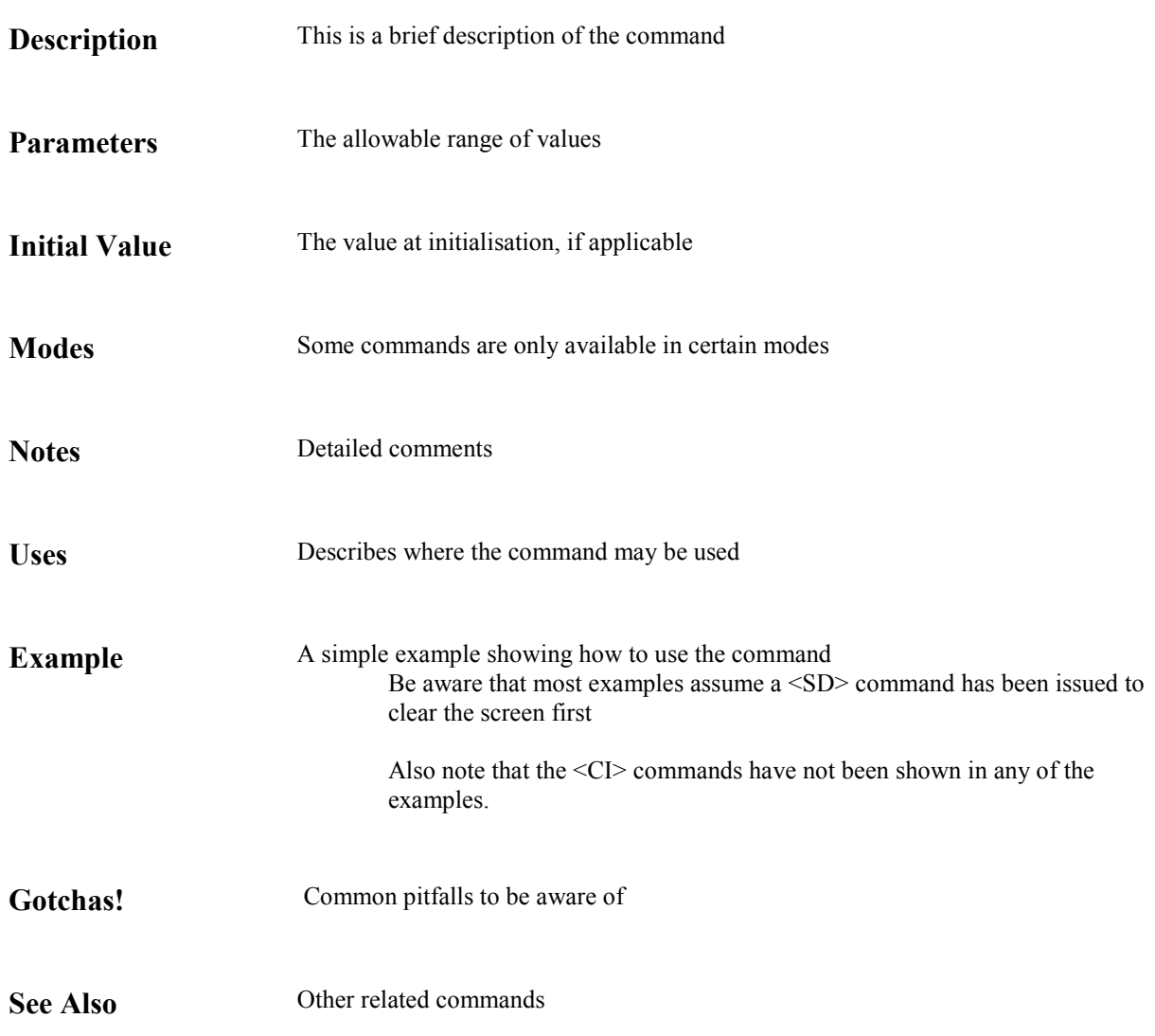

## <span id="page-24-0"></span>**<AA***n***> Alarm Activation**

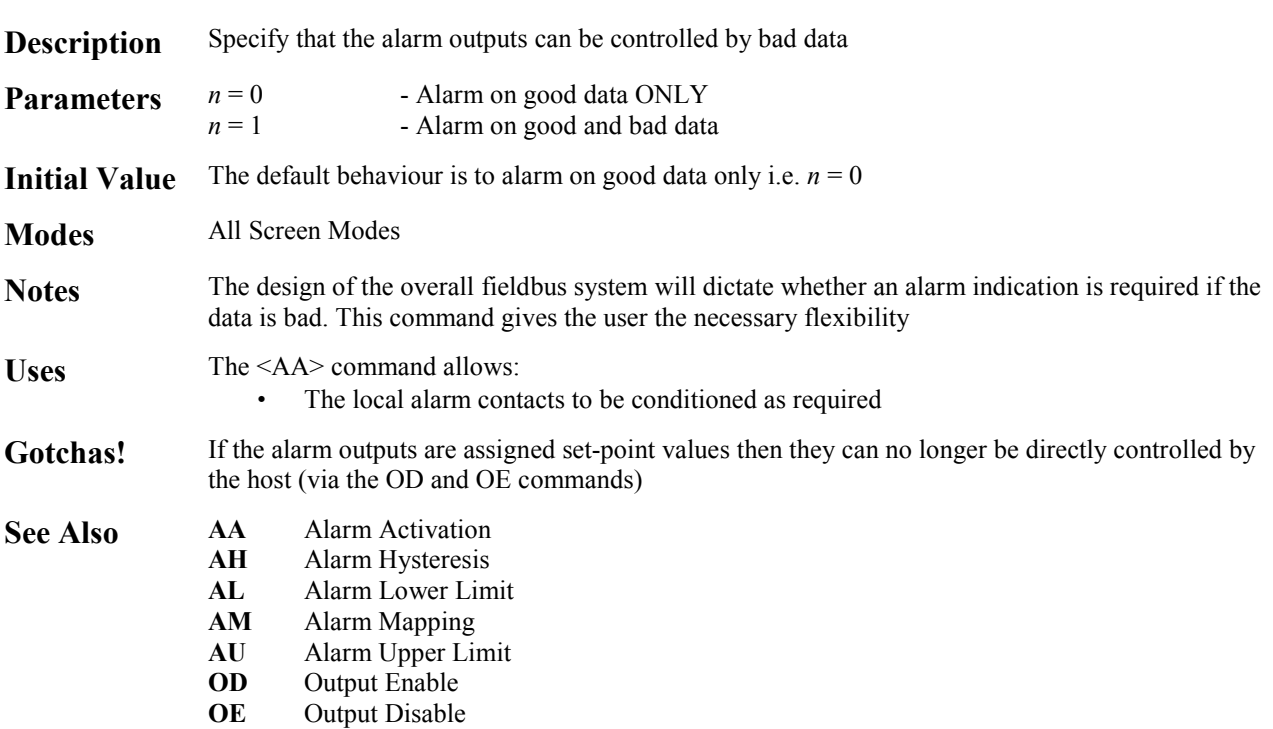

System Command

20

## <span id="page-25-0"></span>**<AF***n***> Active Frame**

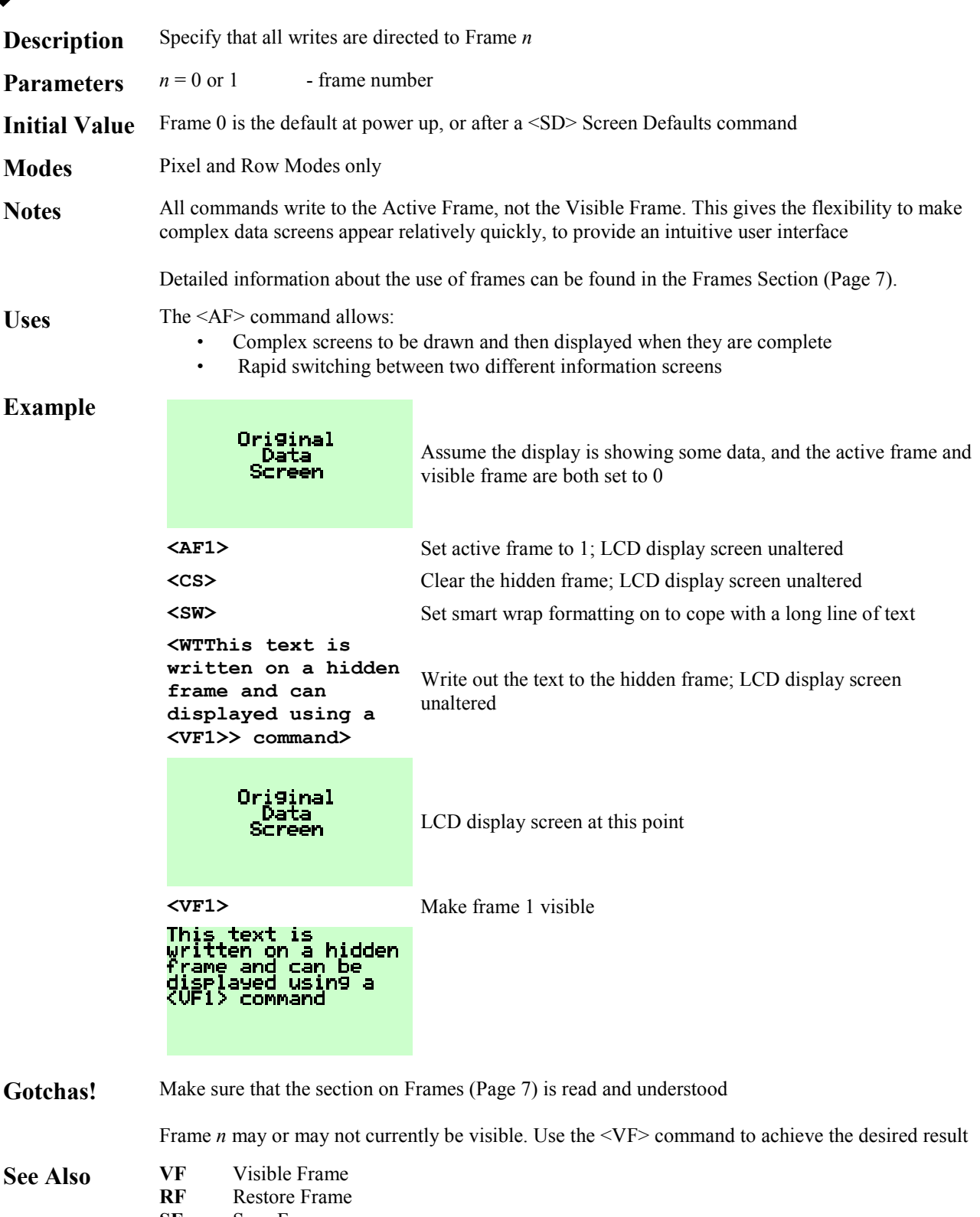

System Command

**SF** Save Frame

<span id="page-26-0"></span>**<AH***mnp***> Alarm Hysteresis** 

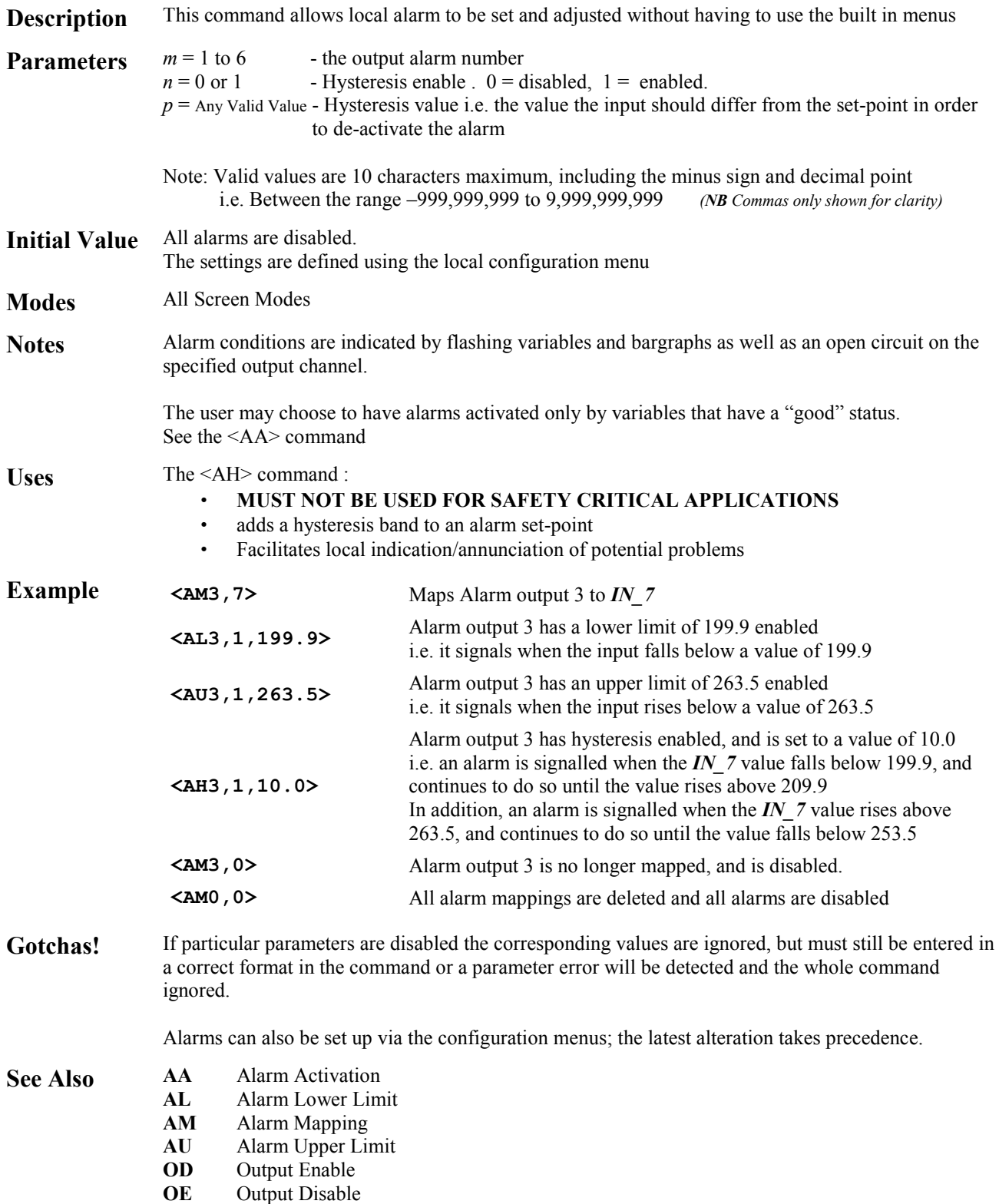

<span id="page-27-0"></span>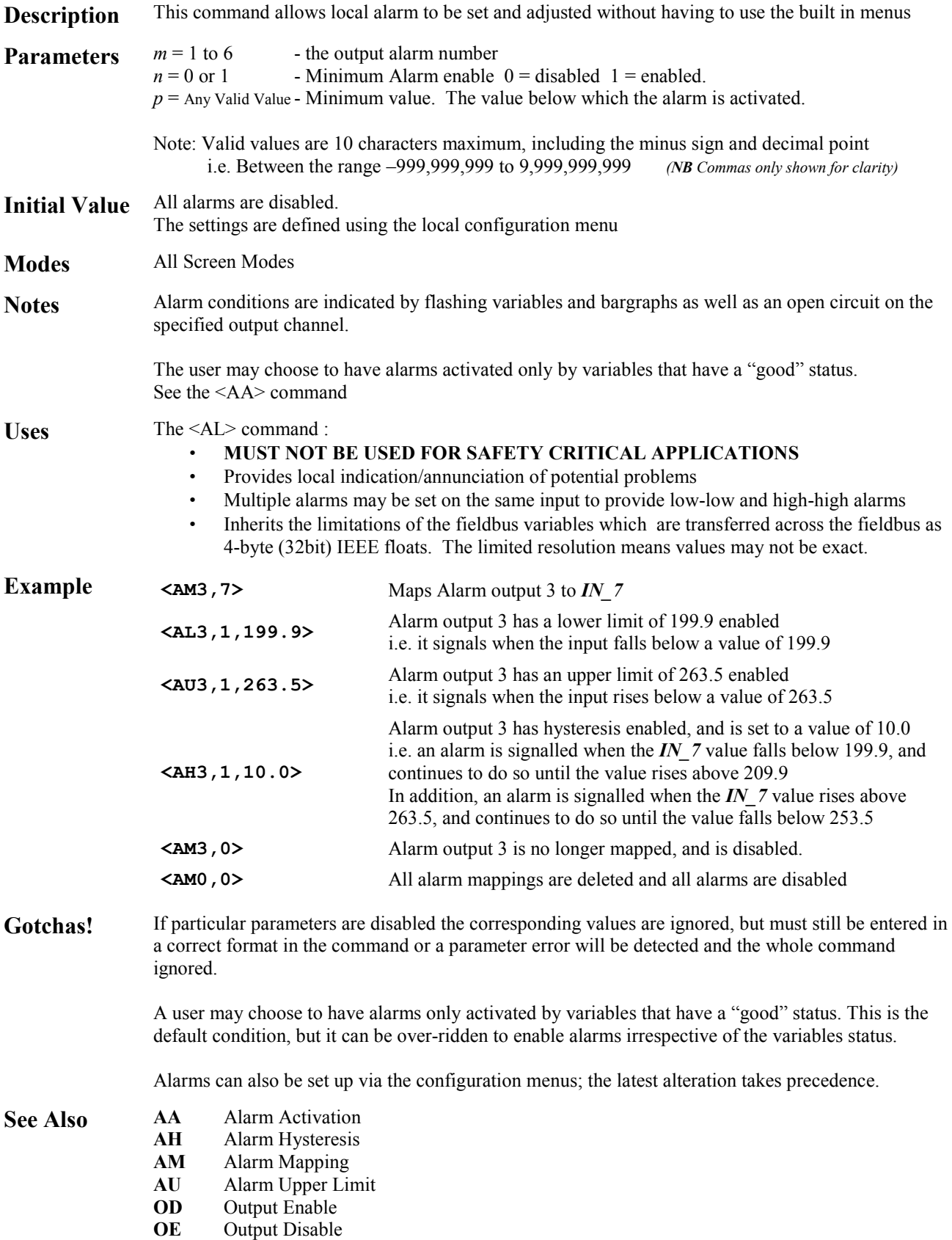

## <span id="page-28-0"></span>**<AM***mn***> Alarm Mapping**

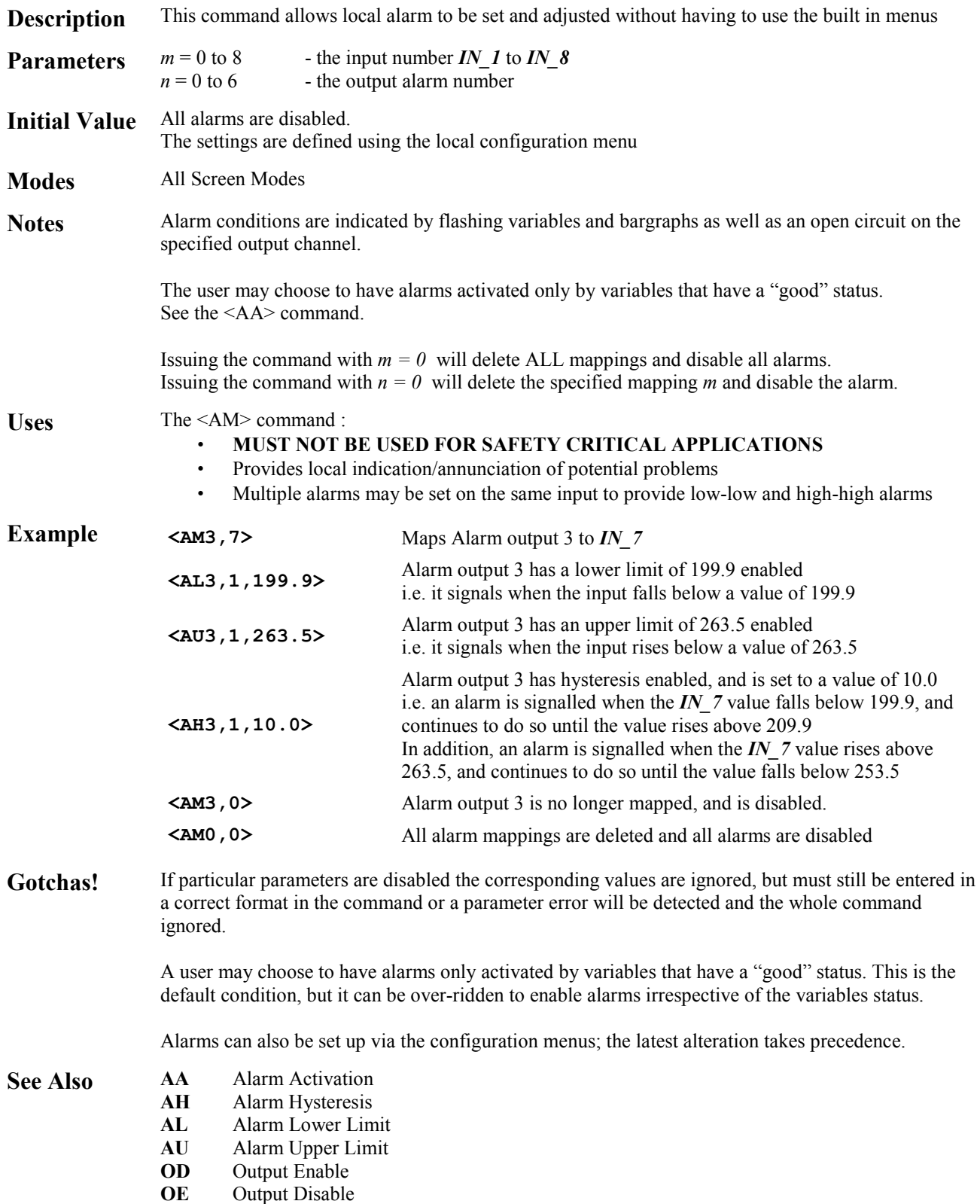

<span id="page-29-0"></span>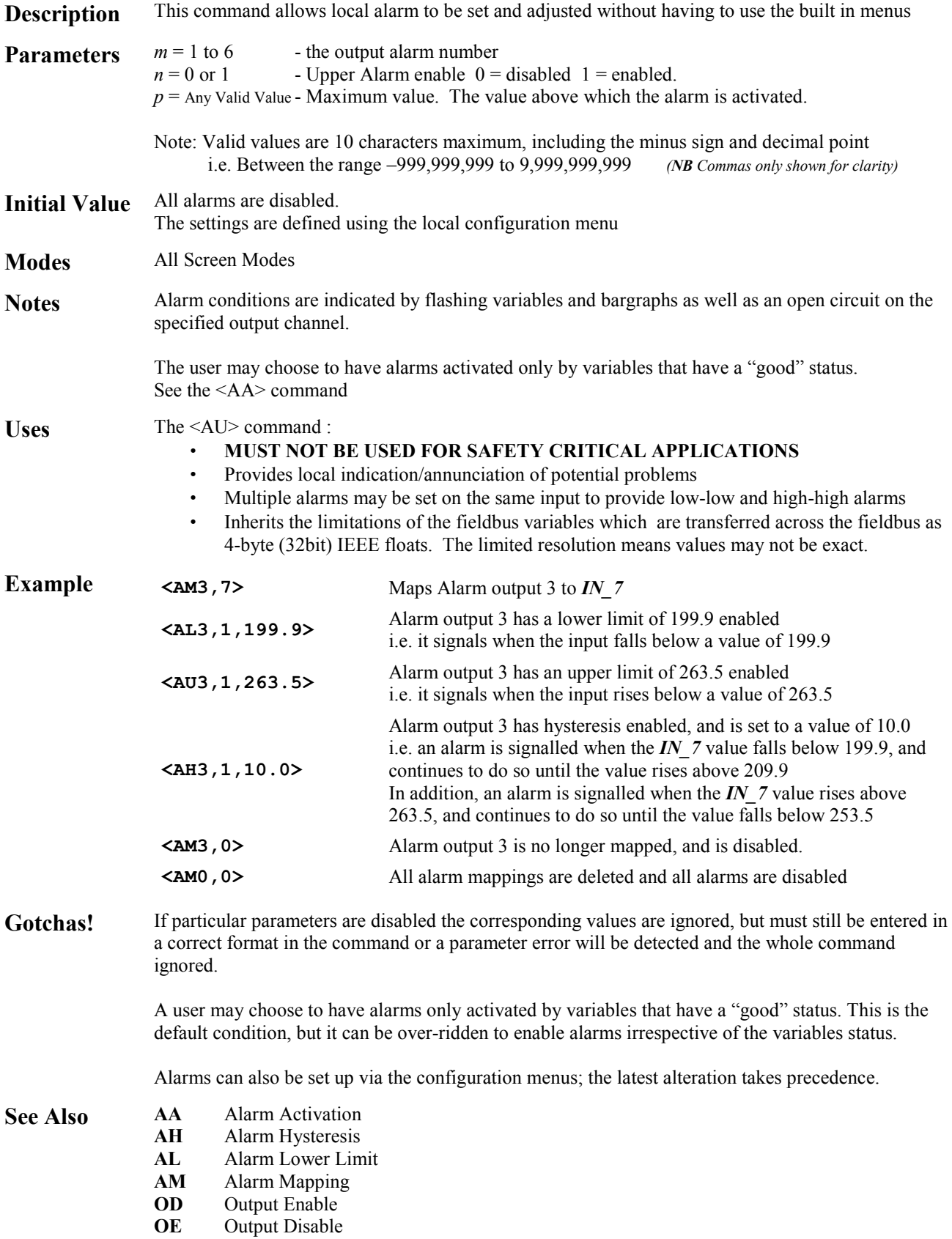

### <span id="page-30-0"></span>**<BDy,x,l> Box Draw**

**Description** Draws a box *y* pixels high, *x* pixels wide with a line thickness of *l* **Parameters**  $y = 1$  to 64 - height<br> $x = 1$  to 120 - width  $x = 1$  to 120  $l = 1$  to 32 - line thickness **Modes** Pixel mode only **Notes** The box is drawn from the current cursor position upwards and to the right. The cursor position is unchanged after the command The parameters may be any value that will keep the box being drawn on-screen. If any part of the defined box is off-screen, then the box is not drawn and an error result is produced. Uses The <BD> command allows: • information to be segmented • borders to be drawn • line images to be constructed **Example**  $\langle \cos \rangle$  Clear Screen **<PM>** Set Pixel Mode **<CM63,0>** Move the cursor to the bottom left had corner of the display LCD **<BD64,120,1>** <sup>A</sup> box ,a single pixel thick, is drawn round the edge of the display LCD **<CM31,60>** Move the cursor to the centre of the LCD display **<BD16,30,5>** <sup>A</sup> box 16 by 30 pixels, 5 pixels thick, is drawn with its bottom left hand corner in the centre of the LCD display Gotchas! The entire box must fit on the screen, otherwise nothing will be drawn and an error result is produced

- 
- **See Also LH** Line Horizontal<br>**LV** Line Vertical
	- **Line Vertical**

### <span id="page-31-0"></span>**<BM***n***> Background Mode**

**Description** Defines the appearance of the 'flashing' attribute **Parameters**  $n = 0$  to 2 - flashing style **Initial Value** 0 **Modes** Pixel and Row Modes only **Notes** The flash background is defined by the value *n*  $n = 0$  sets all pixels off  $n = 1$  sets all pixels on  $n = 2$  sets the pixels to the inverse of the character or graphic being written To use this command the flashing attribute <FL> must be set for each object, and then the enable flash <EF> command sent **Uses** The <BM> command allows: attention grabbing messages special effects **Example**  $\leftarrow$  **Example**  $\leftarrow$  **Example**  $\leftarrow$  **Background to flashing characters is all pixels off <WTFLASH>** Write the text FLASH to the screen **FLASH** Alternates each second with **<BM1>** Background to flashing characters is all pixels on **<WTFLASH>** Write the text FLASH to the screen **FLASH** Alternates each second with ✔ **<BM2>** Background to flashing characters is all pixels are the inverse of the image being flashed **<WTFLASH>** Write the text FLASH to the screen **FLASH** Alternates each second with

Attributes

**Gotchas!** To use these effects successfully, the background mode must be set **before** the screen is written to.

- **See Also** EF Enable Flash
	- **FL** Flashing

## <span id="page-32-0"></span>**<BS***n***> Boot Screen**

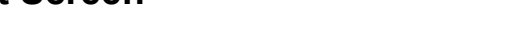

System Command

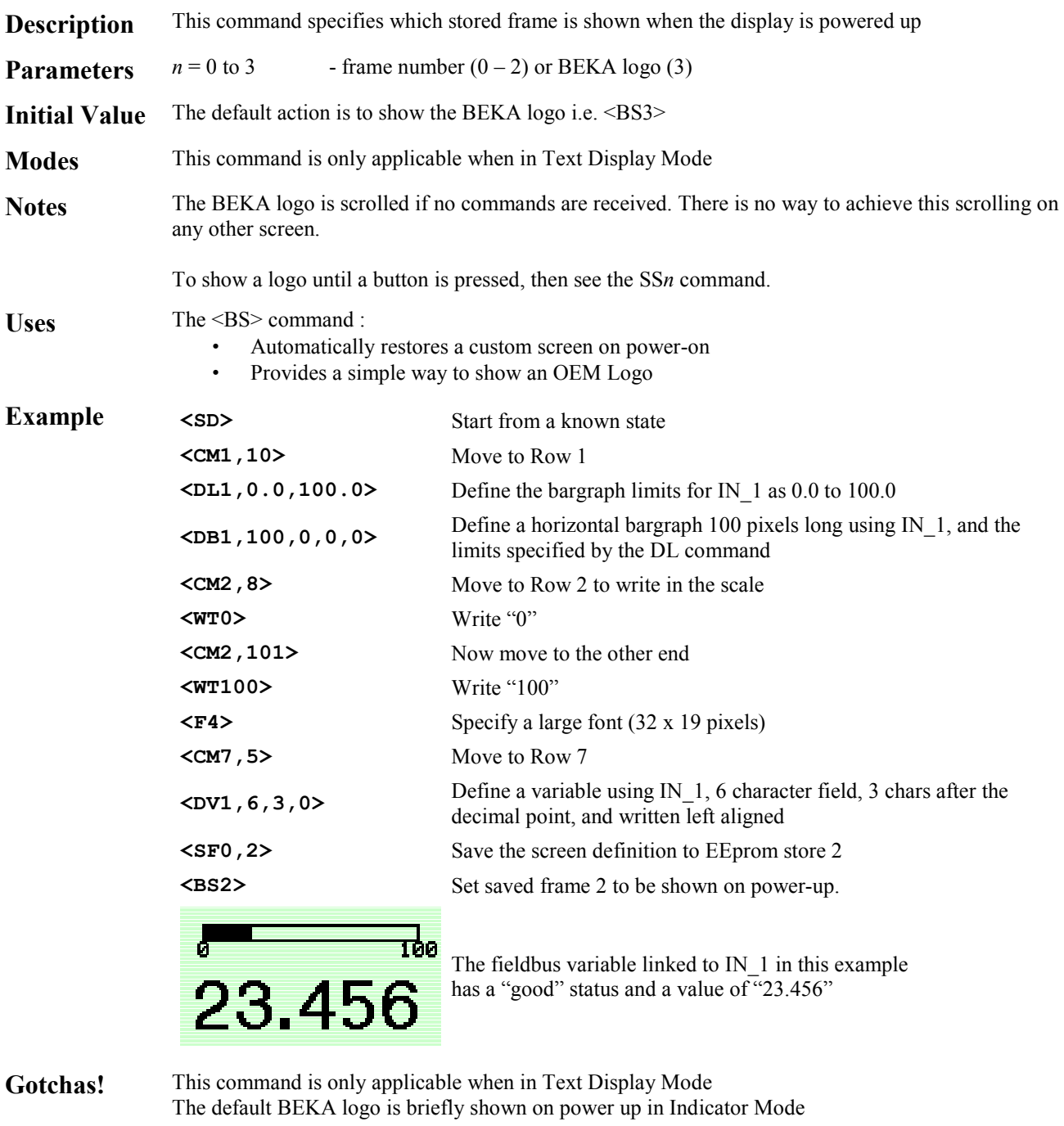

**See Also** SF Save Frame<br> **SO** Screen Optic **Screen Option** 

## <span id="page-33-0"></span>**<CA> Centre Align**

Attributes

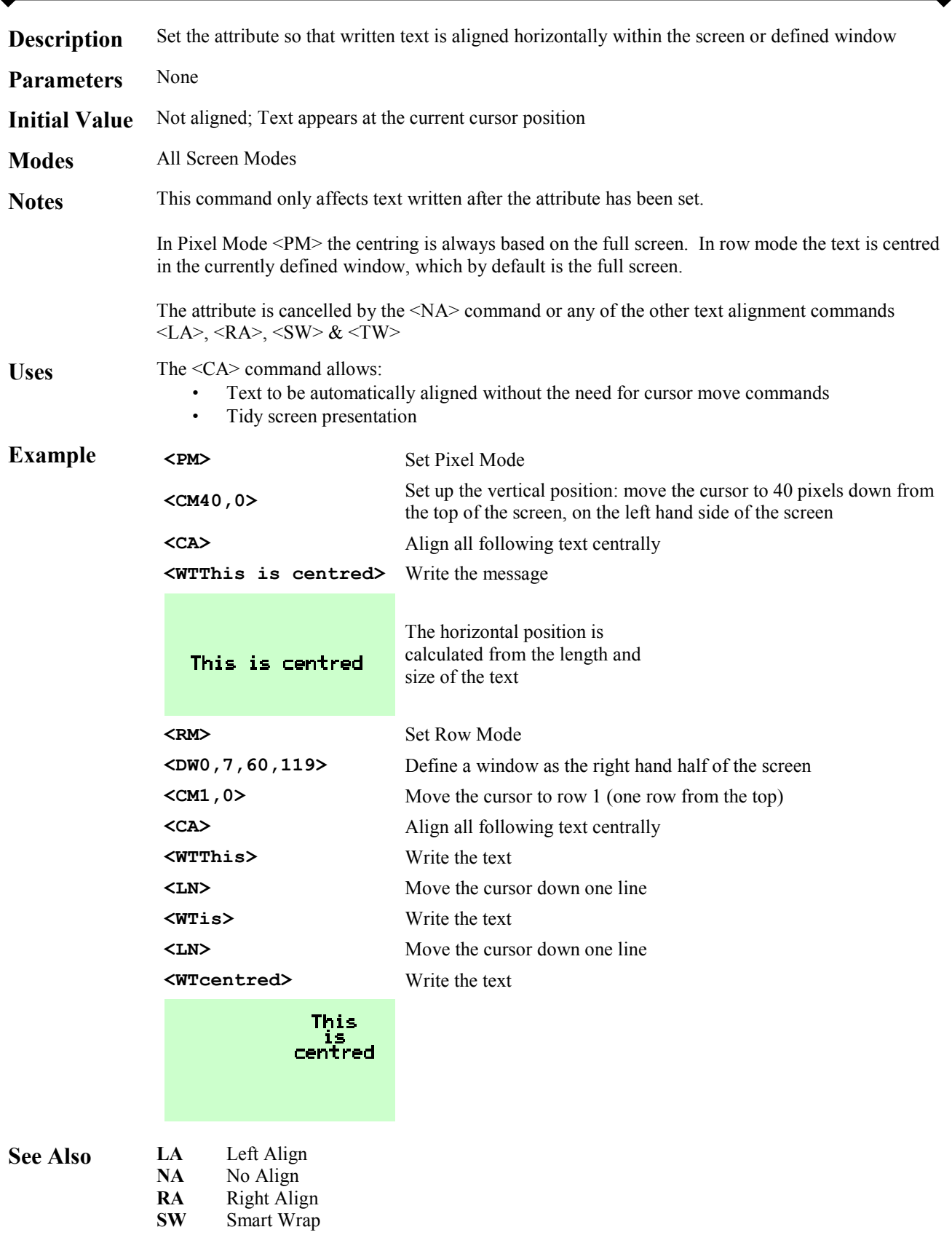

**TW** Text Wrap

<span id="page-34-0"></span>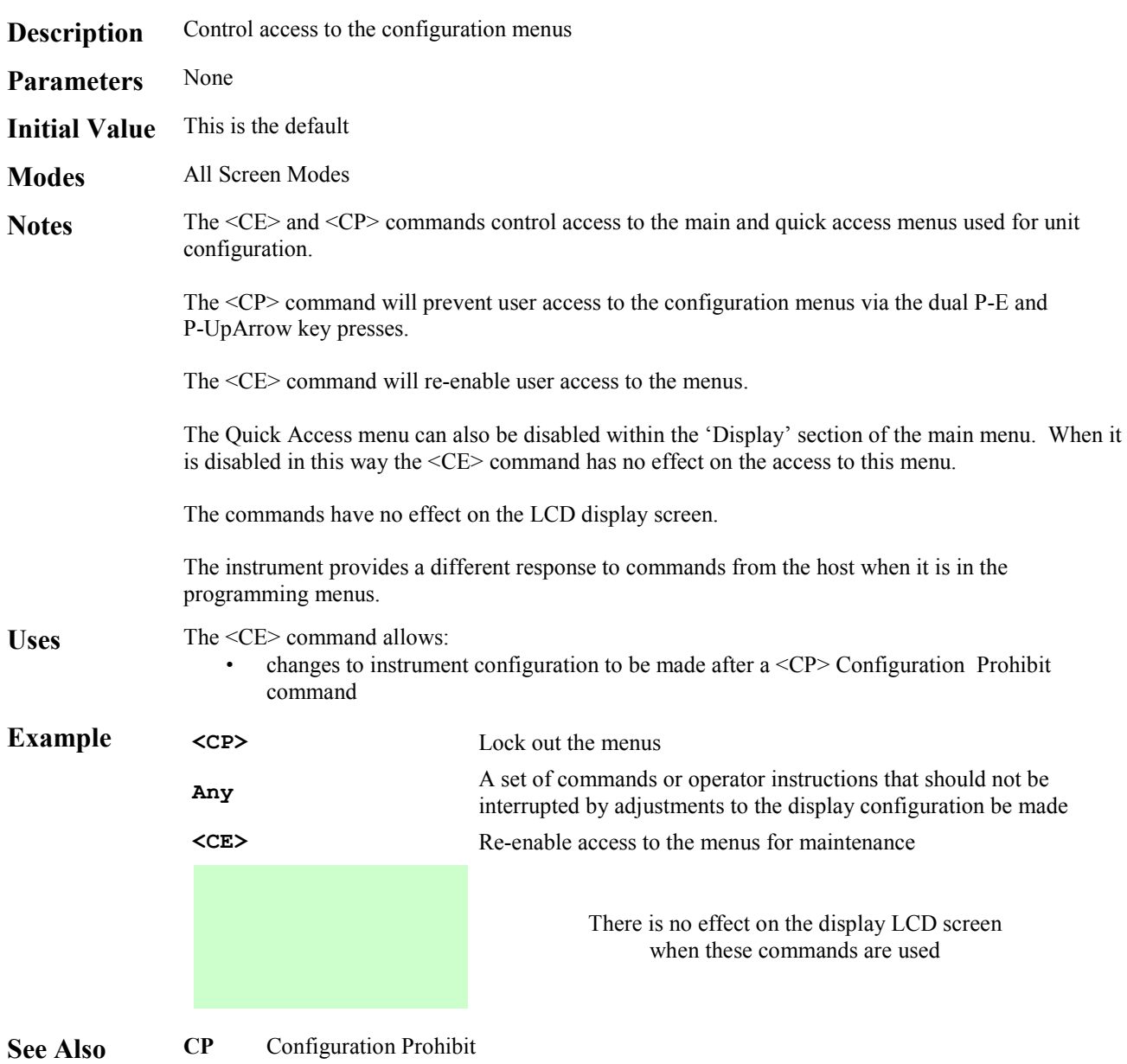

System

## <span id="page-35-0"></span>**<CI> Command Implement**

**Description** This is the command terminator **Parameters** None **Modes** All Screen Modes Notes The <CI> terminator is the signal to action the preceding command string. It has to be appended to the command string so that the display can work out how many of the commands in the buffer to action. Uses The <CI> command has to be used in all communications with the display **Example** The command string: <cs><FS><cs><FS><cl> will clear the display LCD, then turn all the pixels on, clear the display again, and turn all the pixels on again. The command string <CS><FS><CS><FS> is only actioned when the <CI> command is received. **See Also** 

System
## **<CL***n***> Clear Line**

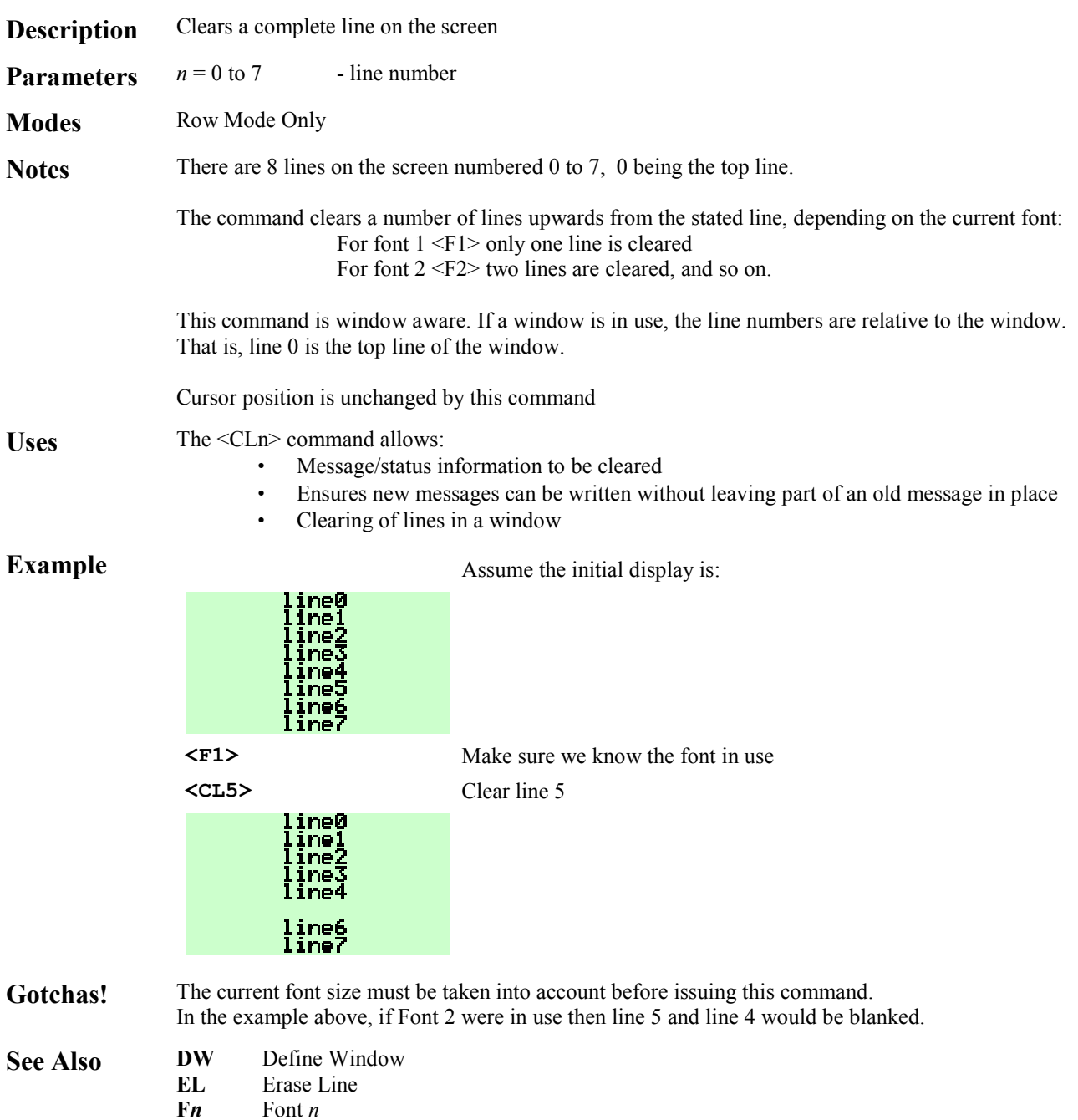

**<CM***y***,***x***> Cursor Move** 

Screen Handling & Text

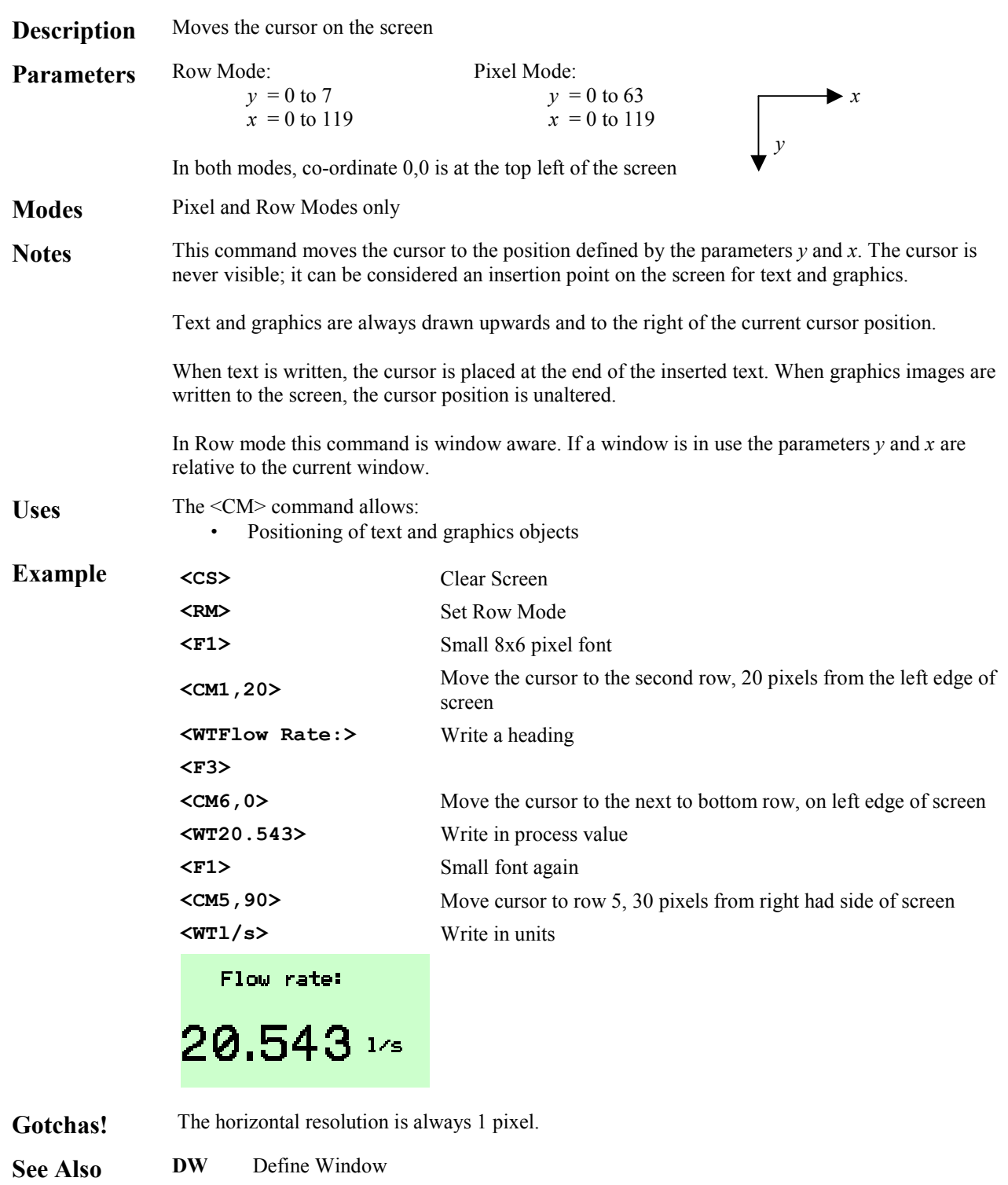

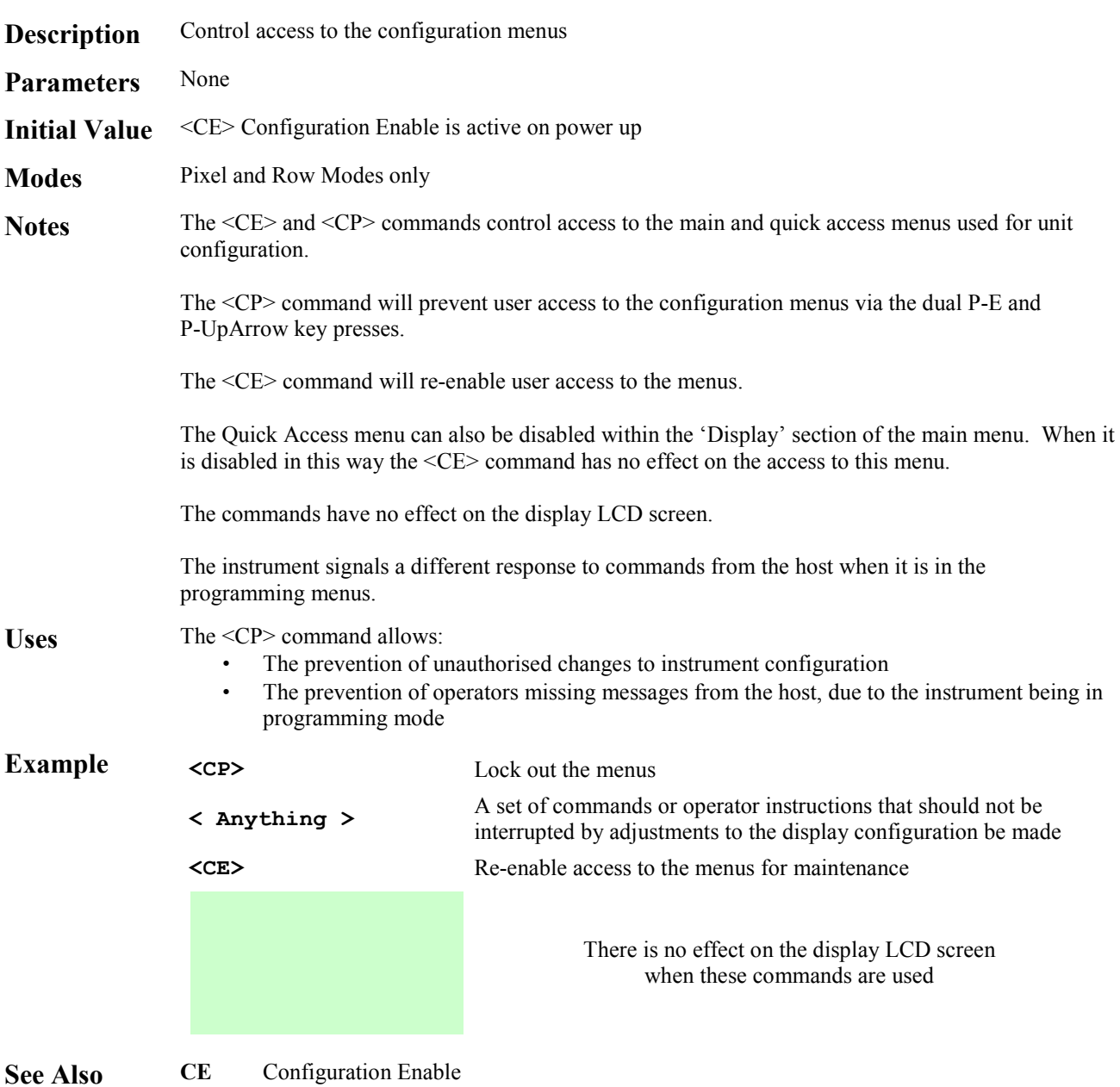

System

## **<CS> Clear Screen**

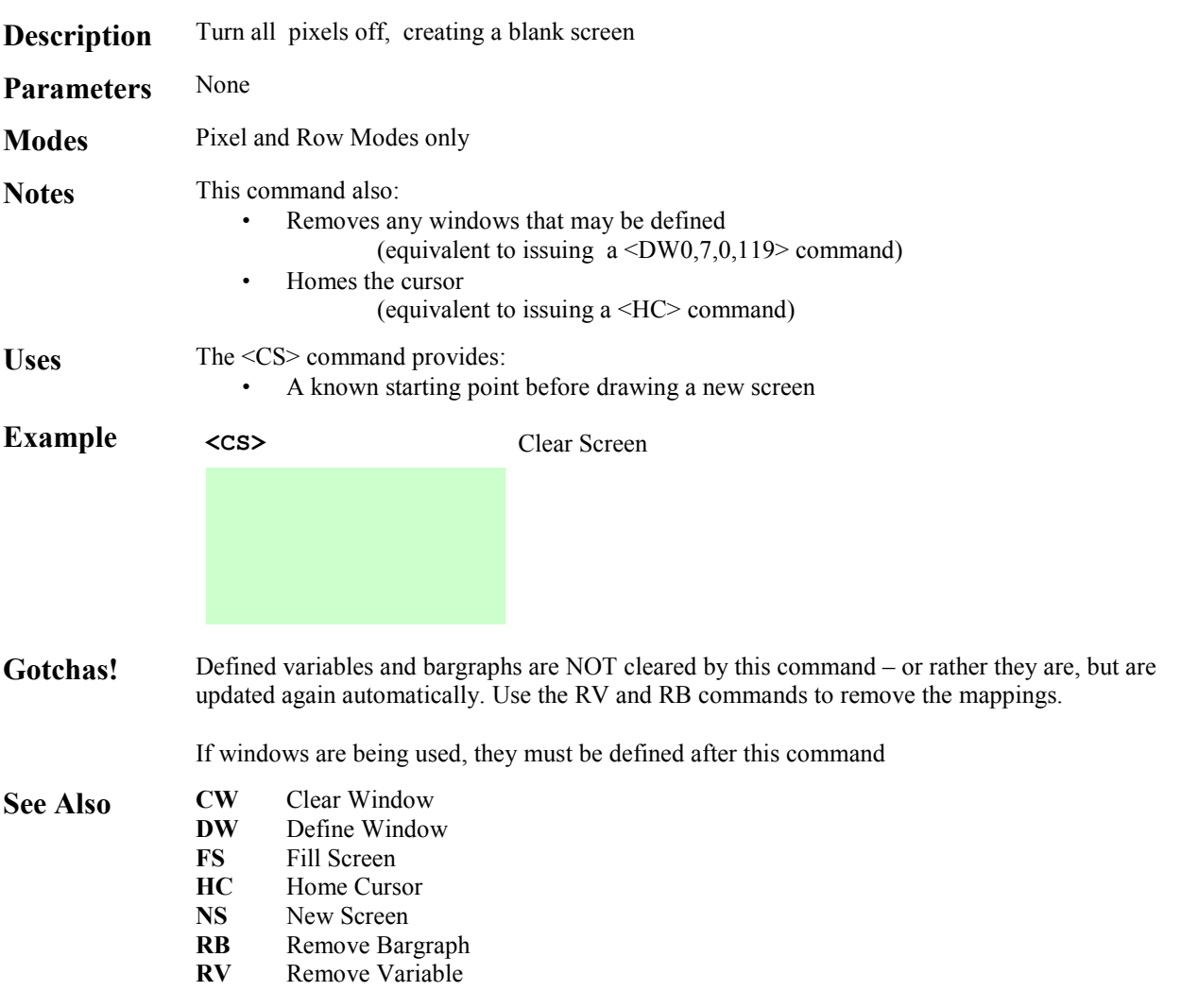

#### **<CW> Clear Window**

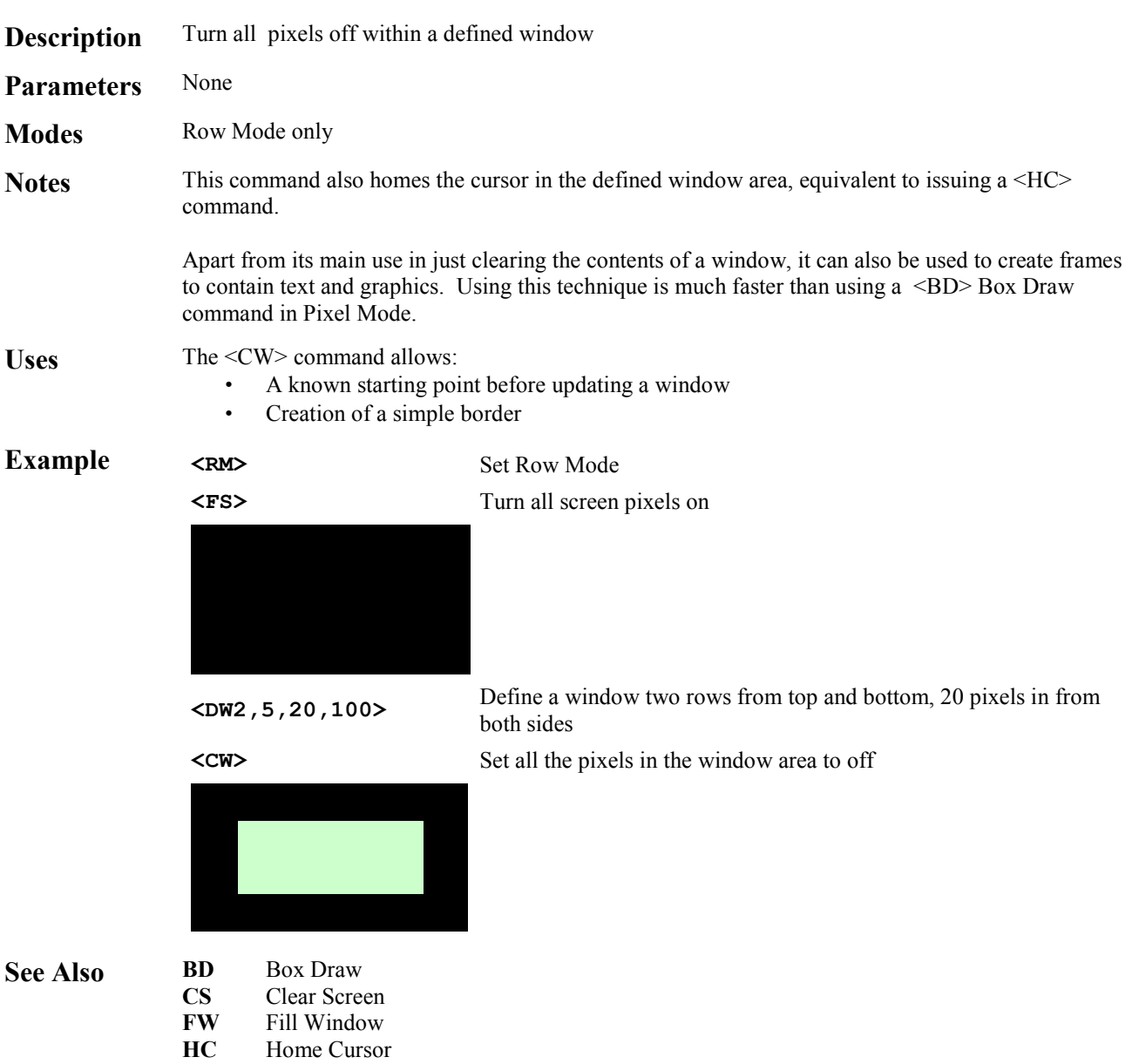

**<DB***mnpqr***> Define Bargraph** 

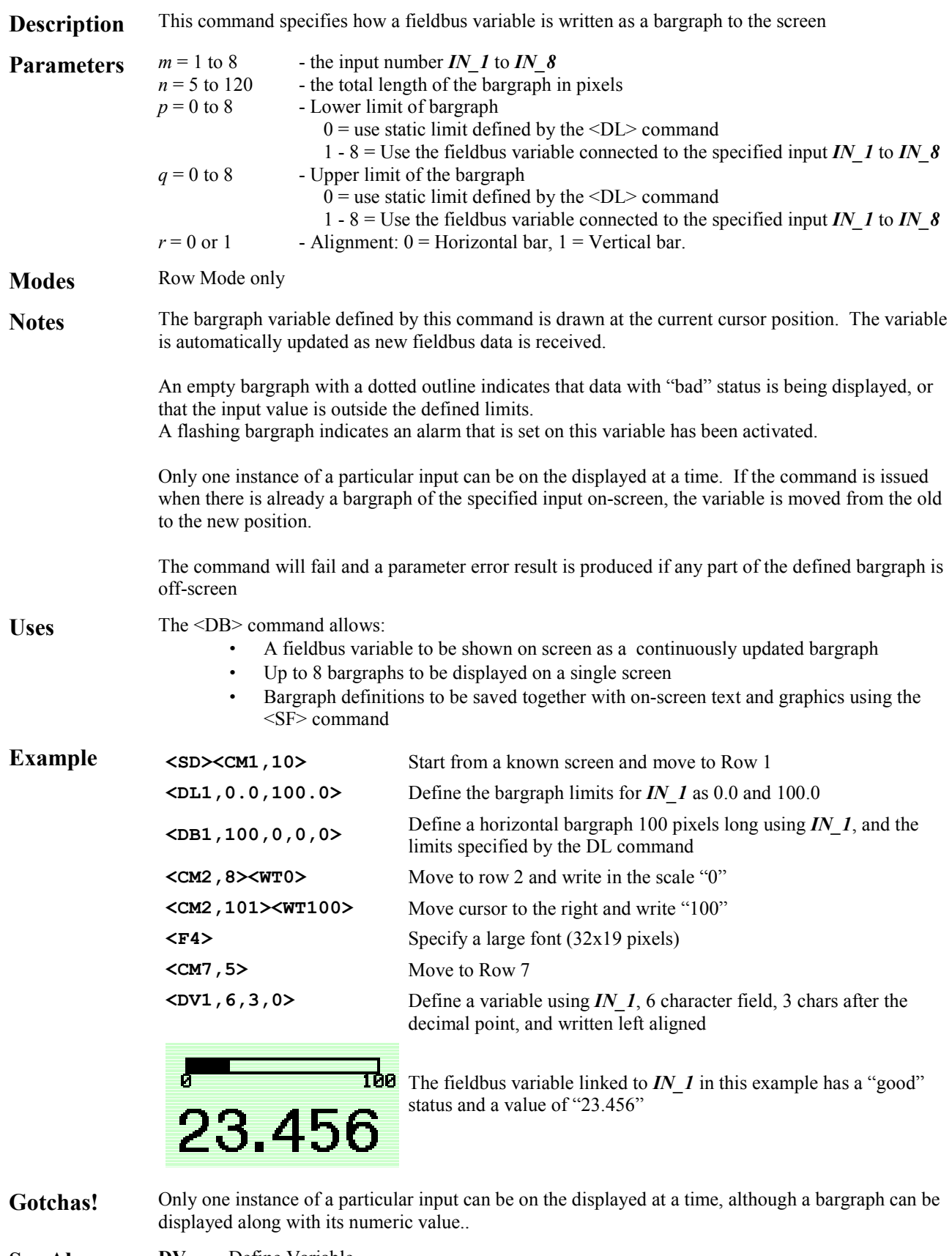

**See Also DV** Define Variable<br>**RB** Remove Bargrap Remove Bargraph **<DD***n,m***> Define Decimal** 

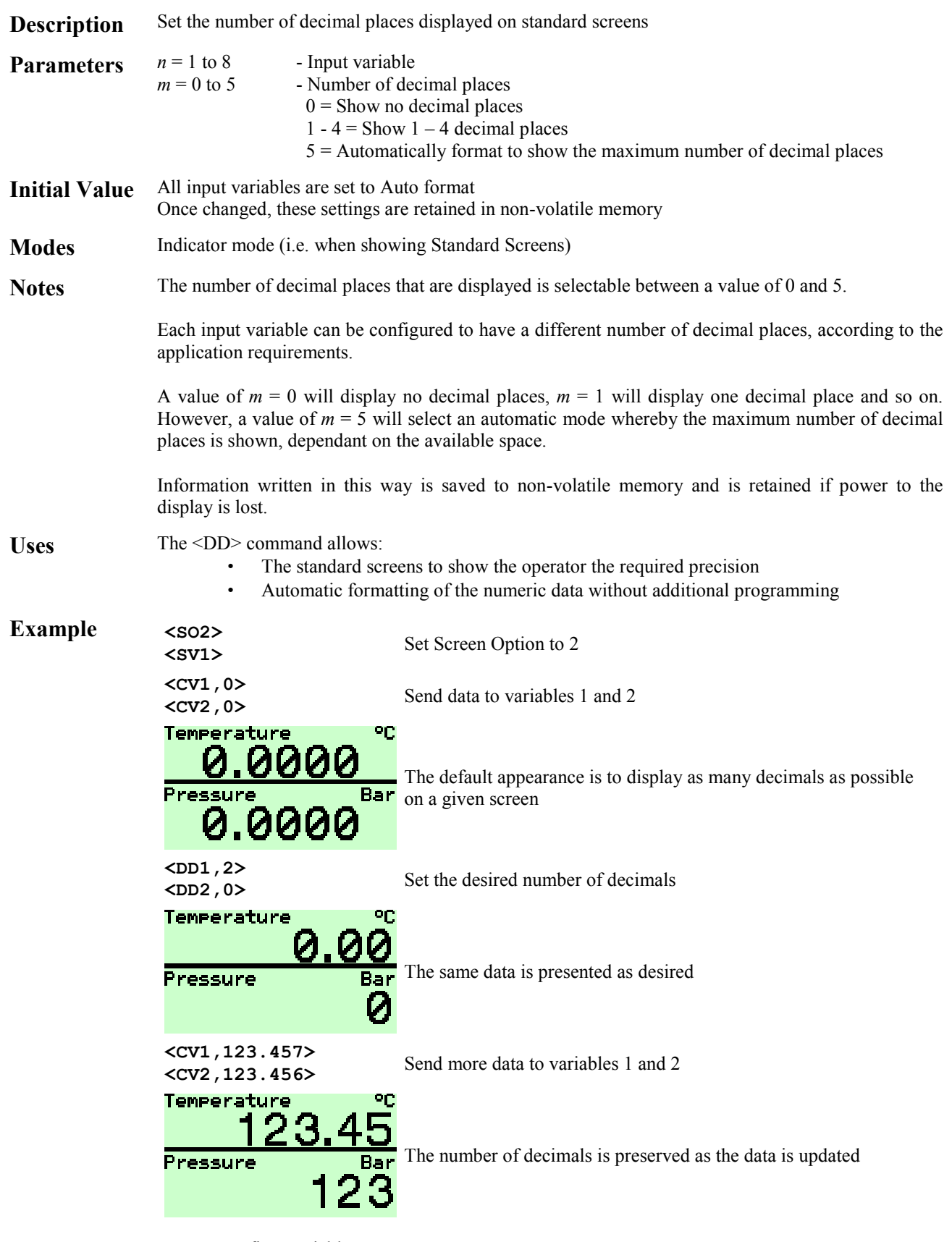

See Also **DV** Define Variable

**Description** Download soft fonts to the display **Parameters**  $n = 0$  to 3 - soft font character **Modes** Pixel and Row Modes only **Notes** A soft font is any user defined image that is the same size as the current font. The display will store 4 soft fonts ( $n = 0$  to 3) for each font F1 to F5. Soft characters are written to the screen by using the <WS*n*> command and may be used in both Row and Pixel Modes. They may also be underlined and flashed using attributes, as any other character. Before the <DF*n*> command is issued, the binary download of the soft character should be sent via **GRAPHIC** DATA making use of the <GBn> mechanism as necessary. Detailed information is in the Graphics Transfer Section (Page [11\)](#page-15-0). The required image size depends on the currently active font: Font: F1 Image Size (v x h): 8 x 6 pixels F2 16 x 10 pixels F3 24 x 15 pixels F4 32 x 19 pixels F5 48 x 29 pixels Soft fonts are lost when power is removed from the display. All fonts can be saved / restored as a block using the <KF> Keep Fonts and <FR> Font Restore commands **Uses** The <DF> command allows: • Any special character to be stored in the display so that it can be written to the screen just like any other character **Example**  $\langle \cos \times \sin \sin \theta \rangle$  Clear Screen & Set the largest font size Send a .BMP file of the required soft character to the display. Here a **<GB0>**  48 x 29 pixel image of a GBP symbol  $(f)$  is sent in three segments, as the actual size of the image in BMP format is 254 bytes. First 118\* bytes written to GRAPHIC DATA **<GB1>** (Please note that FF Device Revision 2 variants use 64 byte segments, not 118) **Second 118 bytes written to GRAPHIC\_DATA <GB2> Last 18 bytes written to GRAPHIC\_DATA Tell the display that a soft character number 0 (for Font 5) has been** downloaded **<WS0><WT500>** Write the soft character to the screen & Write normal text F.500 Gotchas! Make sure that the section on Graphics Transfer (Page [11\)](#page-15-0) is read and understood! Soft characters can be underlined with the <UL> attribute – care should be taken when designing fonts if this attribute is to be used. **See Also DG** Download Graphic<br>**KF** Keep Font **FR** Font Restore **Keep Font WS** Write Soft Character

System

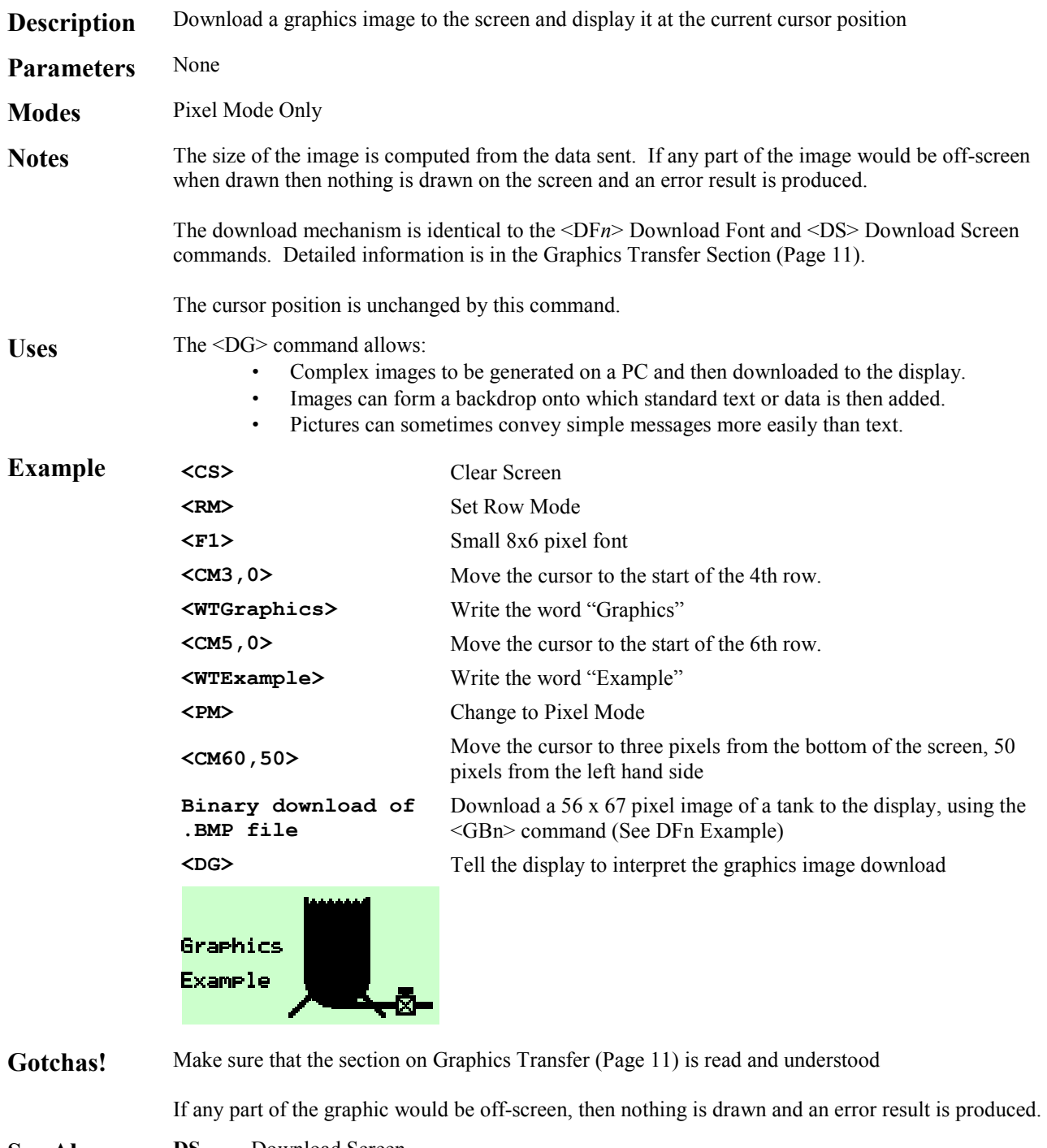

**See Also DS** Download Screen<br>US Upload Screen **Upload Screen** 

▲

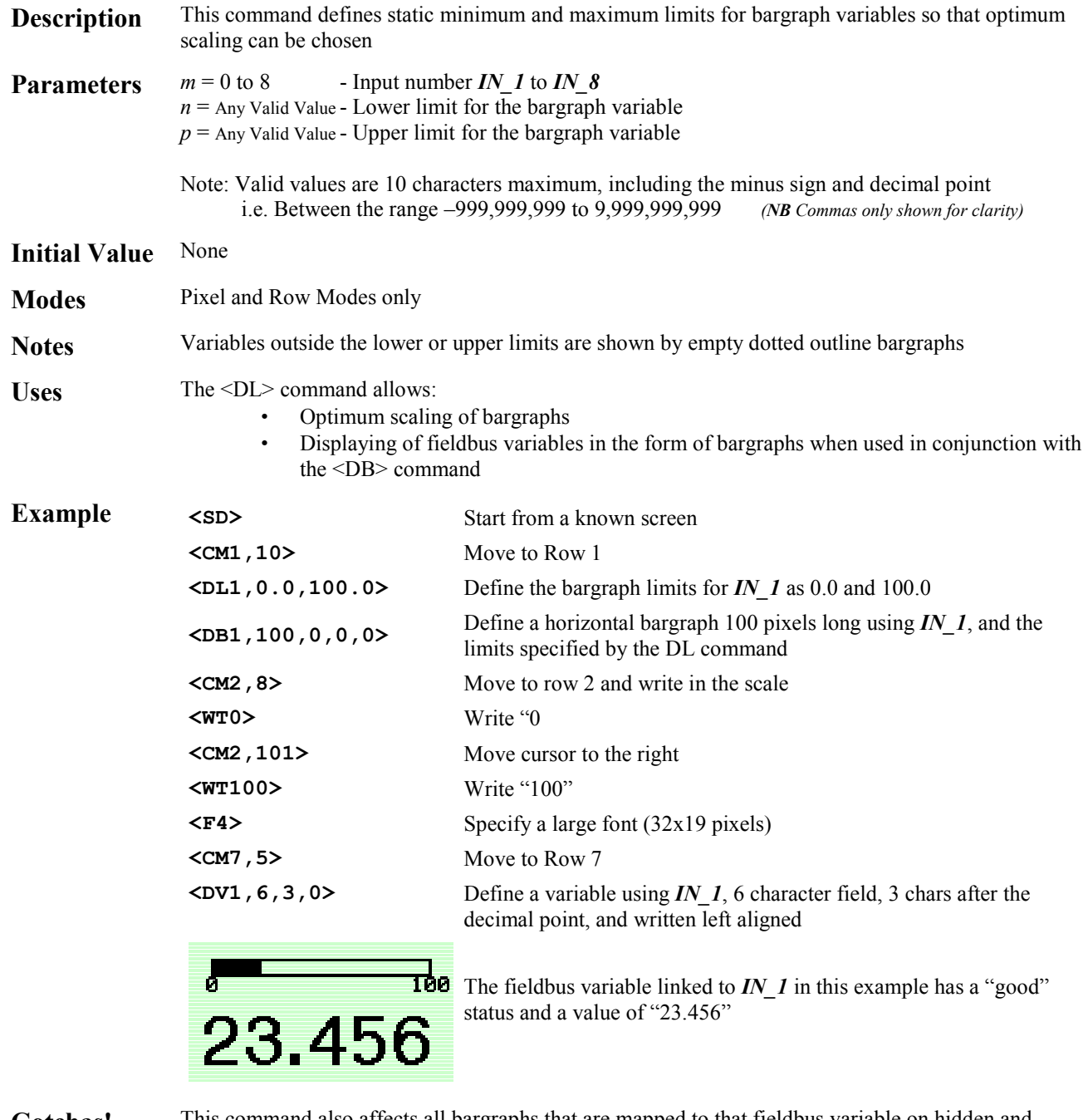

Gotchas! This command also affects all bargraphs that are mapped to that fieldbus variable on hidden and saved frames.

See Also DB Define Bargraph

#### **<DS> Download Screen**

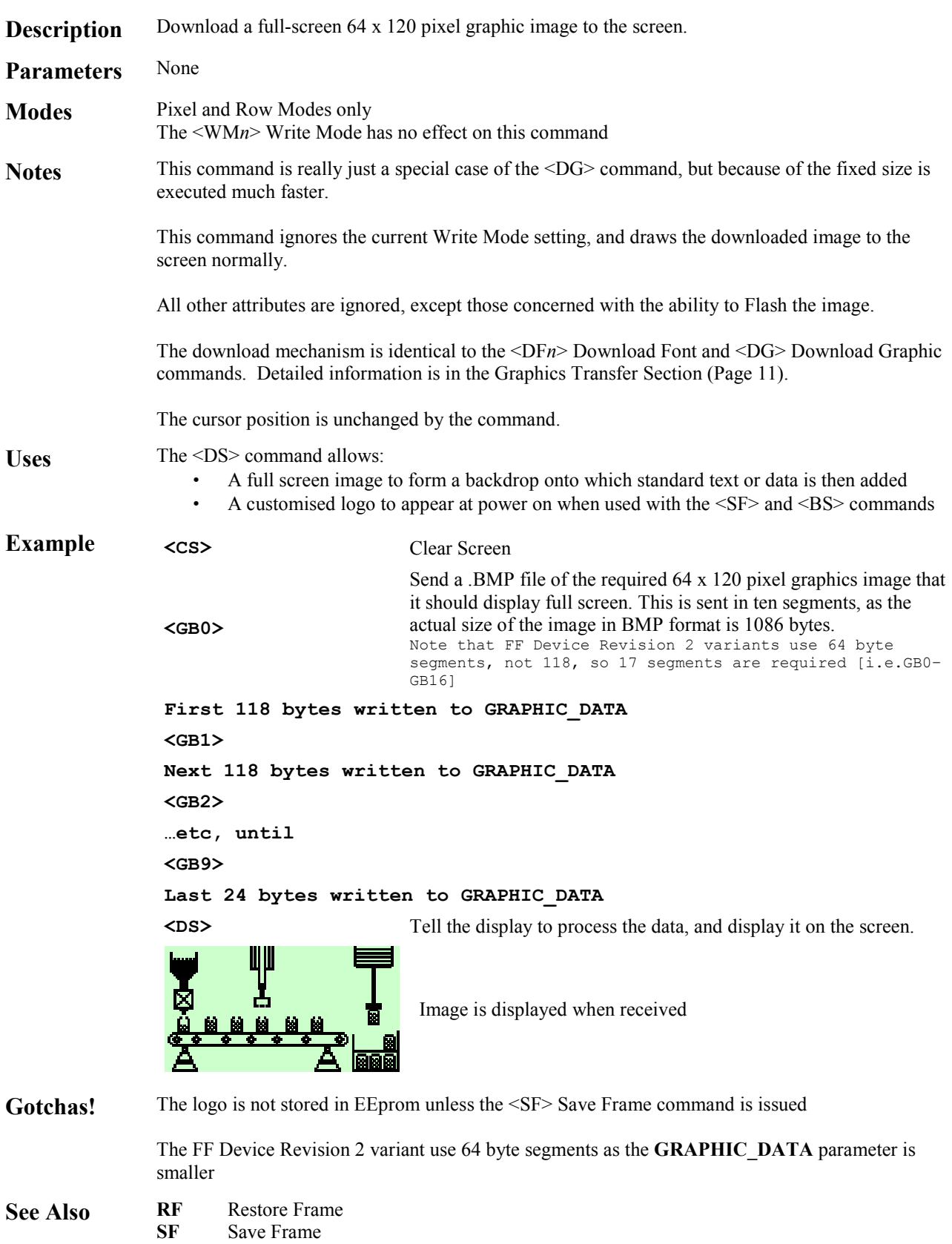

# **<DT***n,string***> Define Tag**

Mapped Variables

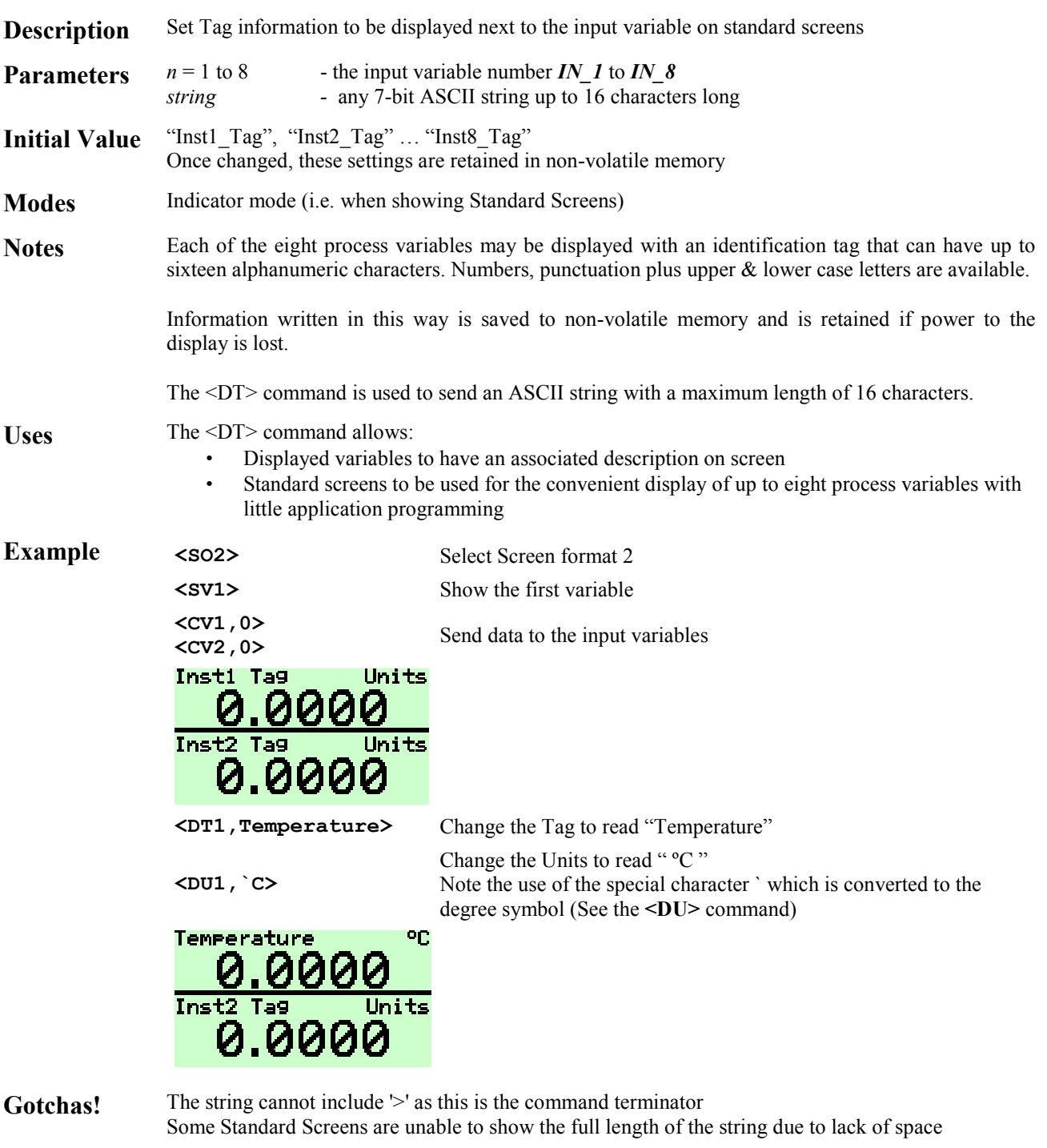

#### See Also **DU** Define Units

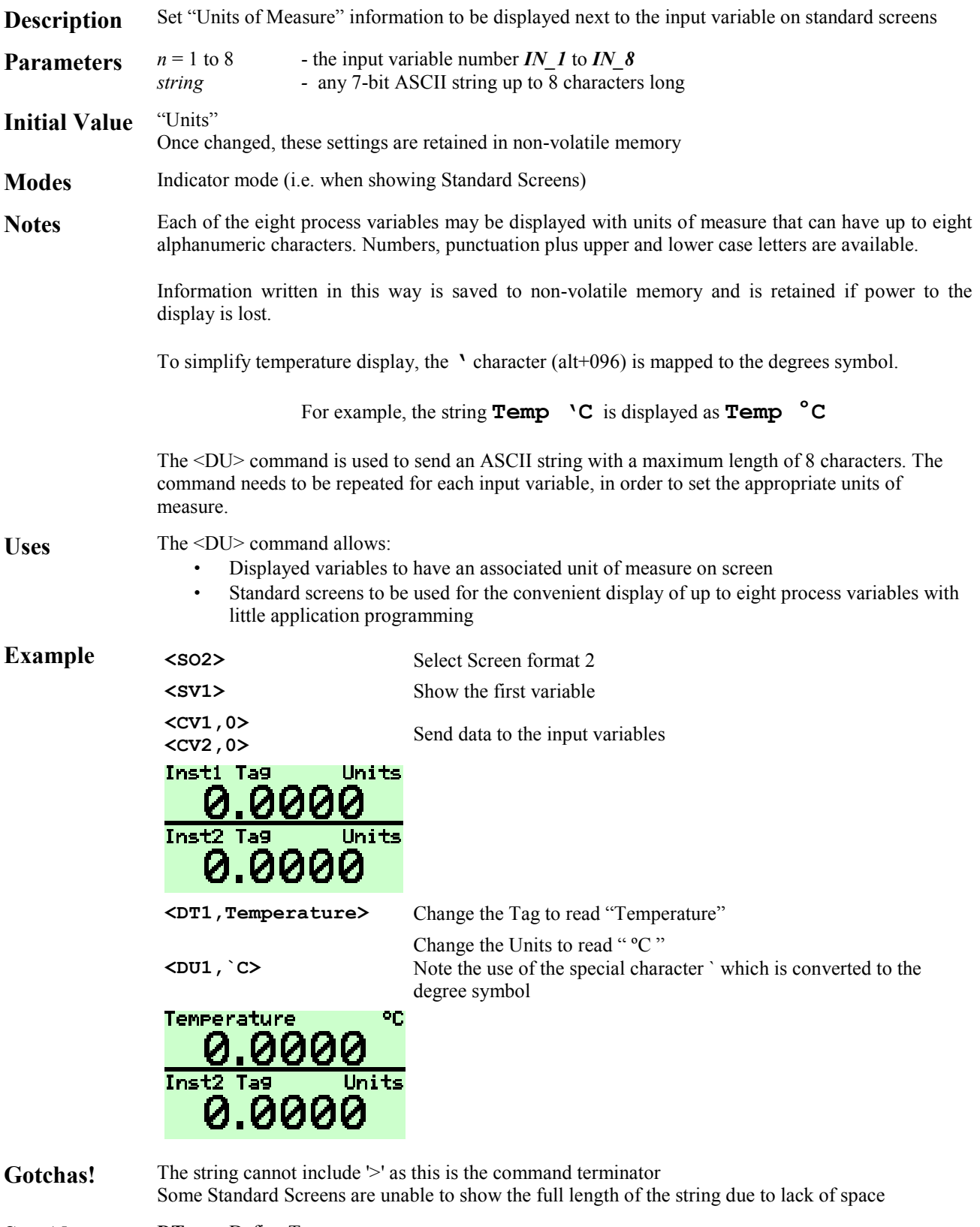

See Also **DT** Define Tag

## **<DV***mnpq***> Define Variable**

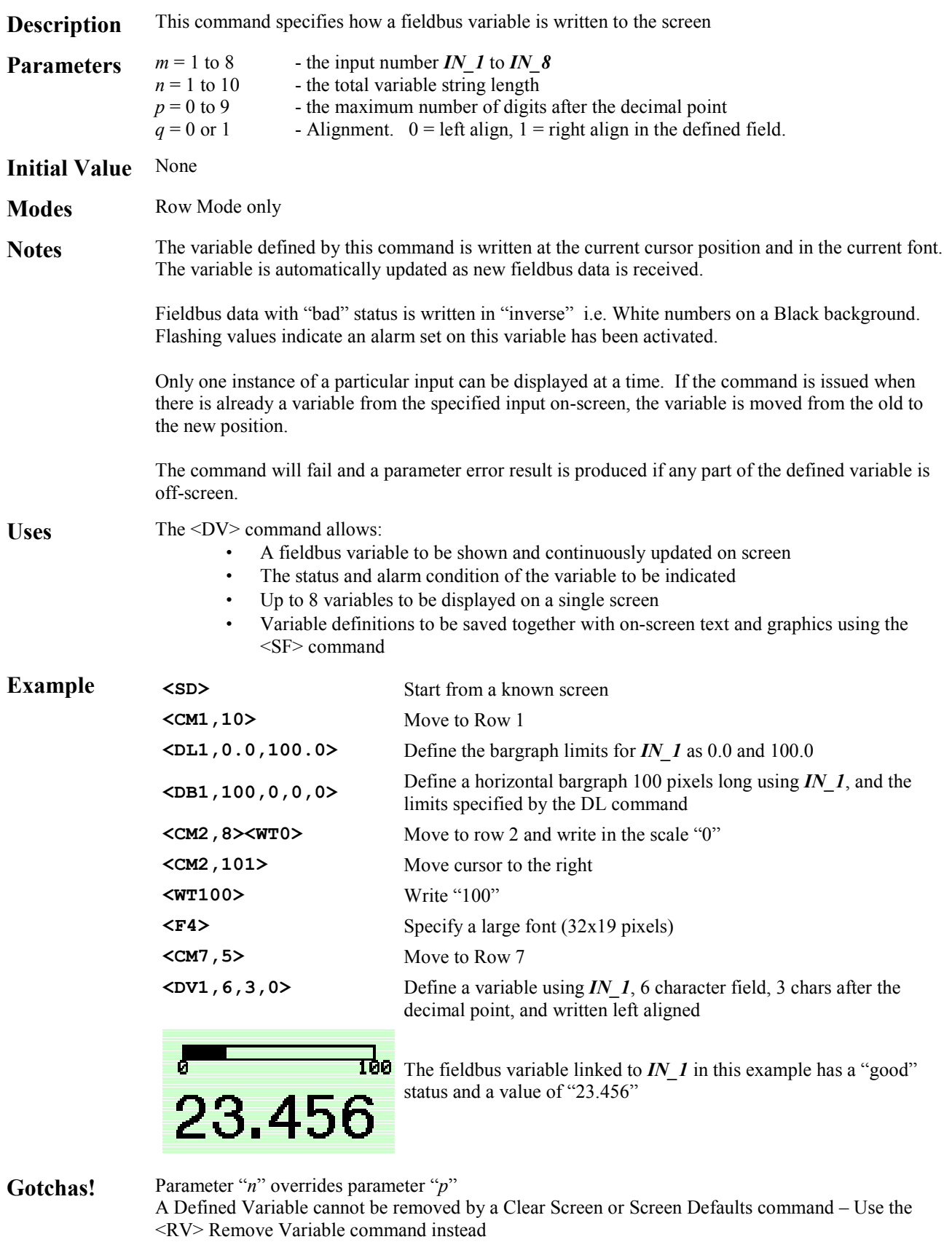

- **See Also** RV Remove Variable<br> **DB** Define Bargraph
	- Define Bargraph

## **<DW***yt***,***yb***,***xl***,***xr***> Define Window**

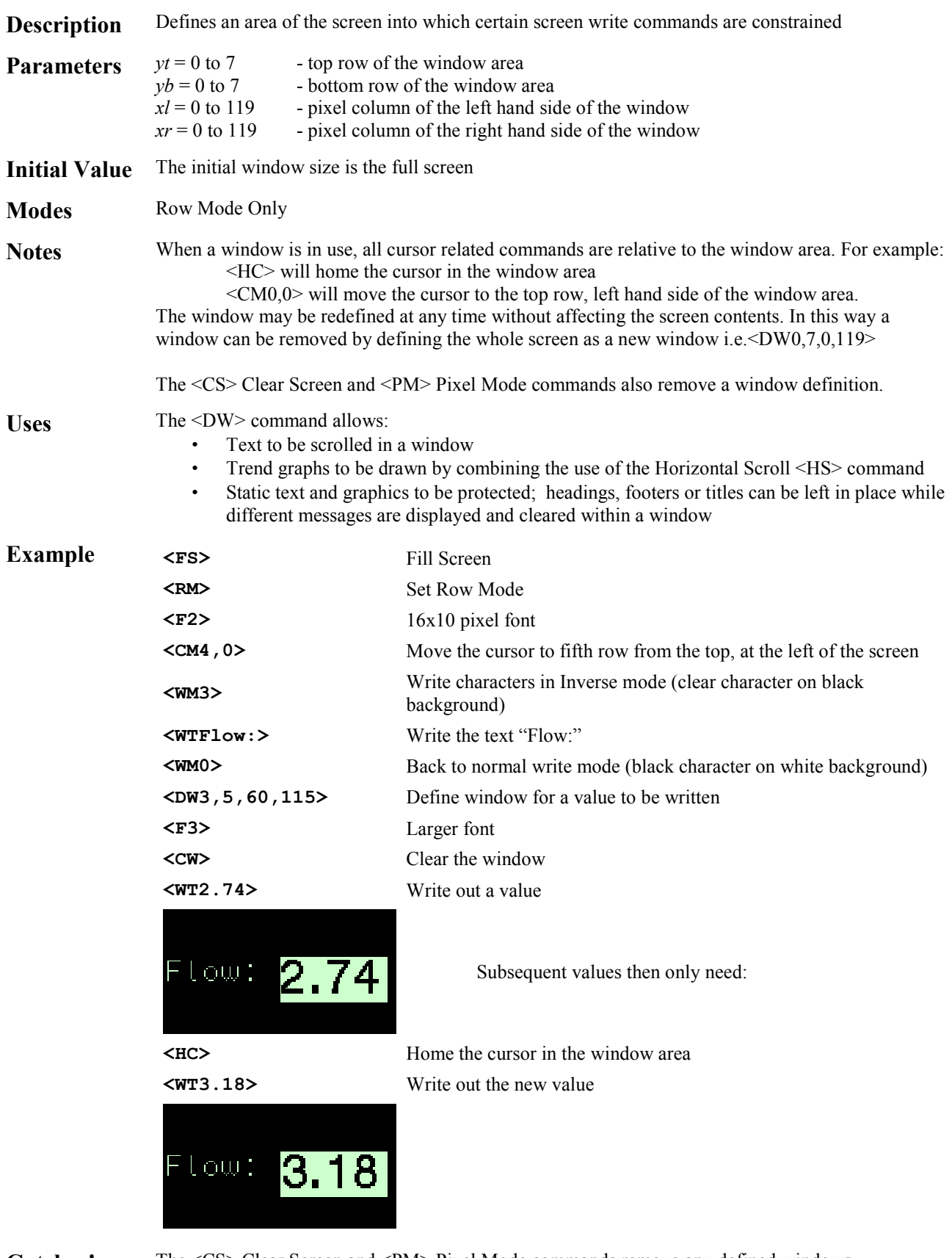

Gotchas! The <CS> Clear Screen and <PM> Pixel Mode commands remove any defined windows

See Also **CW** Clear Window

# **<EB***n***> Erase Bargraph**

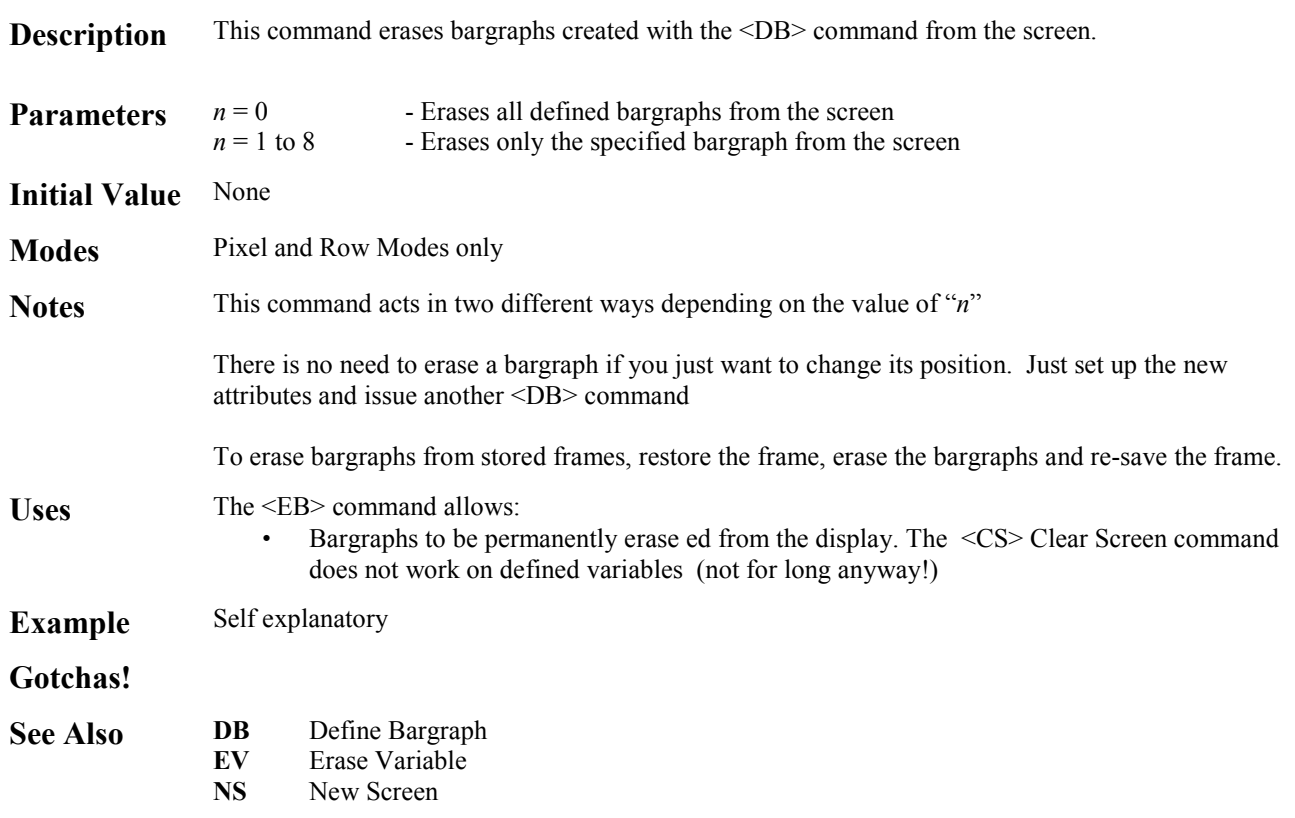

Attributes

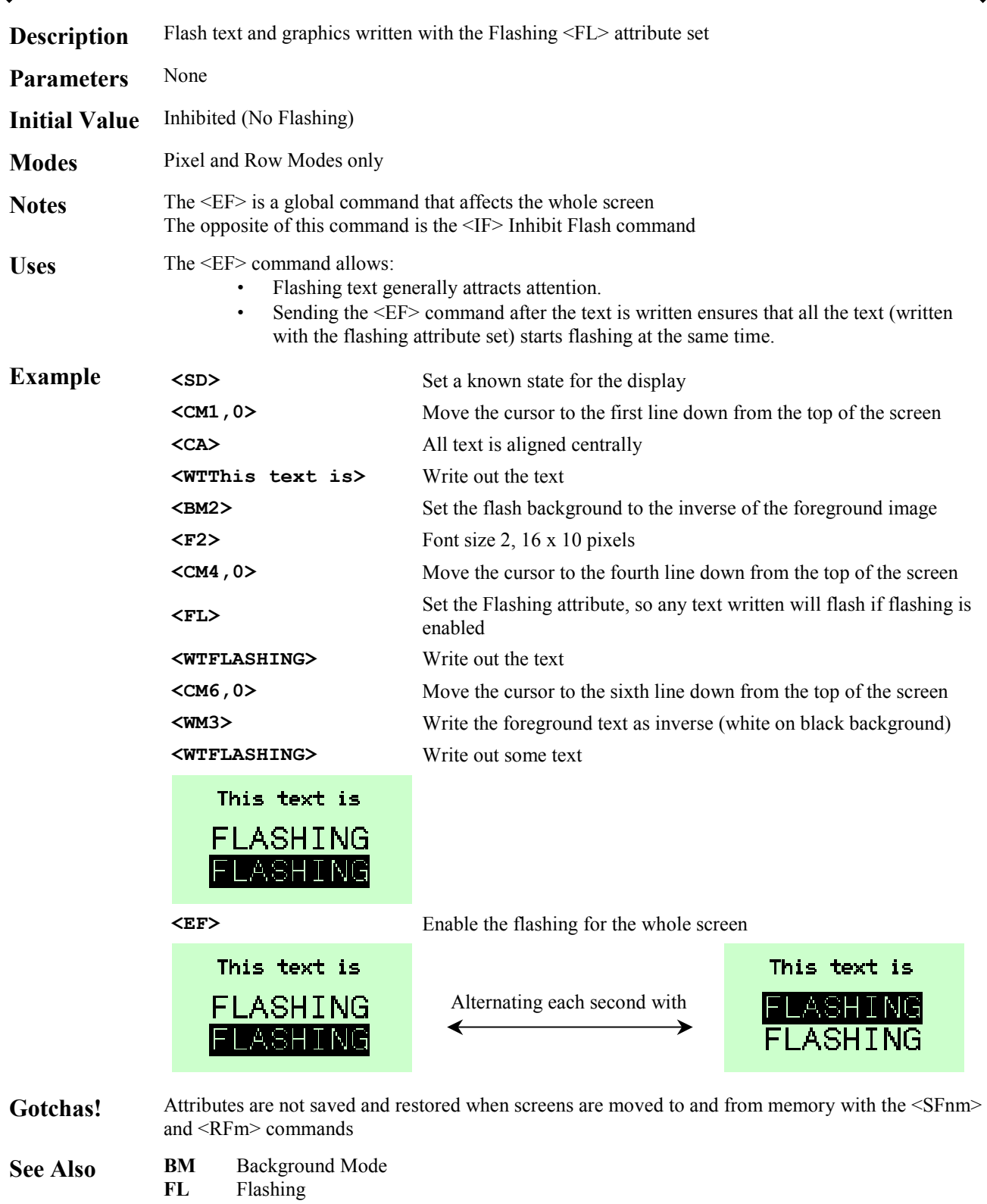

- **IF** Inhibit Flashing<br>**ST** Steady
- **Steady**

**<EL> Erase Line** 

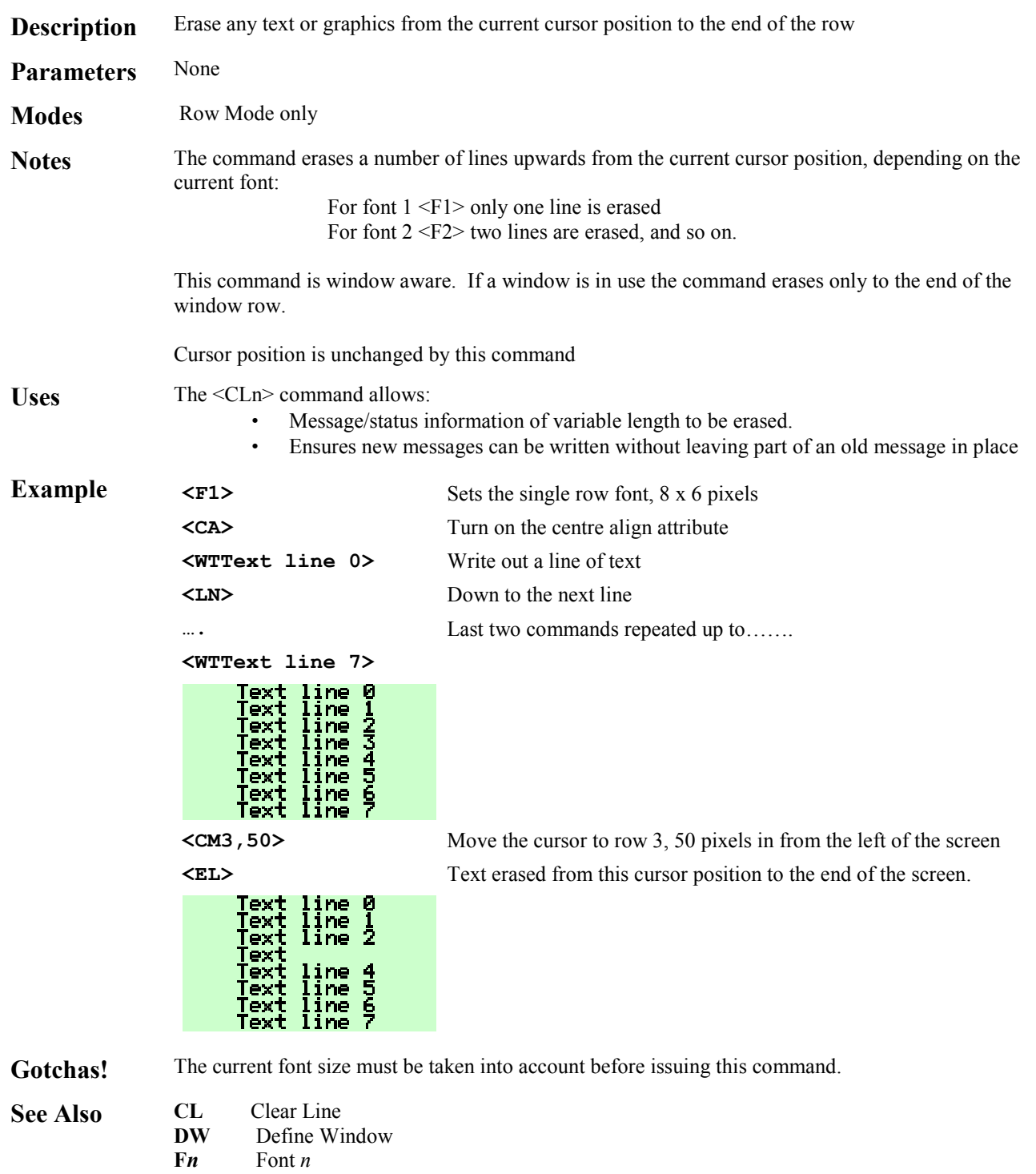

#### **<EV***n***> Erase Variable**

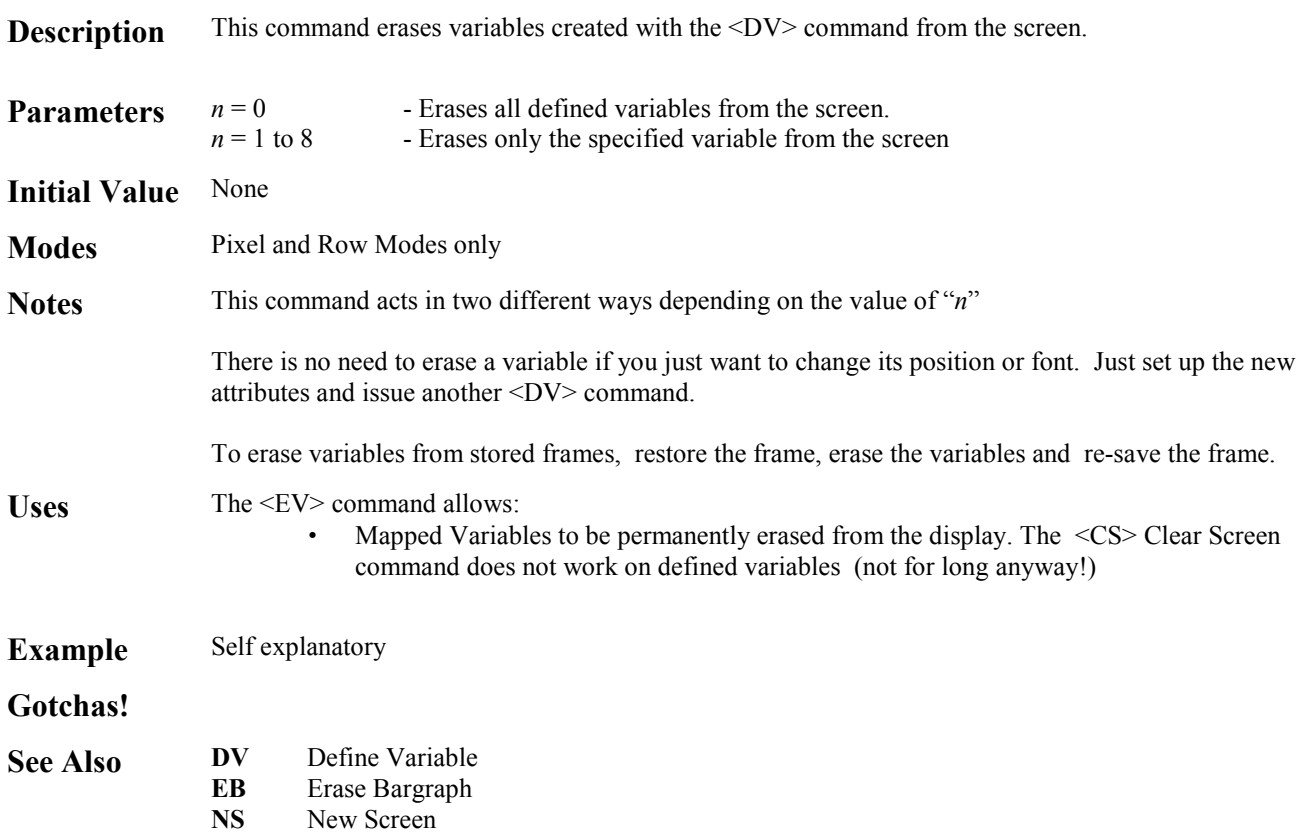

## **<F1> Font 1**

Attributes

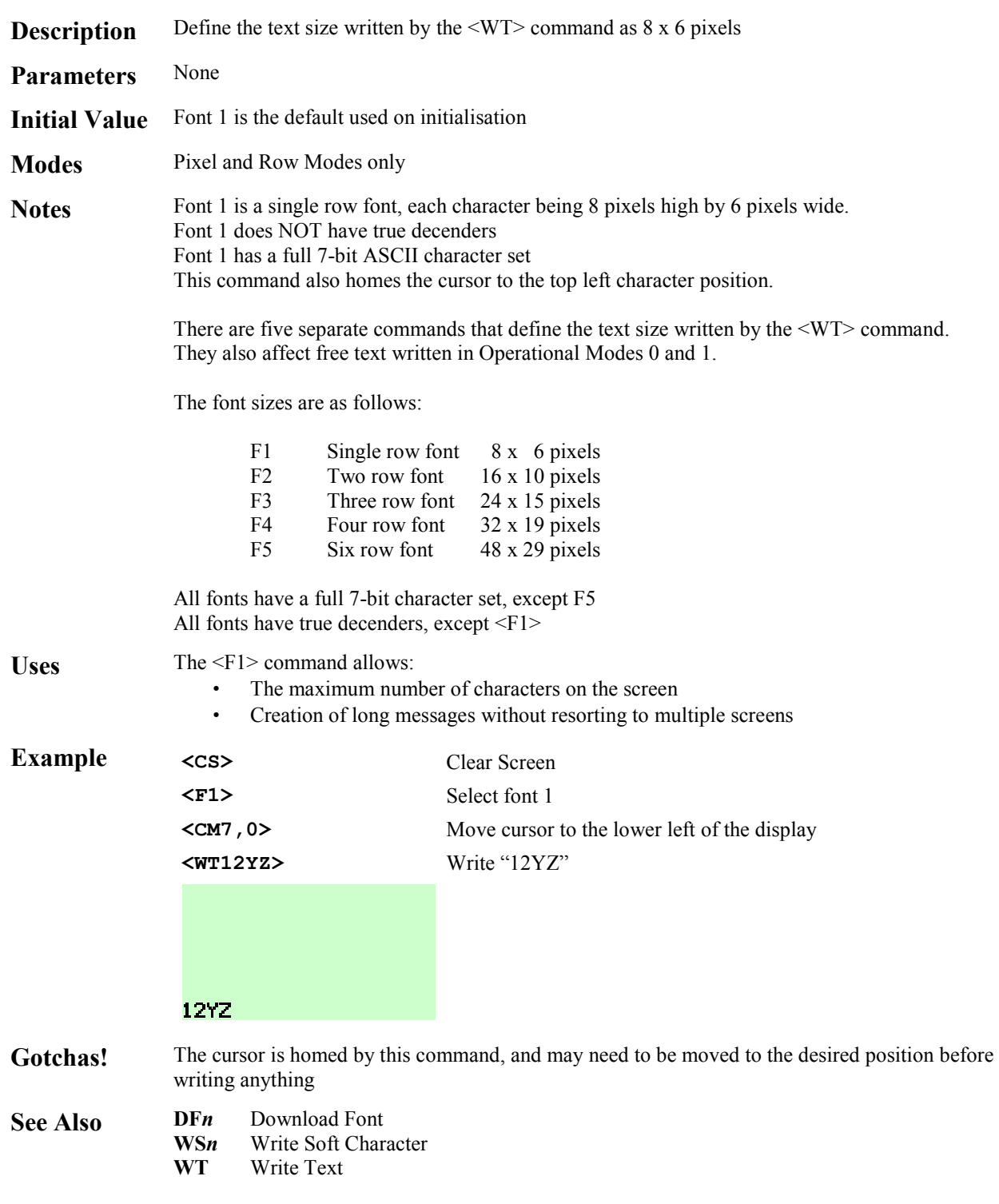

## **<F2> Font 2**

Attributes

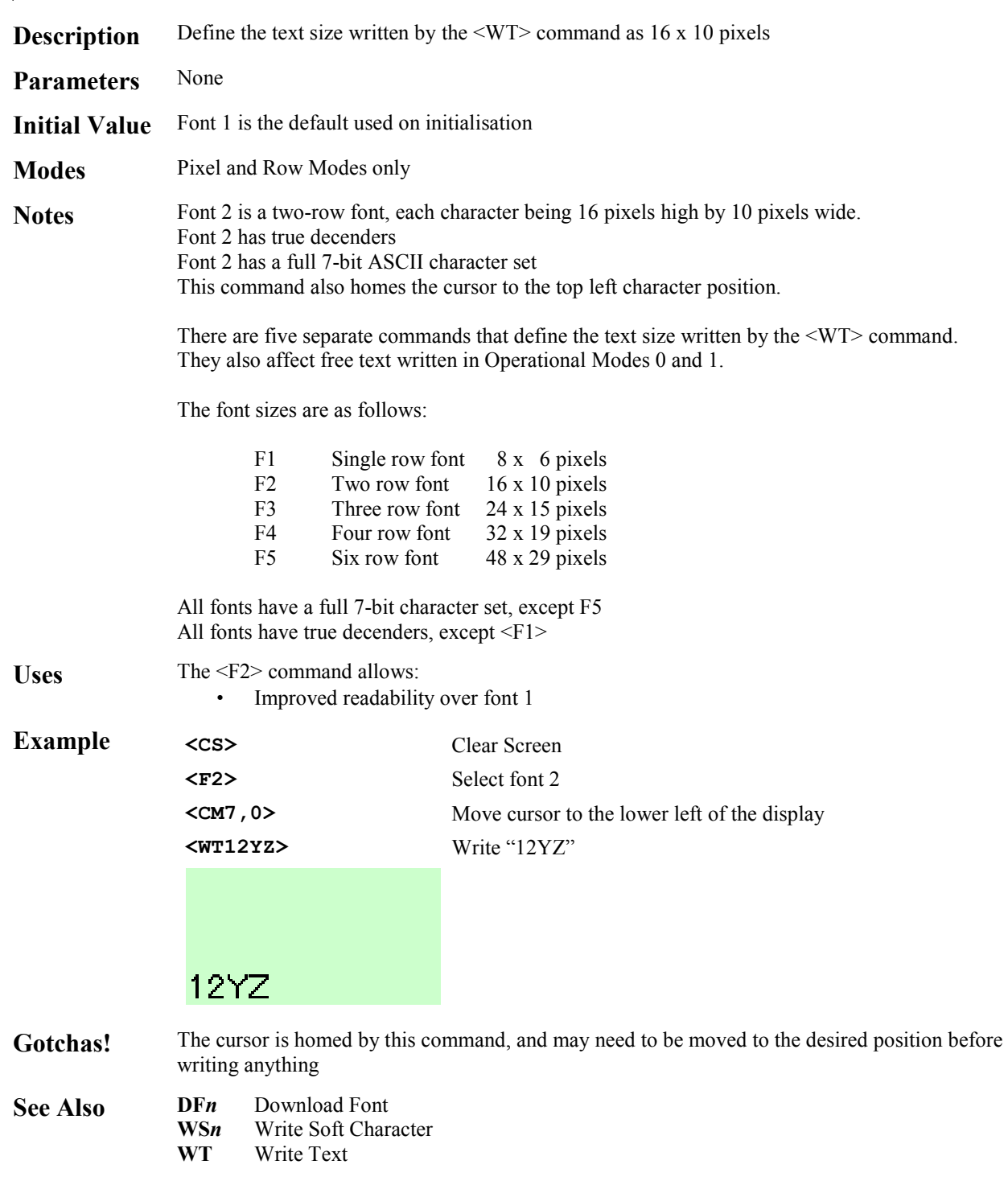

## **<F3> Font 3**

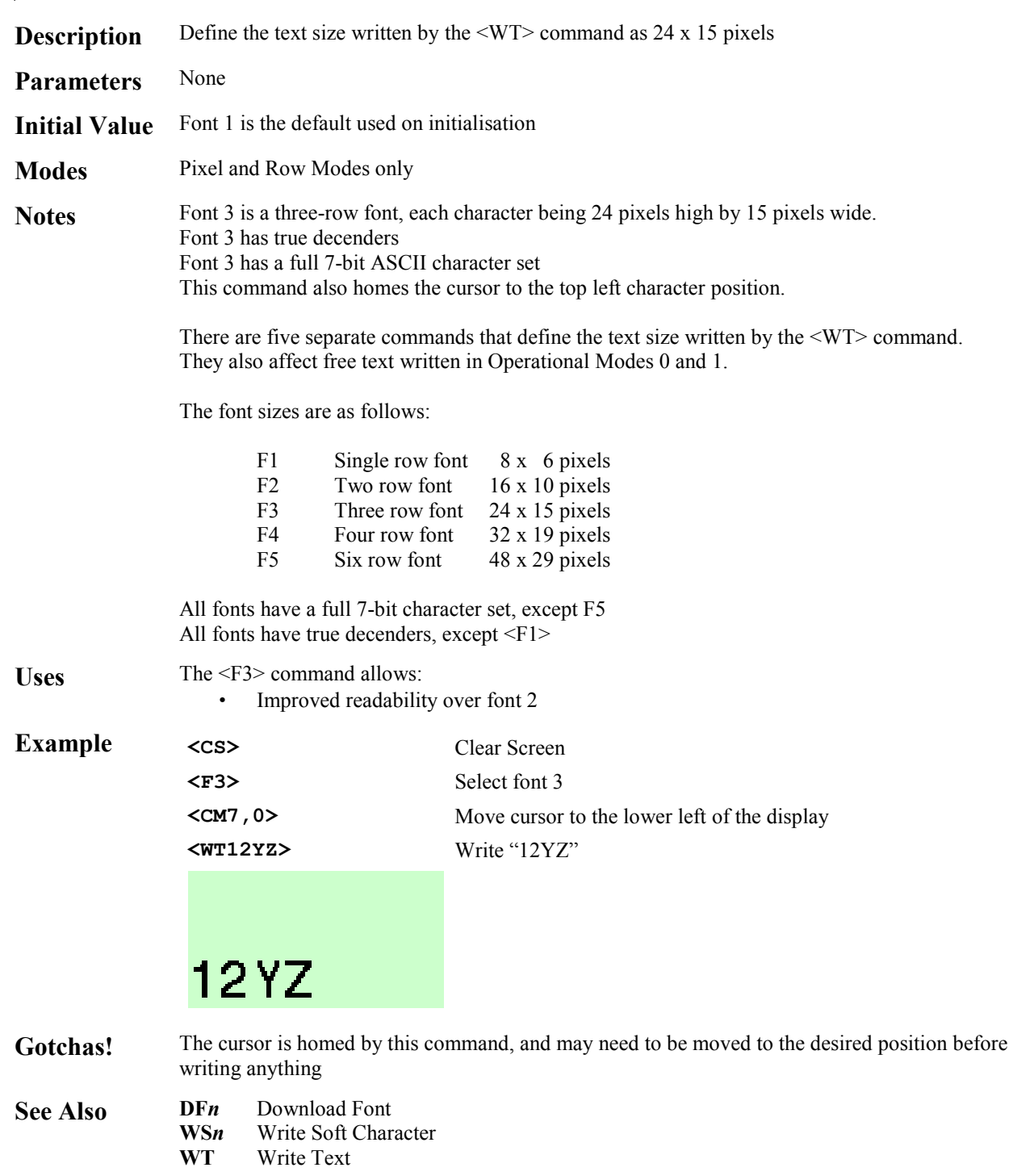

#### **<F4> Font 4**

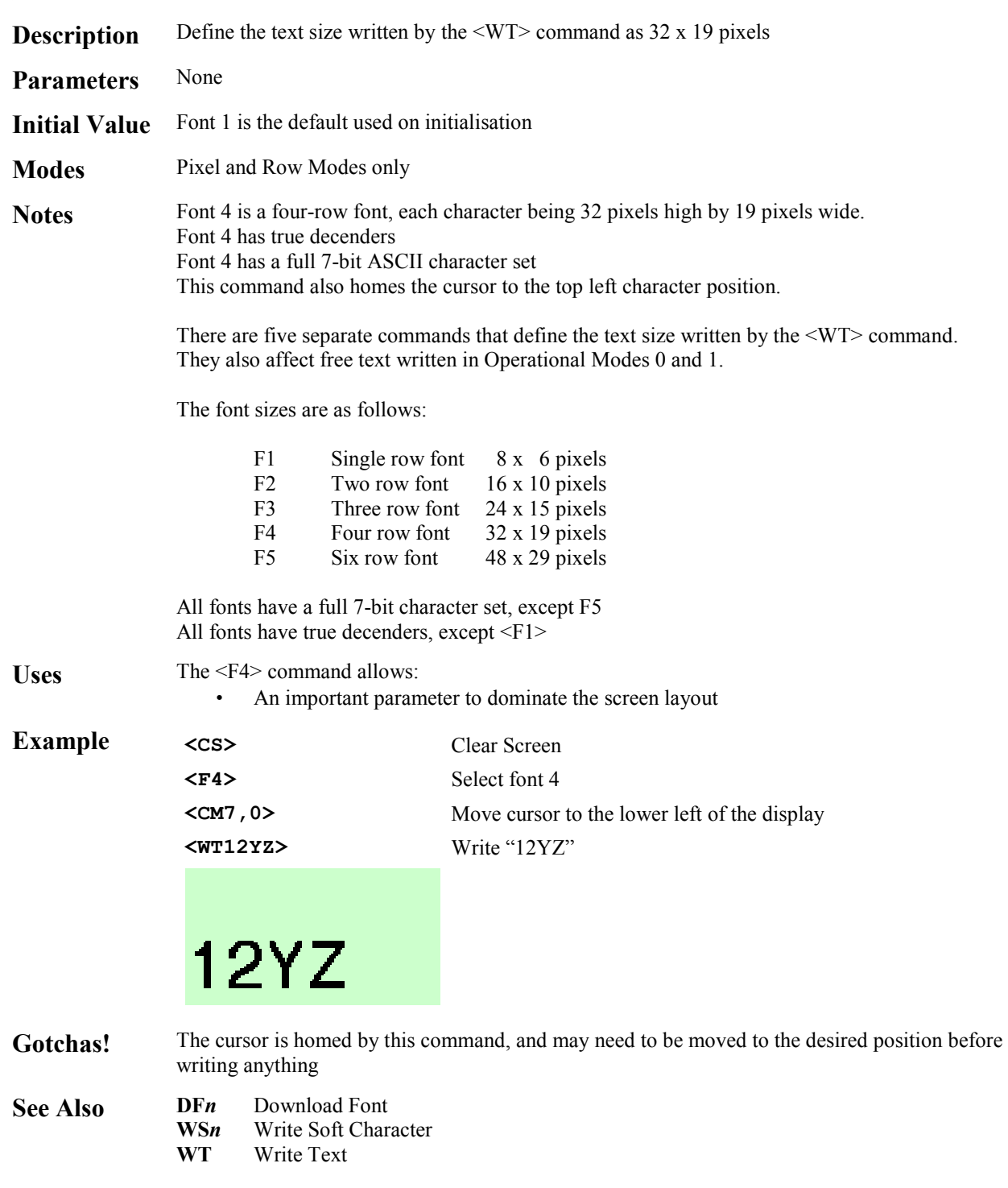

## **<F5> Font 5**

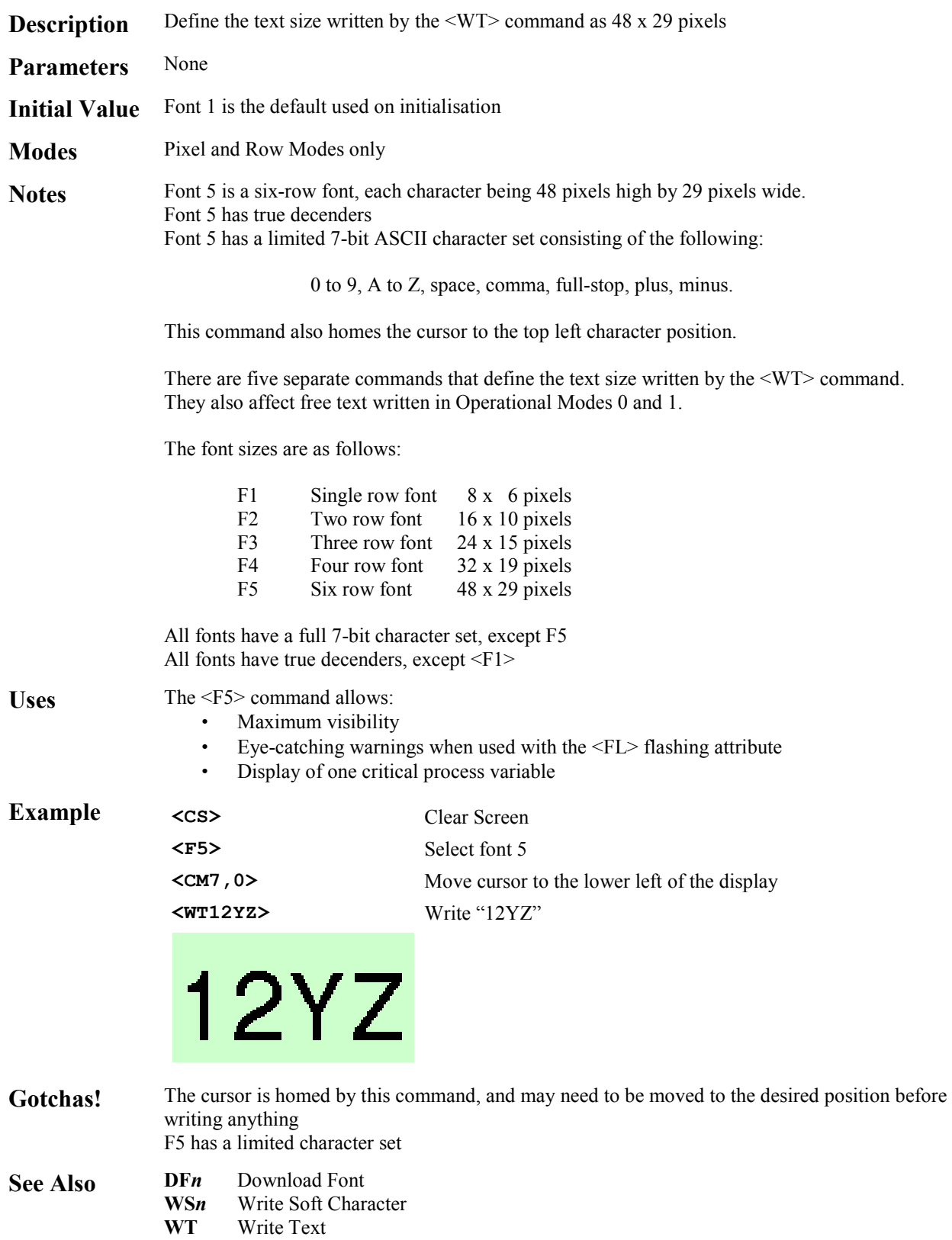

# **<FL> Flashing**

◢

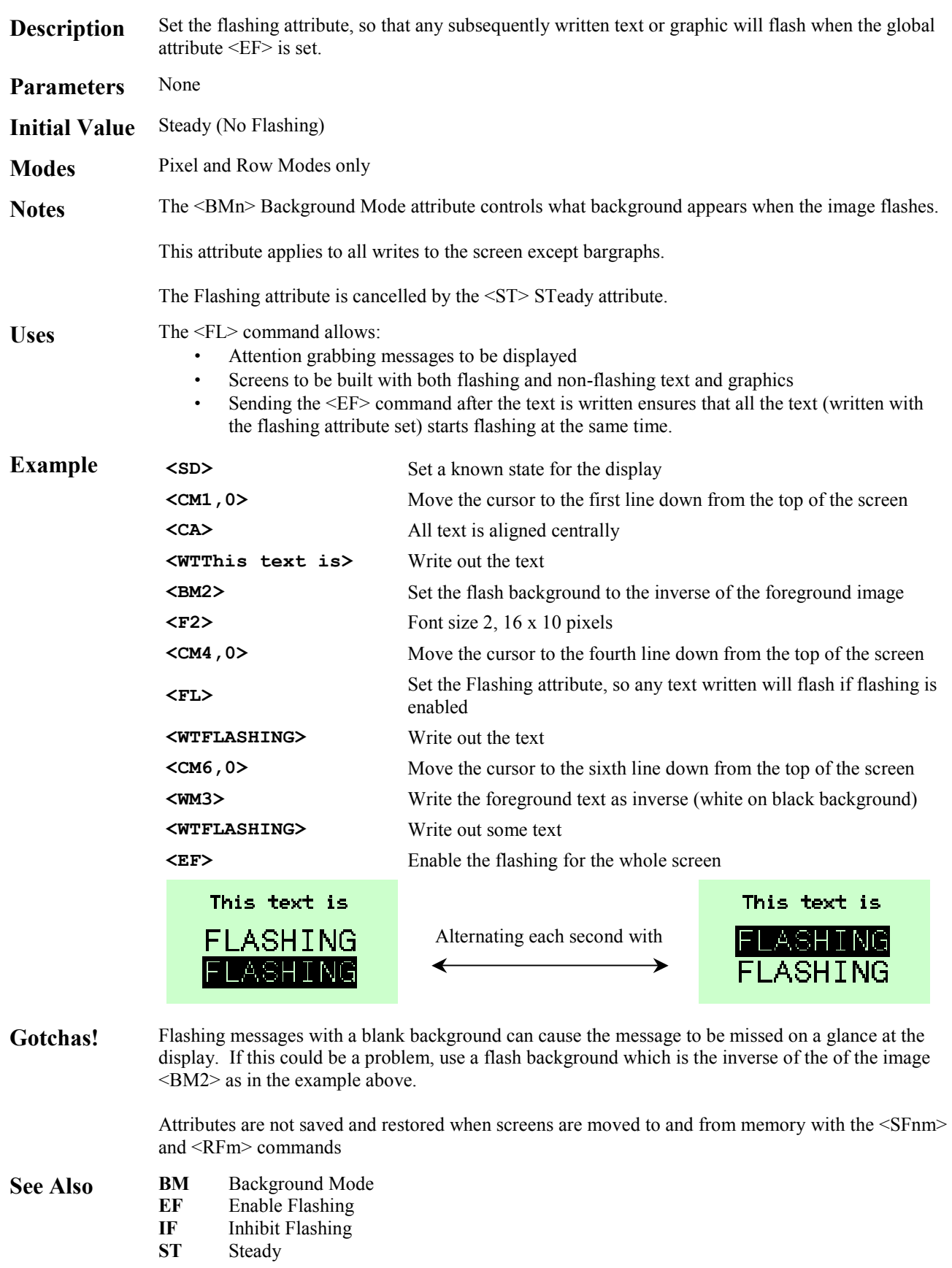

#### **<FR> Font Restore**

System

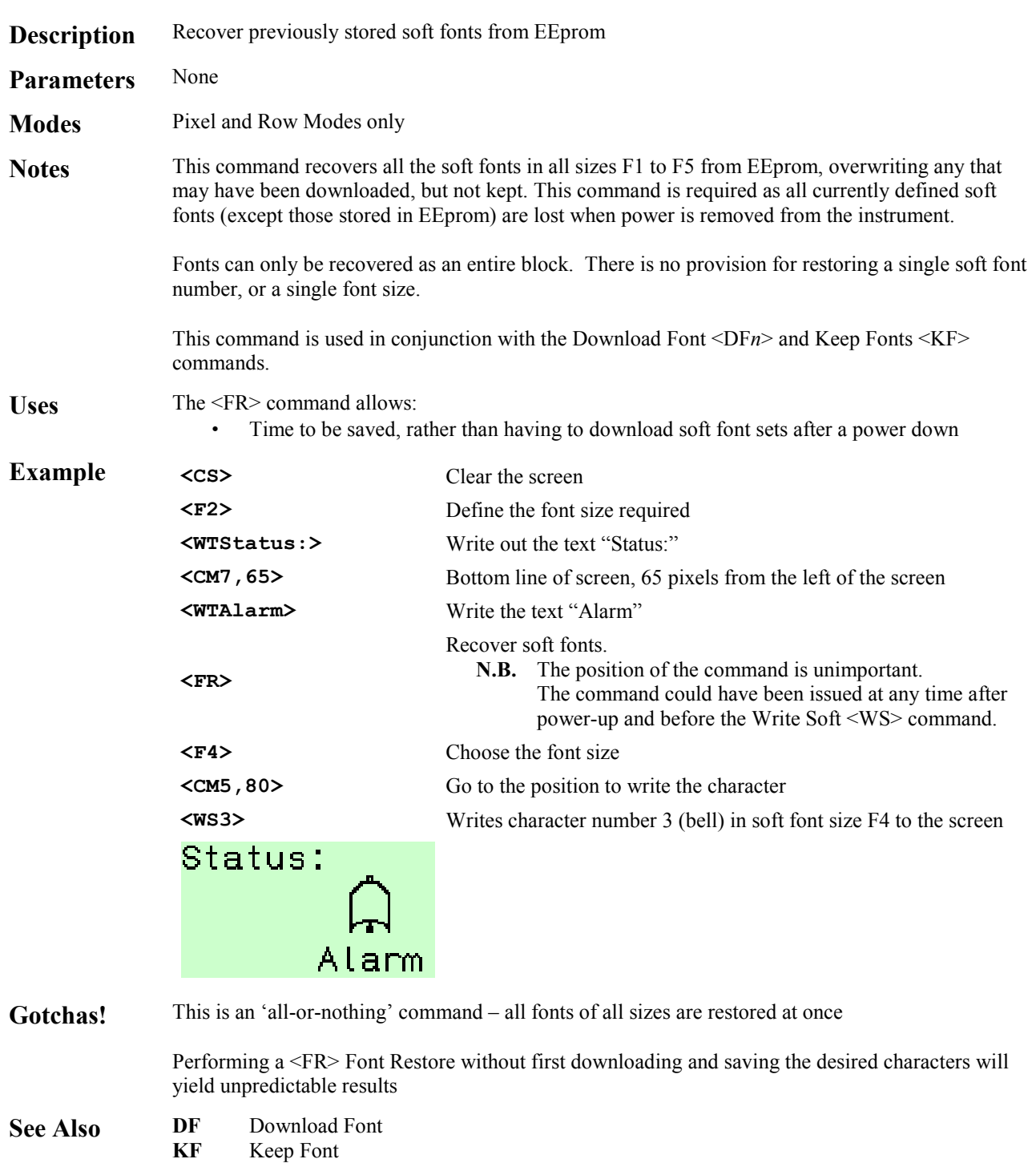

#### **<FS> Fill Screen**

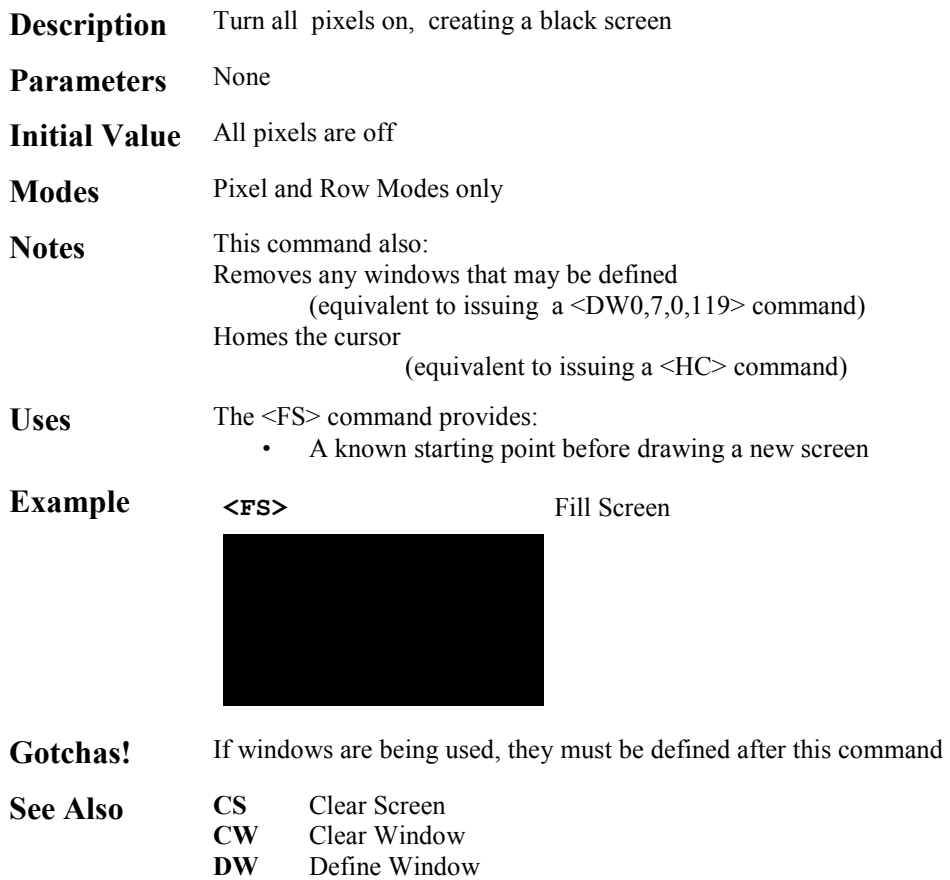

**HC** Home Cursor

#### **<FW> Fill Window**

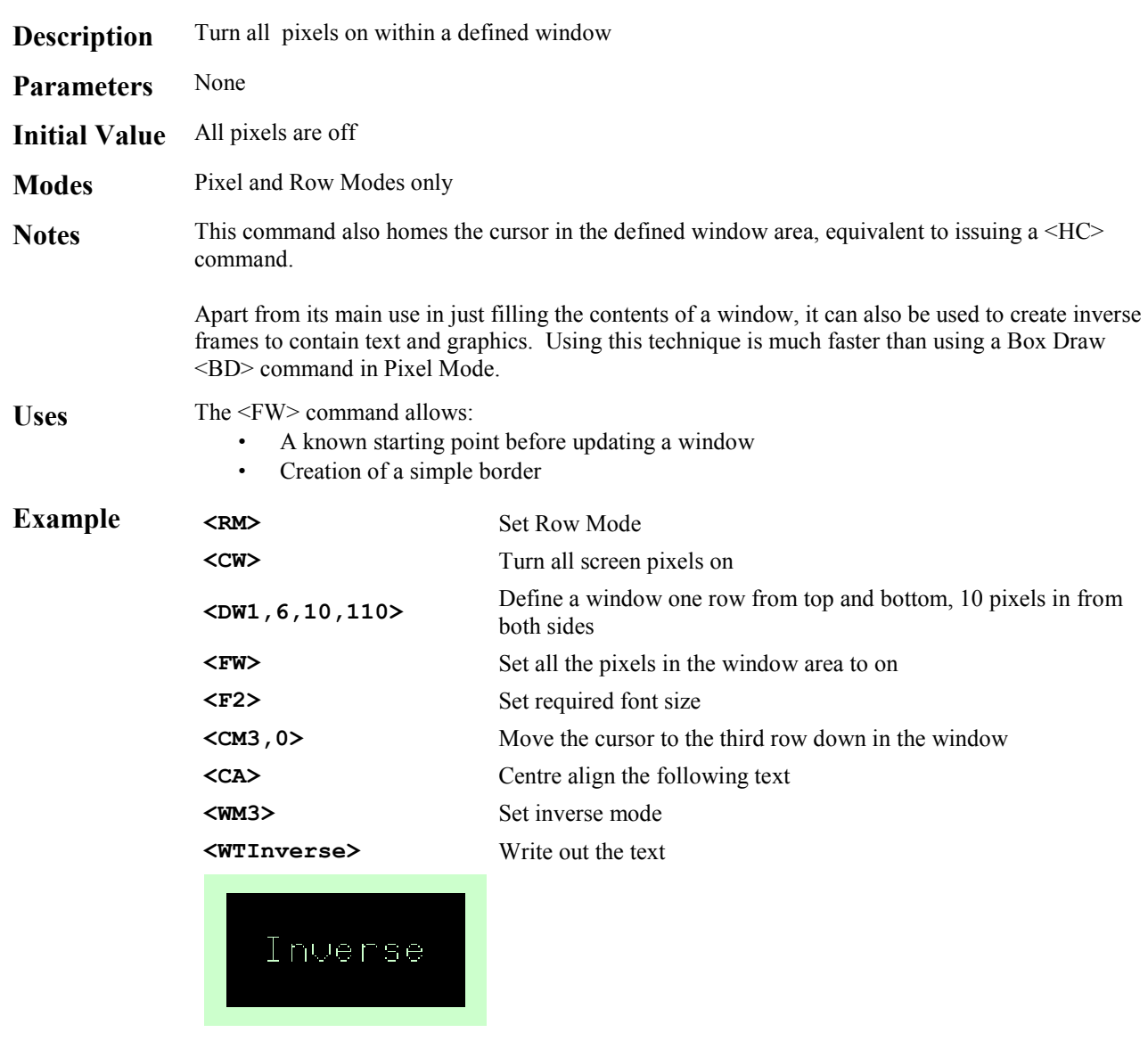

- **See Also BD** Box Draw<br>**CS** Clear Scree **CS** Clear Screen<br>DW Define Winde **DW** Define Window<br>**HC** Home Cursor
	- Home Cursor

## **<GB***n***> Graphics Block**

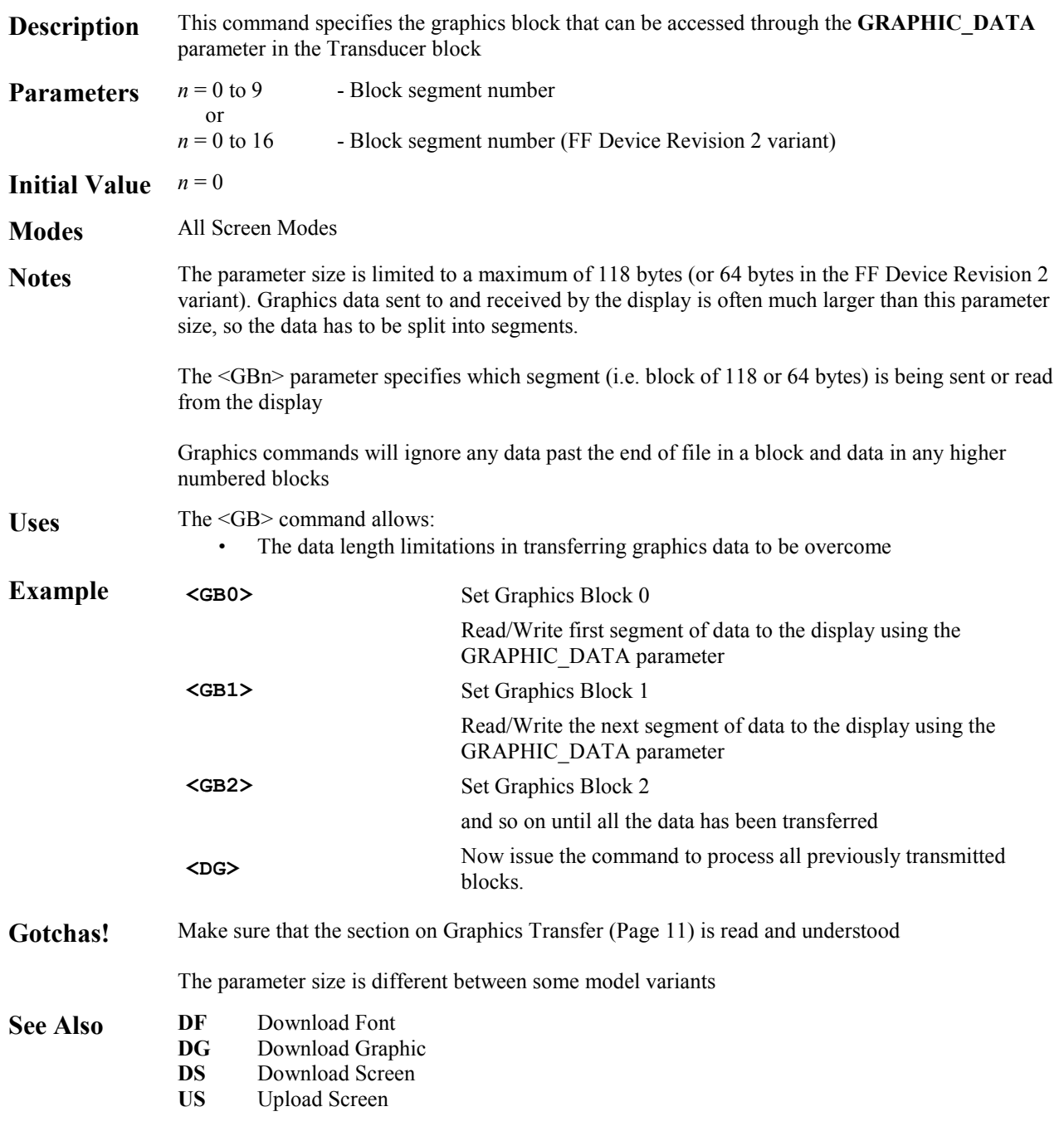

## **<HB***m***,***n***> Horizontal Bargraph**

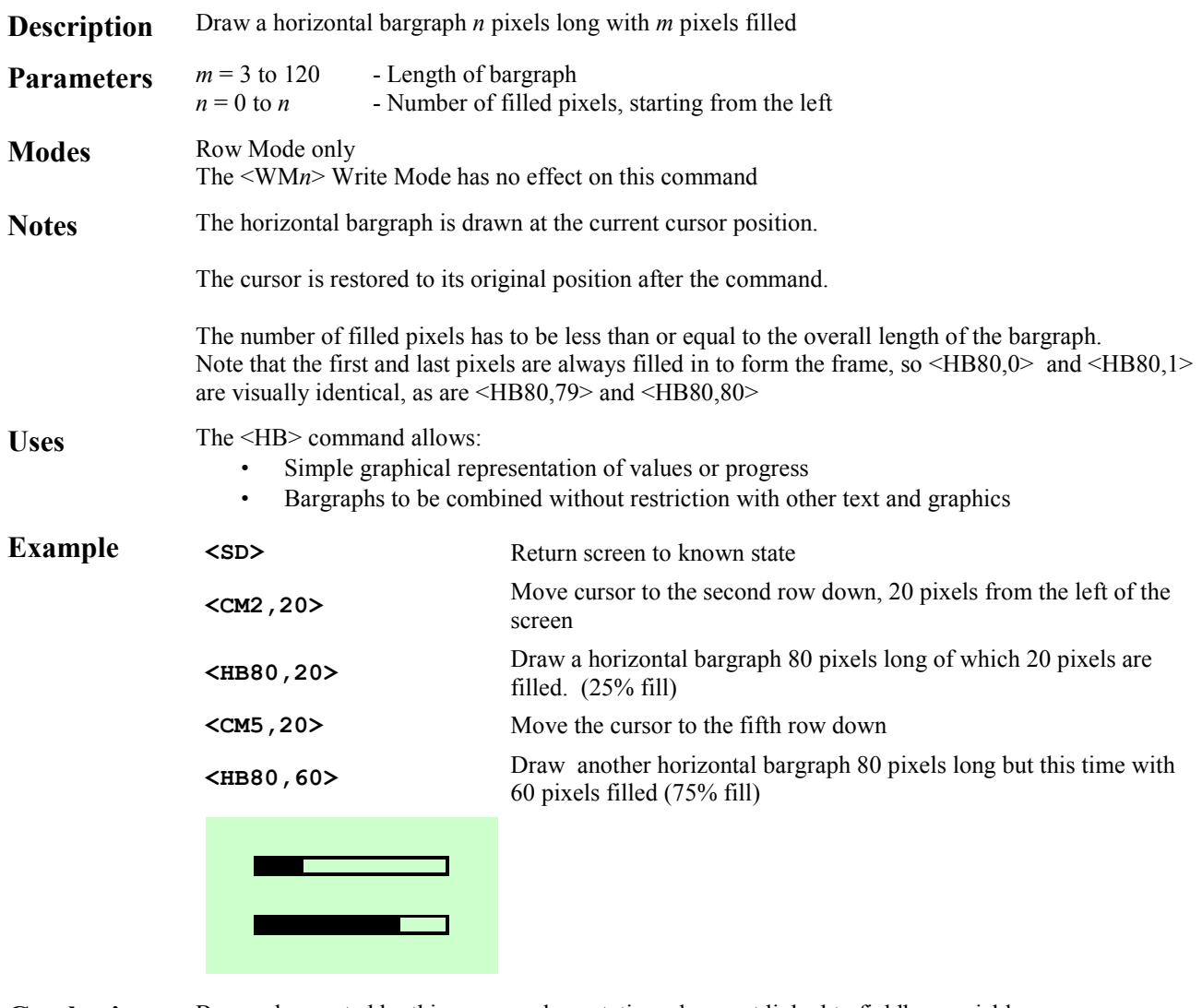

Gotchas! Bargraphs created by this command are static and are not linked to fieldbus variables

See Also **VB** Vertical Bargraph

#### **<HC> Home Cursor**

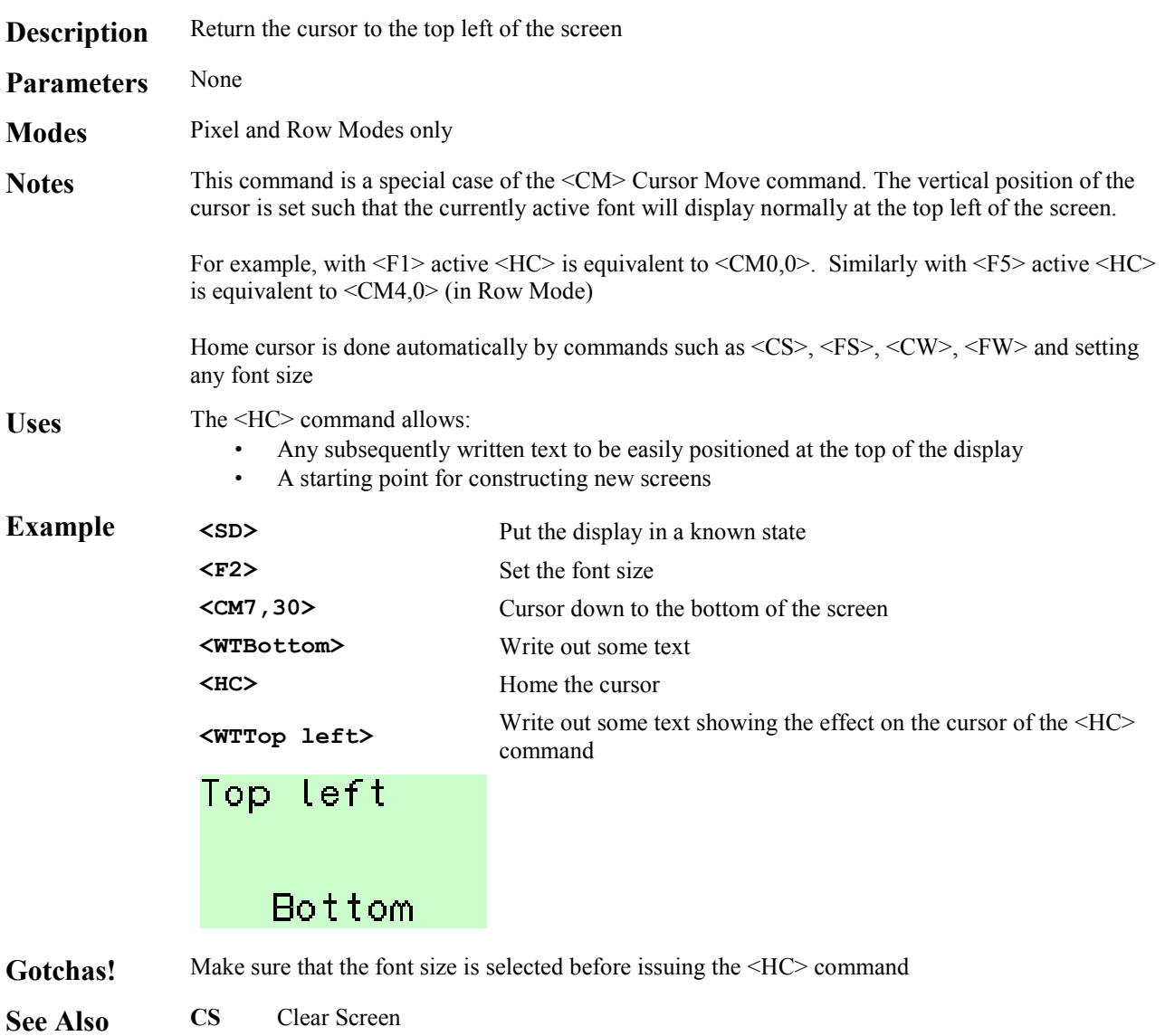

**CW** Clear Window **F***n* Font<br>**FS** Fill S **FS** Fill Screen<br>**FW** Fill Windov **Fill Window** 

#### **<HS***m,n,p,q,r,s,t***> Horizontal Scroll**

**Description** Scrolls a defined area of the screen by one pixel **Parameters**  $m = 0$  or 1 - scrolls the screen either Left ( $m = 0$ ) or Right ( $m = 1$ )  $n = 0$  to 7 - The first row to scroll. - The first row to scroll.  $p = 0$  to 7 - The last row to scroll  $q = 0$  to 64 - Starting position of line 1  $r = 0$  to 64 - Length of line 1  $s = 0$  to 64 - Starting position of line 2  $t = 0$  to 64 - Length of line 2 **Modes** Row Mode only **Notes** This command scrolls a defined area of the screen, left or right by one pixel. In addition, two vertical lines of any length may be drawn in the 'new' pixel column. The parameters *q* and *s* define the starting positions of these two new lines, in pixels above the bottom of Row *p.* The length of these lines are defined by the corresponding parameters *r* and *t*, again in pixels. These lines are drawn in the blank pixel column created by the left or right pixel block move. The lines may overlap if necessary. If no lines are required, set *q,r,s,t* to zero. By default the command acts on the whole width of the screen, but as it is a window aware command, the effective width may be controlled by setting up a suitable window. Uses The <HS> command allows: Line, bar, block charts that scroll with time Visual effects **Example** To use this command effectively takes more commands than can easily be listed here. However consider the following screen which will illustrate the possibilities. This illustrates the use of the command in displaying a trend graph. The 'y' axis is drawn with the  $\leq L$ H $>$  and  $\leq L$ V $>$  commands Similarly, the initial 'x' axis is drawn in the same way, but the <HS> command can be used to 'move' the axis with the data if desired. A window is set up just to the right of the vertical 'y' axis and the whole height of the screen. The command  $\langle$ HS0,0,7,0,0,0,0 $\rangle$  will scroll the graph area and the horizontal 'x' axis left by one pixel. The line draw parameters are used to: 1. Draw in the next point on the graph 2. Draw in the 'x' axis and its marker lines The scale values are created with normal cursor moves and write text commands

Gotchas! If the command is used in a window, the parameters are relative to that window.

- 
- **See Also DW** Define Window<br>**LH** Line Horizontal **Line Horizontal** 
	- **LV** Line Vertical

System

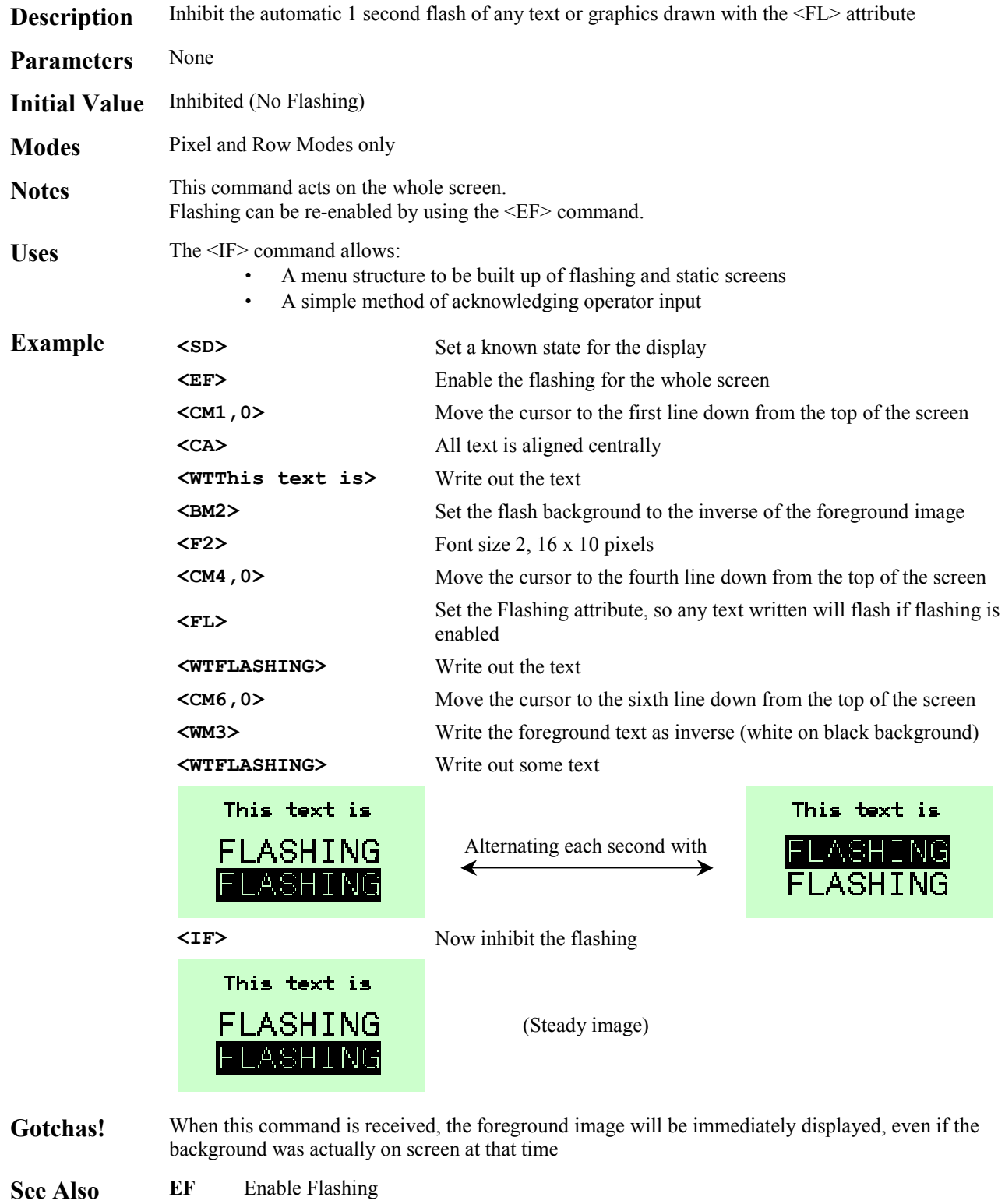

- **FL** Flashing
- **IF** Inhibit Flashing
- **ST** Steady

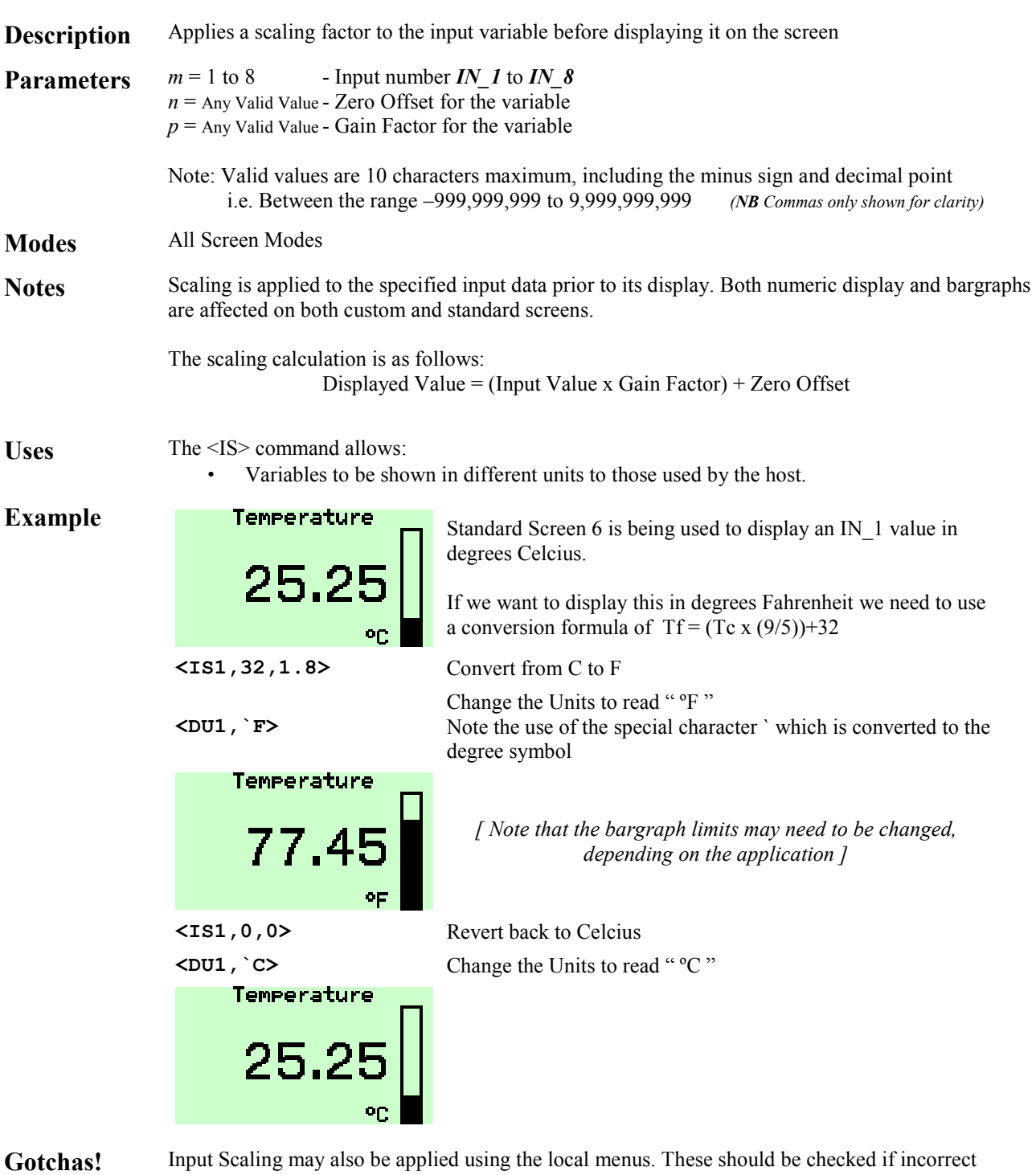

System

readings are being displayed.

See Also **DV** Define Variable

## **<KF> Keep Fonts**

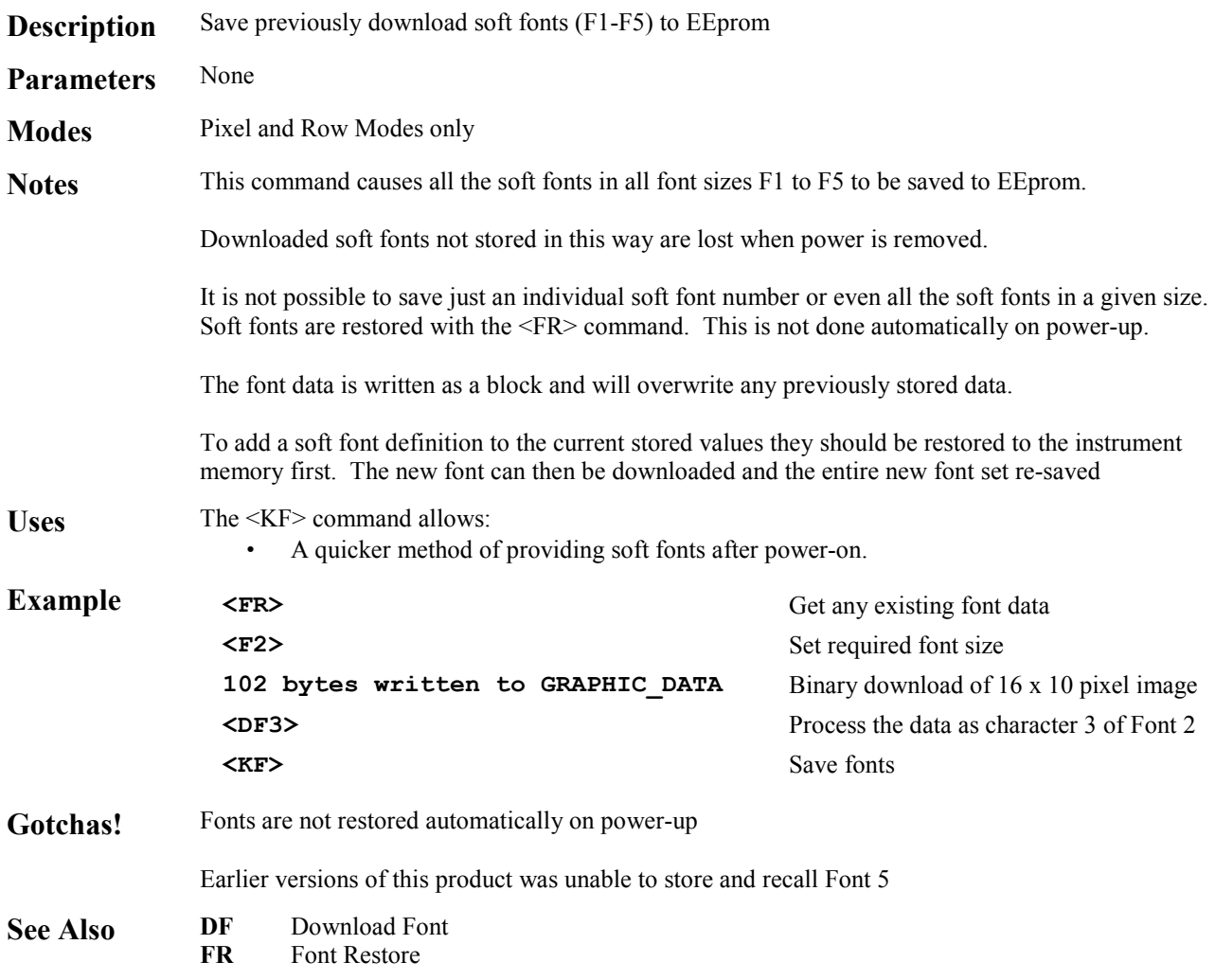

# **<LA> Left Align**

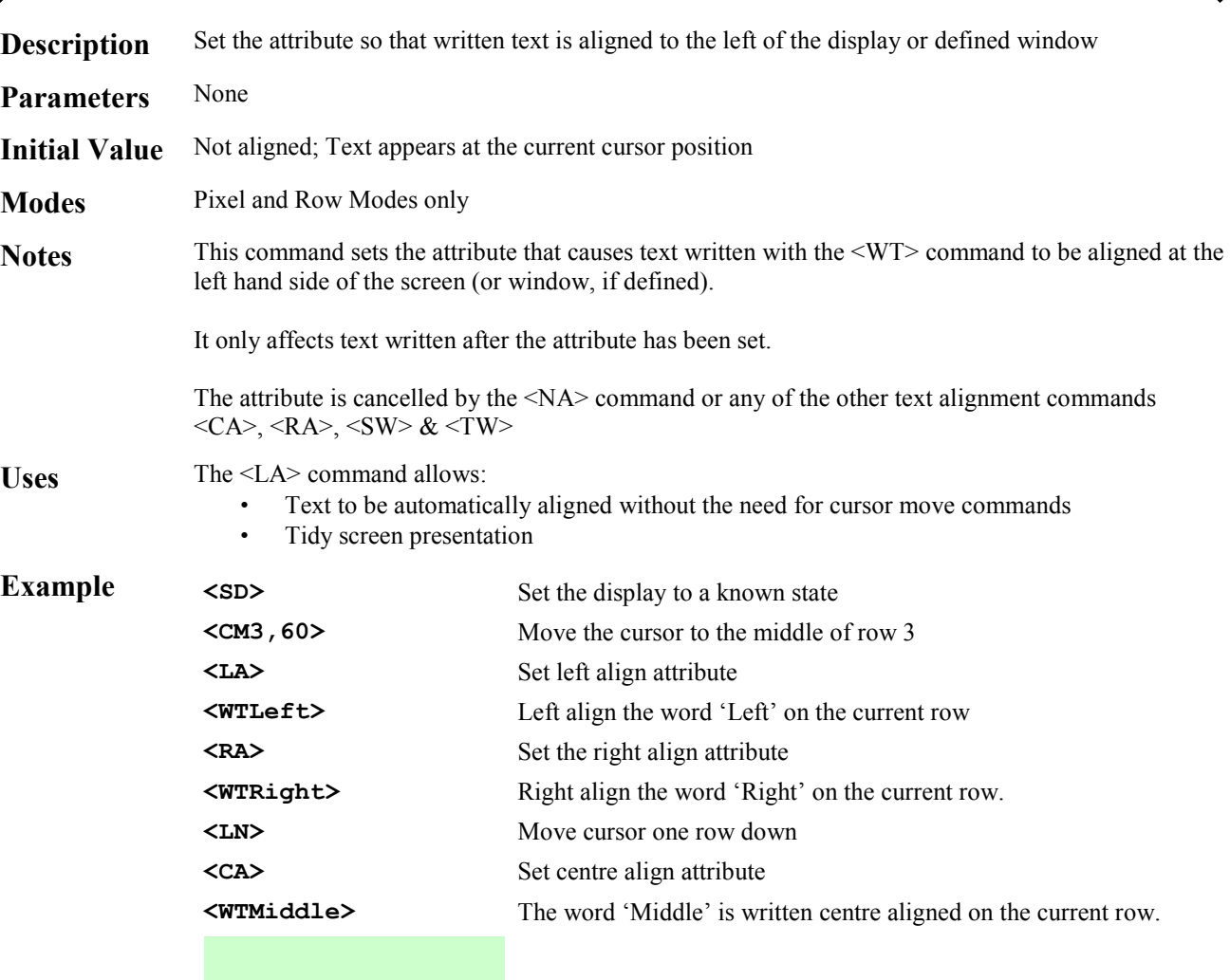

Attributes

▲

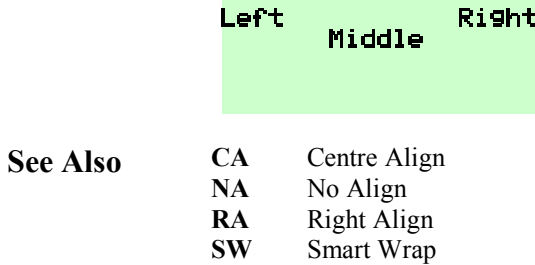

**TW** Text Wrap
## **<LF> Line Feed**

Attributes

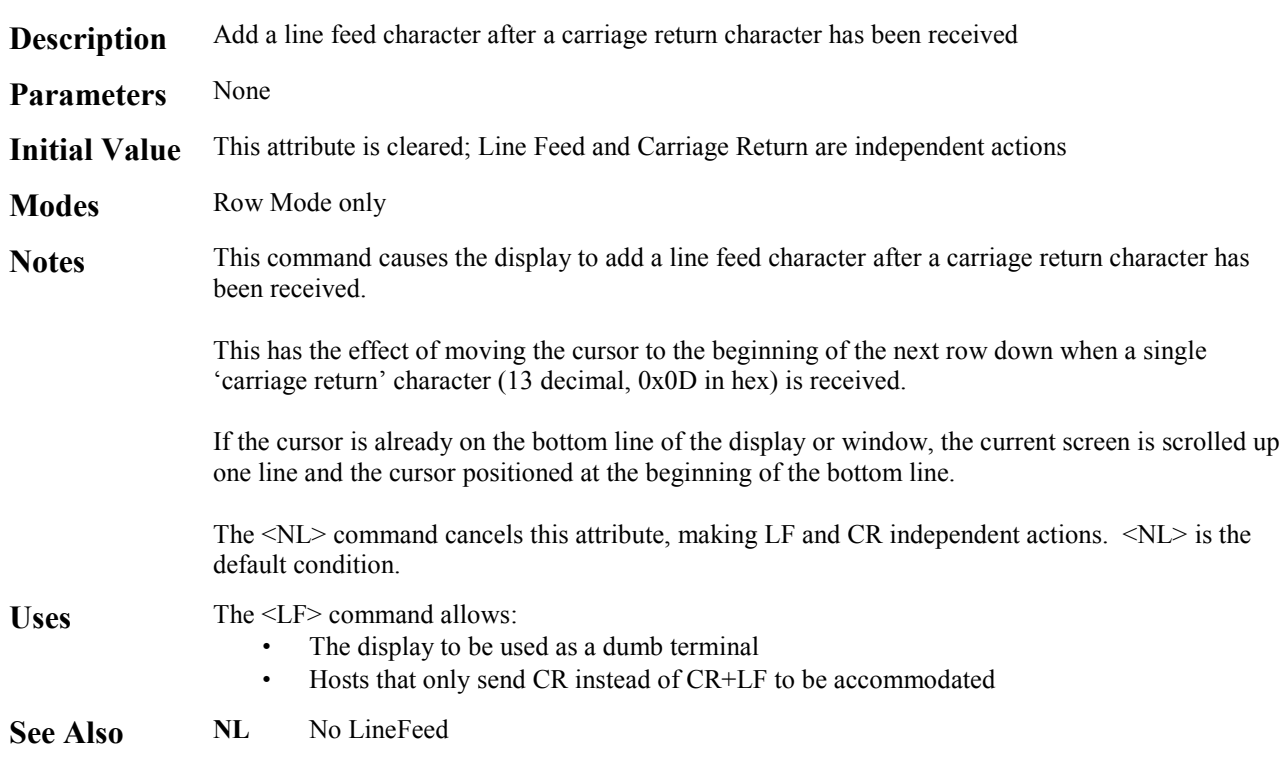

## **<LH***x***,***l***> Line Horizontal**

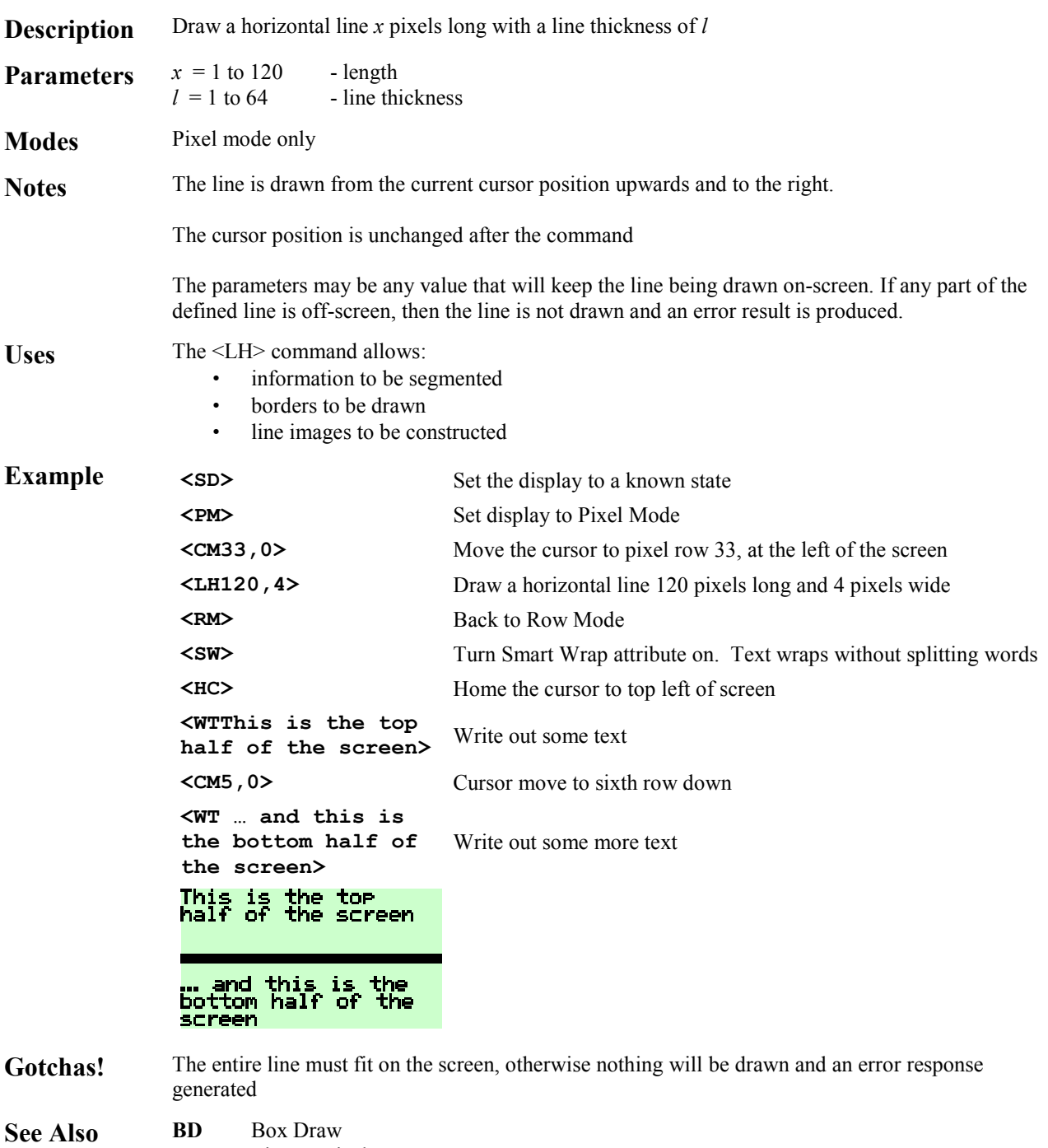

**LV** Line Vertical

## **<LN> Line New**

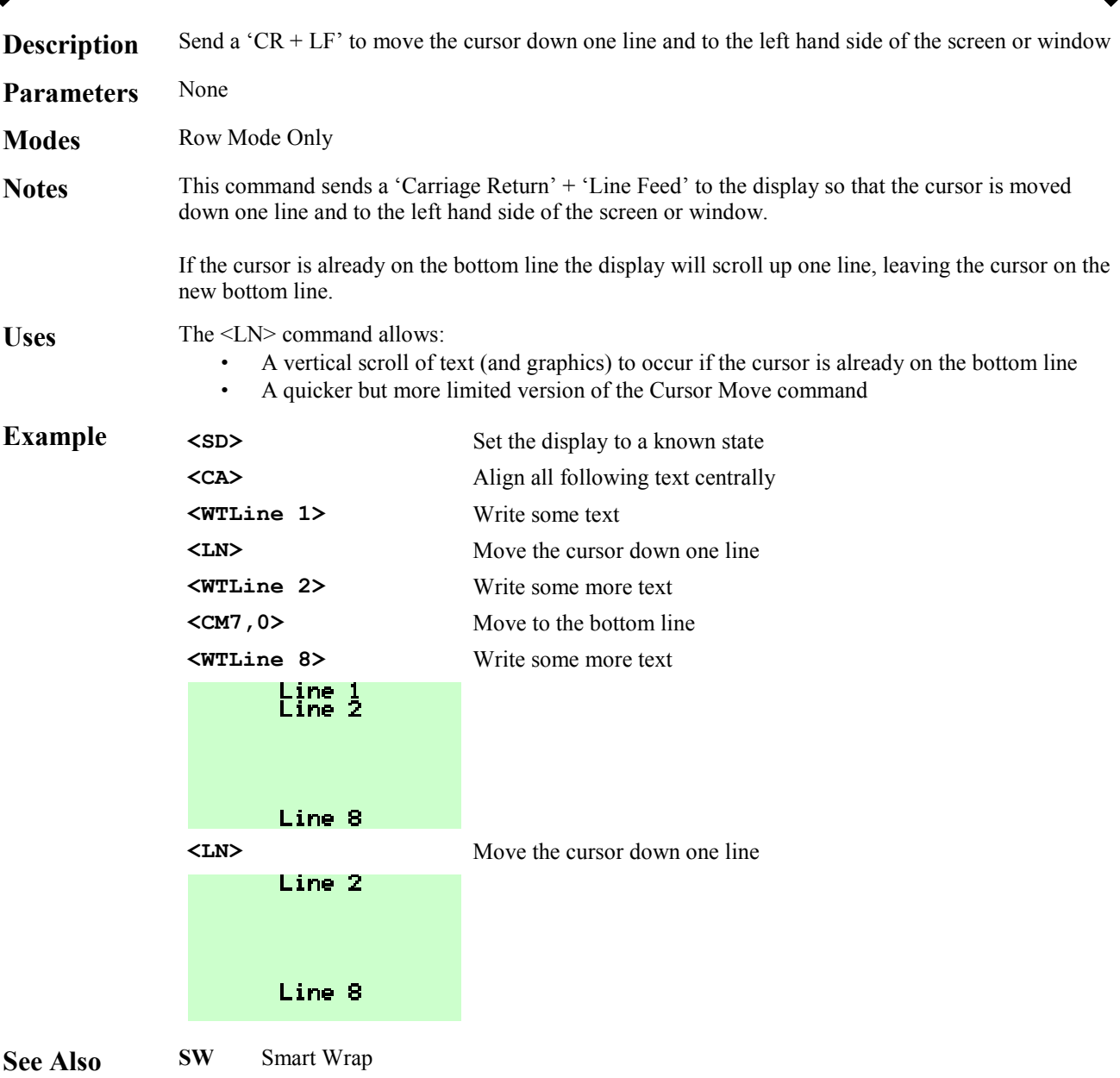

## **<LV***y***,***l***> Line Vertical**

Line Graphics

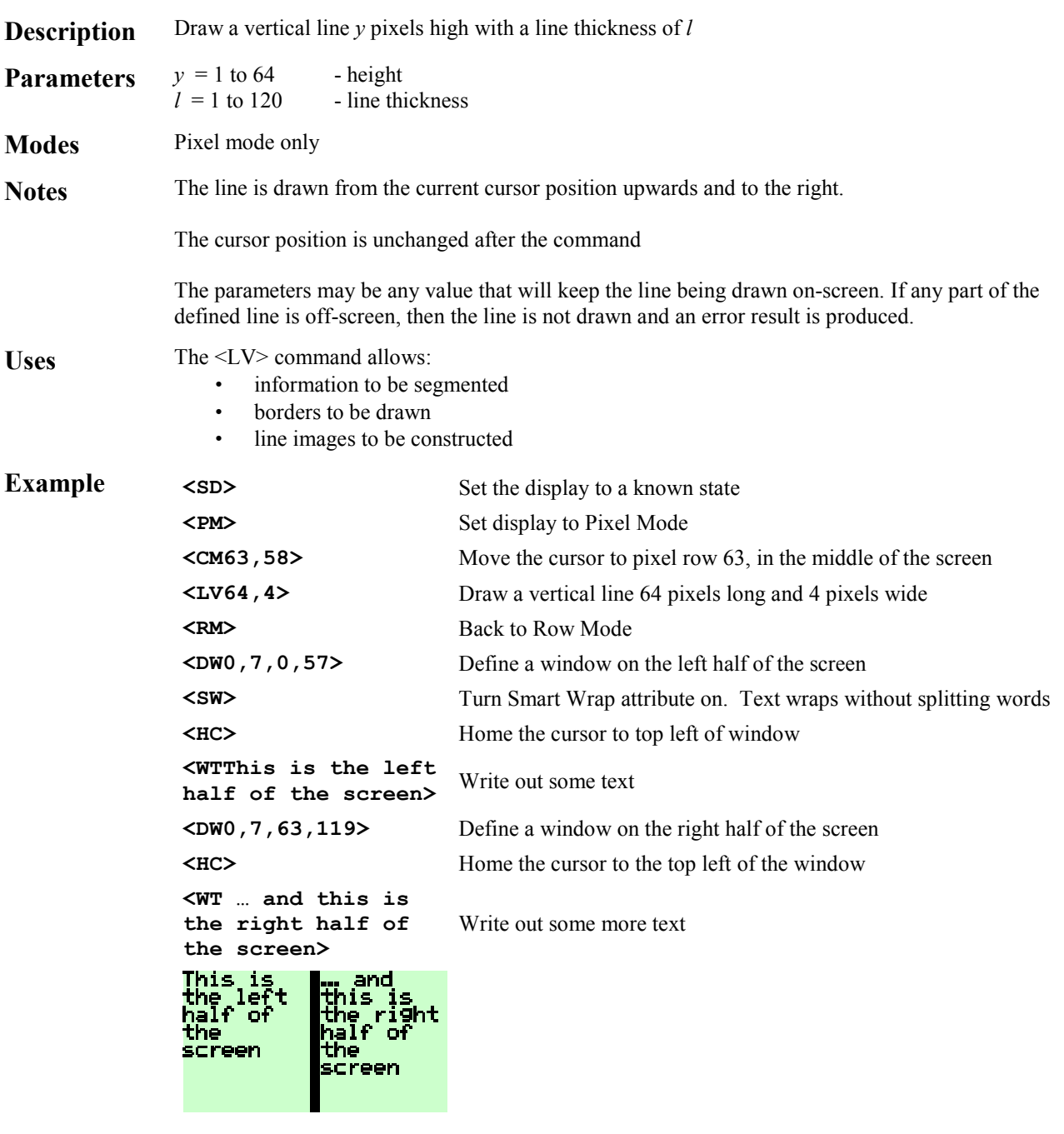

Gotchas! The entire line must fit on the screen, otherwise nothing will be drawn and an error response generated

**See Also BD** Box Draw<br>**LH** Line Horiz

Line Horizontal

## **<NA> No Align**

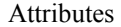

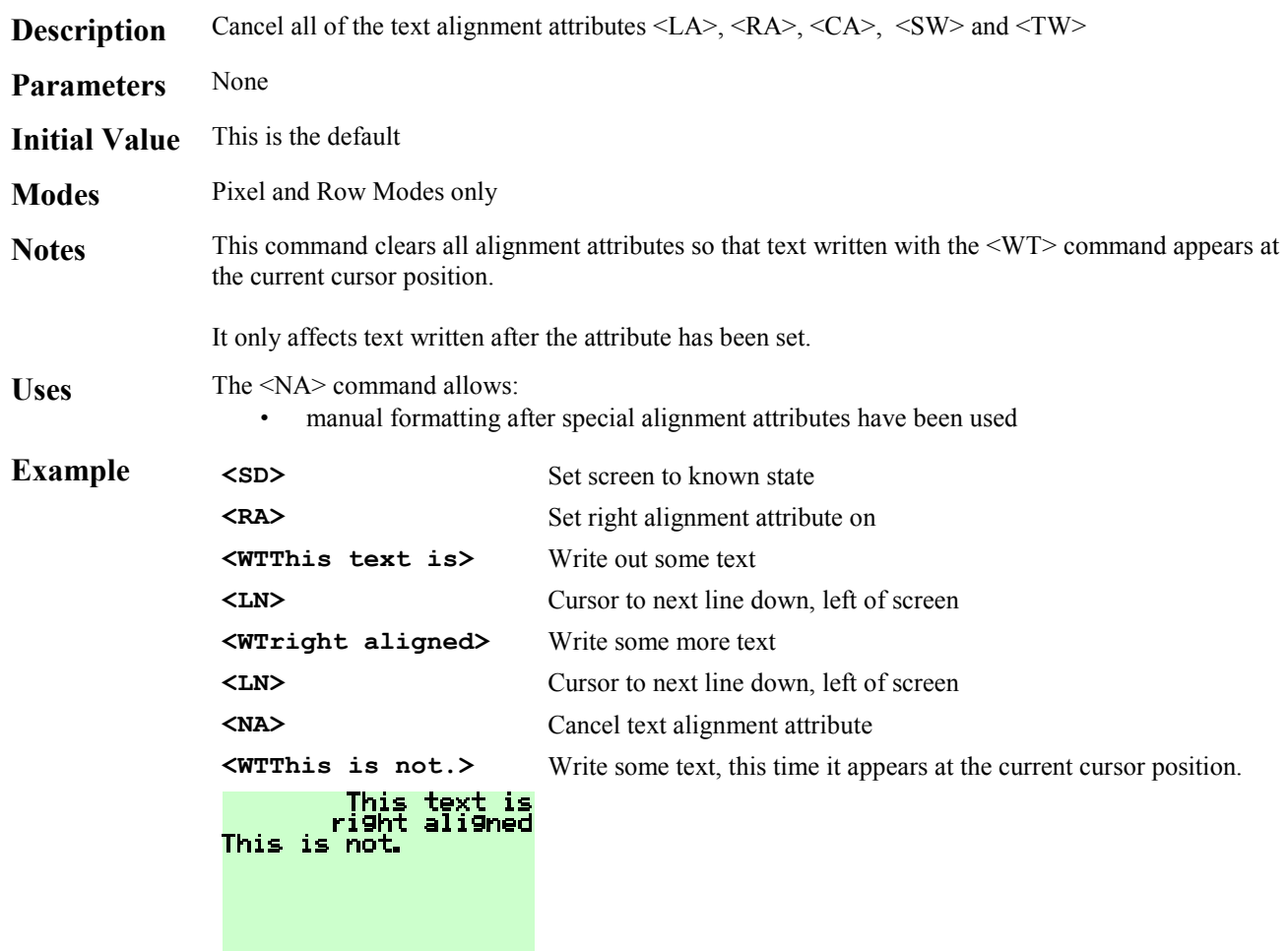

Gotchas! 
<NA> also cancels <SW> Smart Wrap and <TW> Text Wrap

- See Also **CA** Centre Align **LA** Left Align **RA** Right Align **SW** Smart Wrap
	- **TW** Text Wrap

## **<NL> No Linefeed**

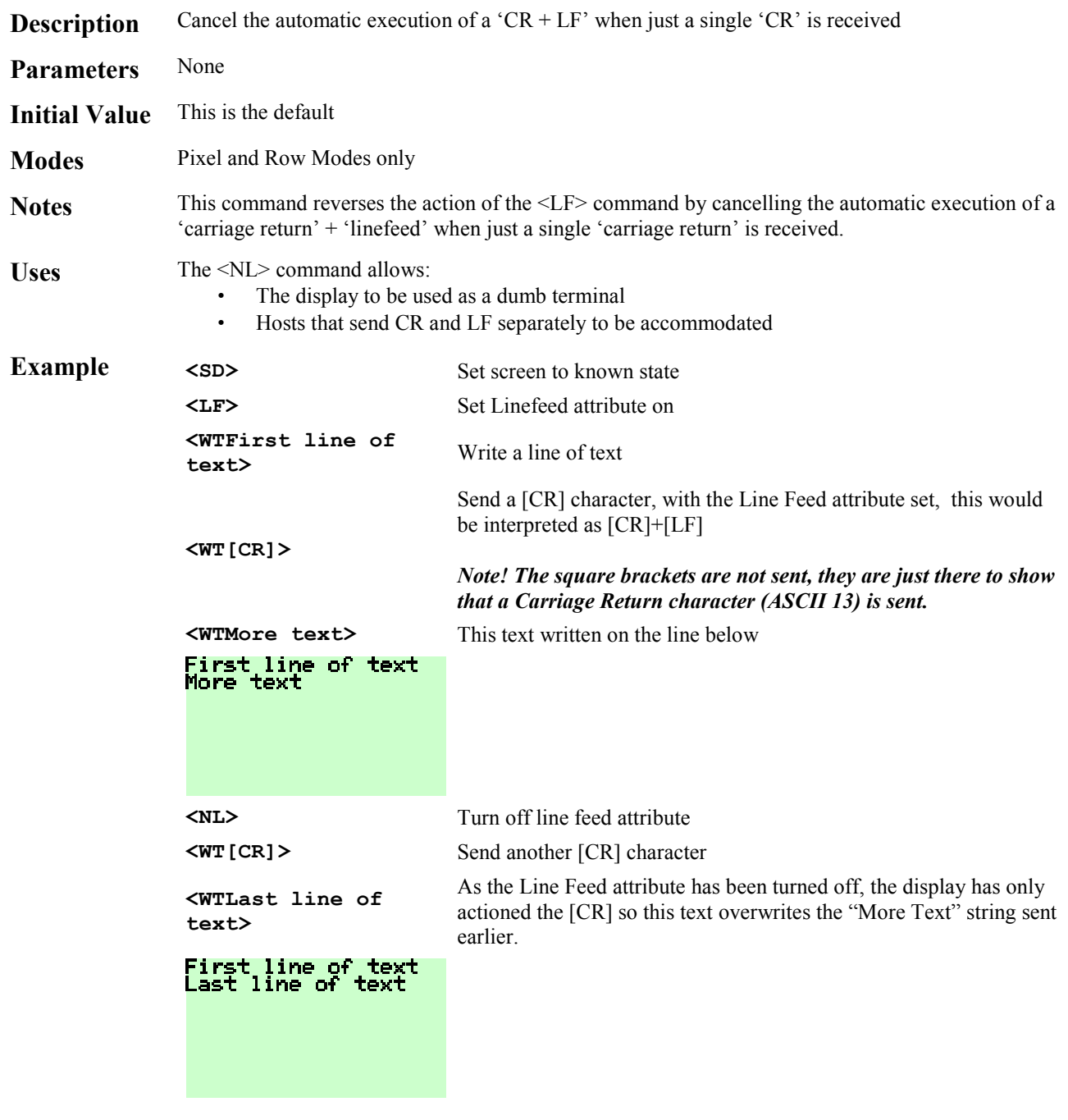

**See Also LF** Line Feed

## **<NS> New Screen**

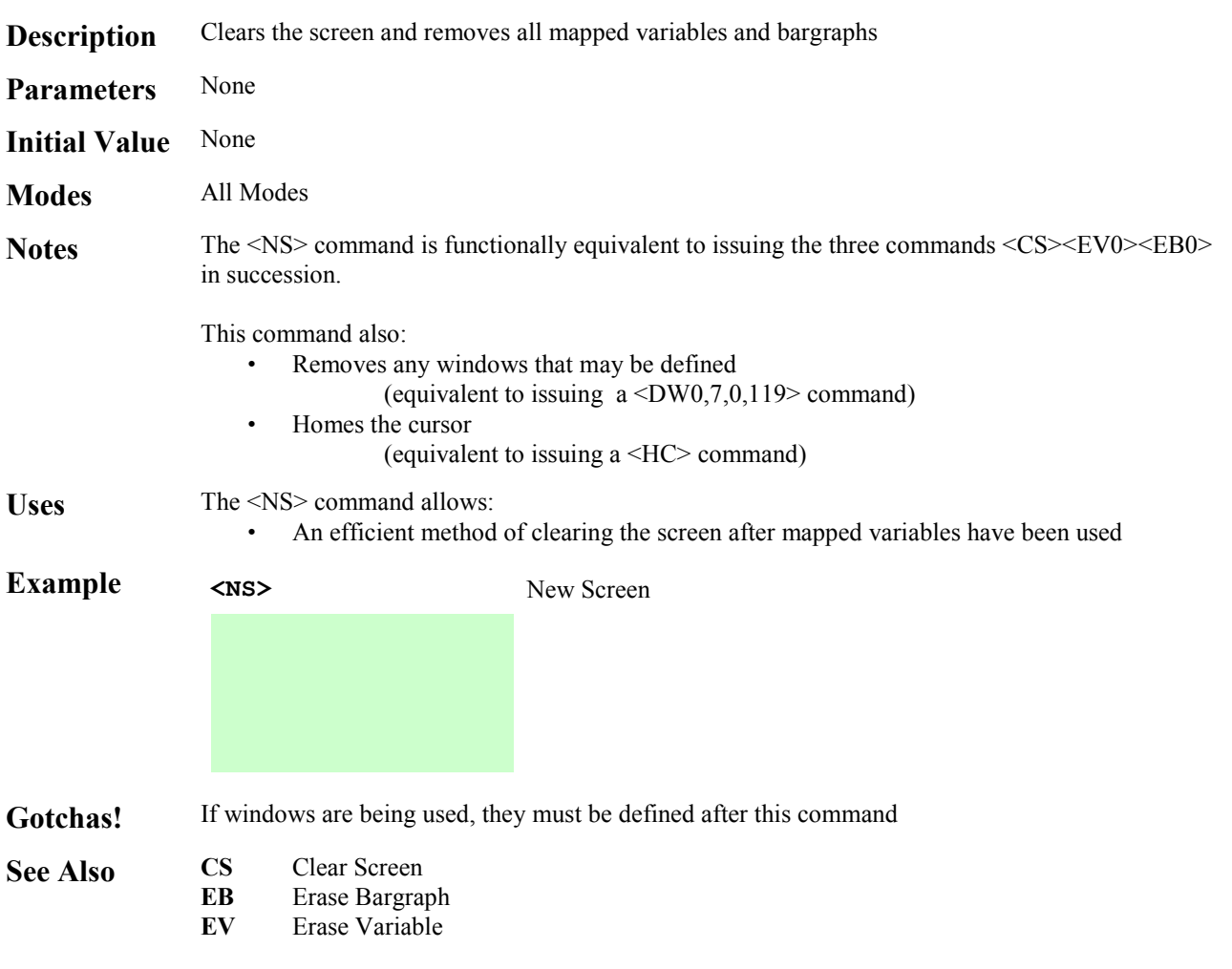

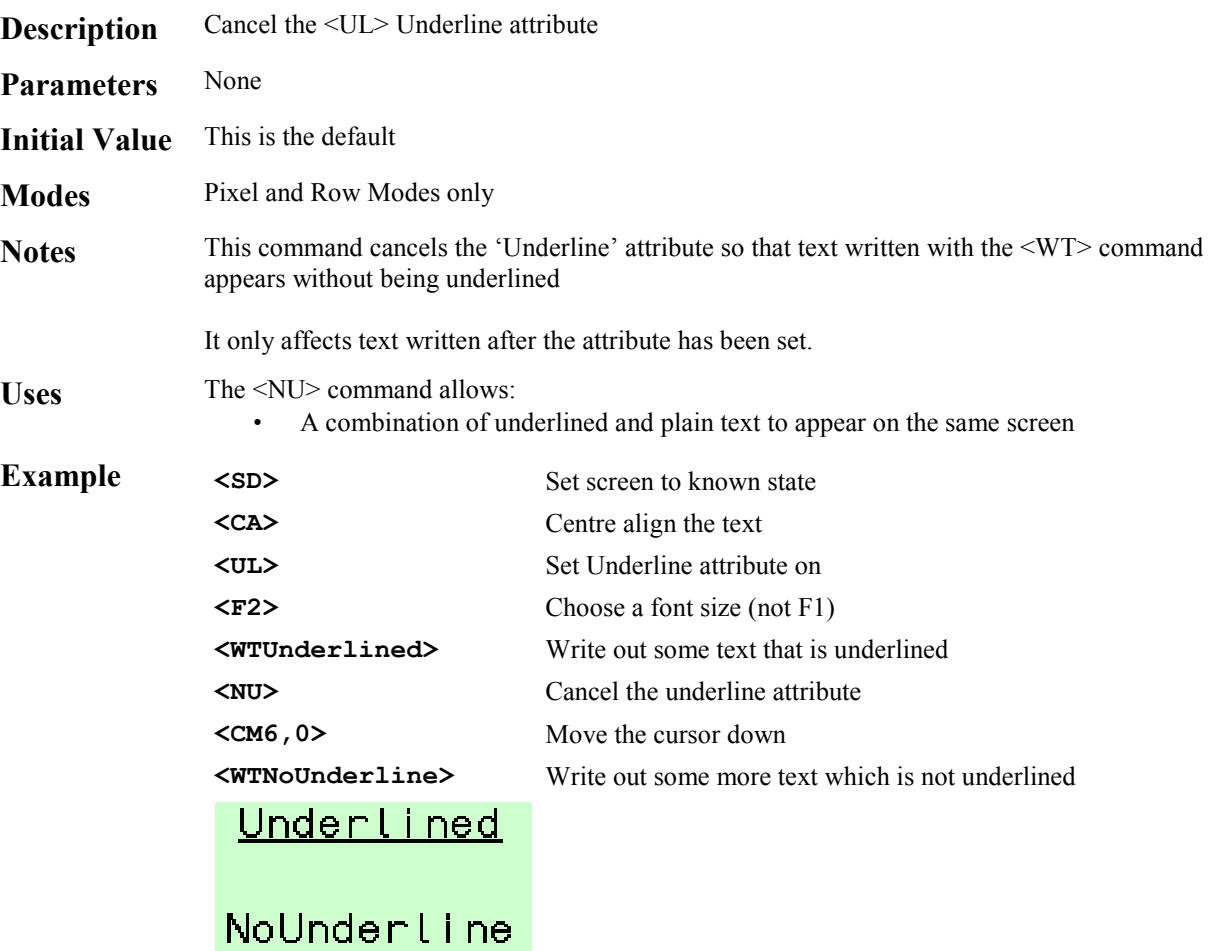

Attributes

See Also UL Underline

# **<OD***n***> Output De-energised**

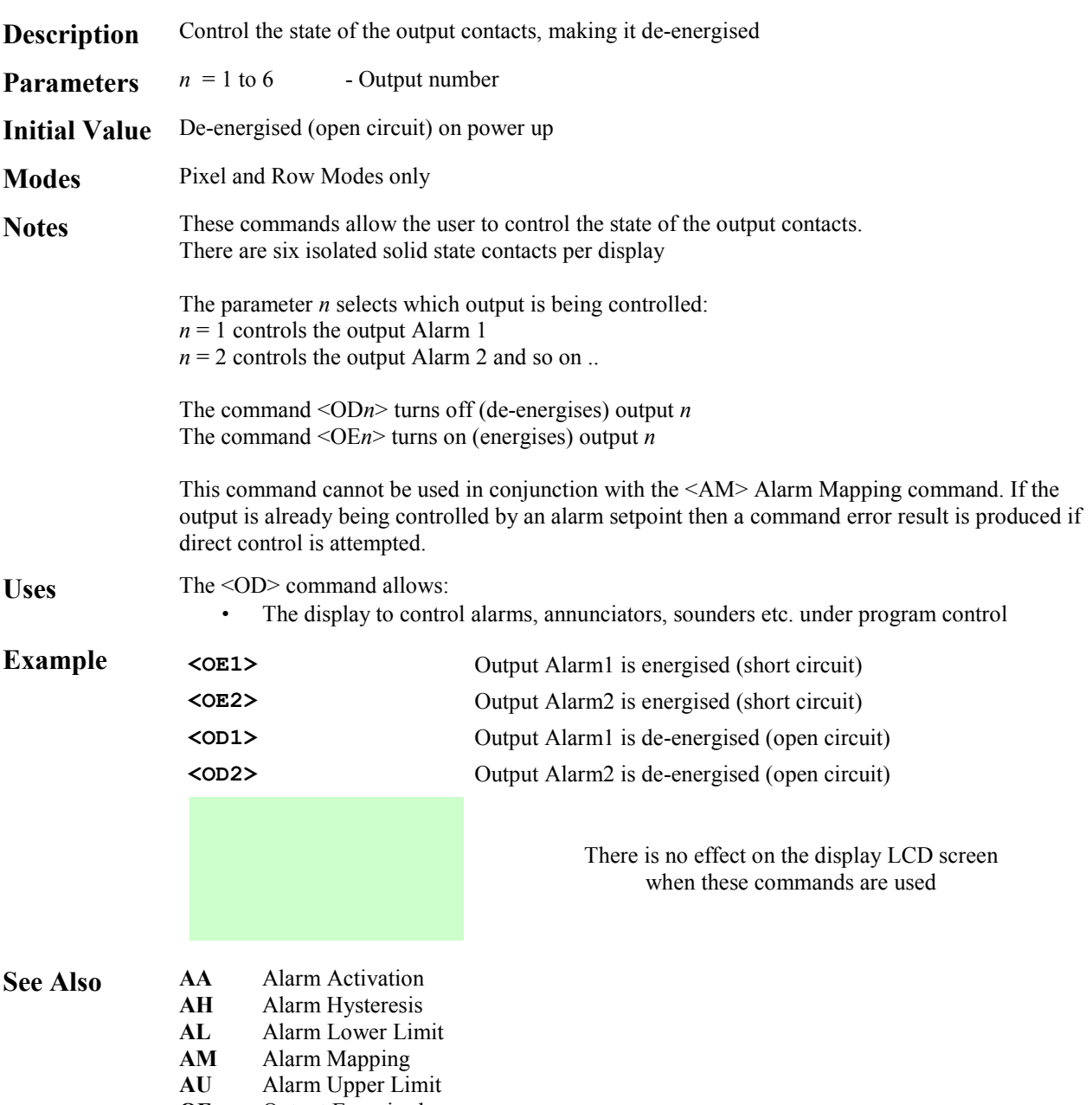

**System** 

**OE** Output Energised

# **<OE***n***> Output Energised**

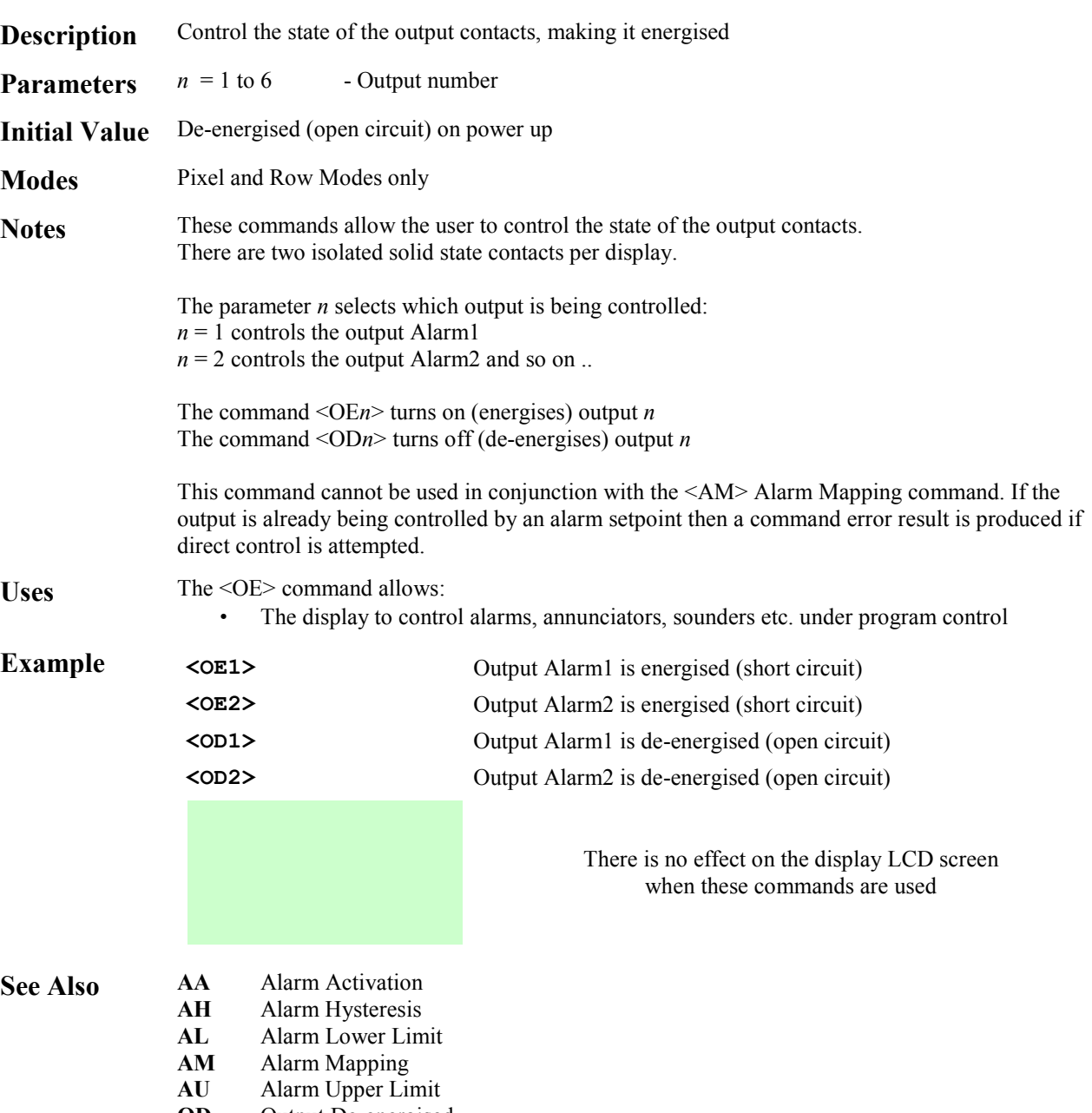

**System** 

**OD** Output De-energised

## **<PM> Pixel Mode**

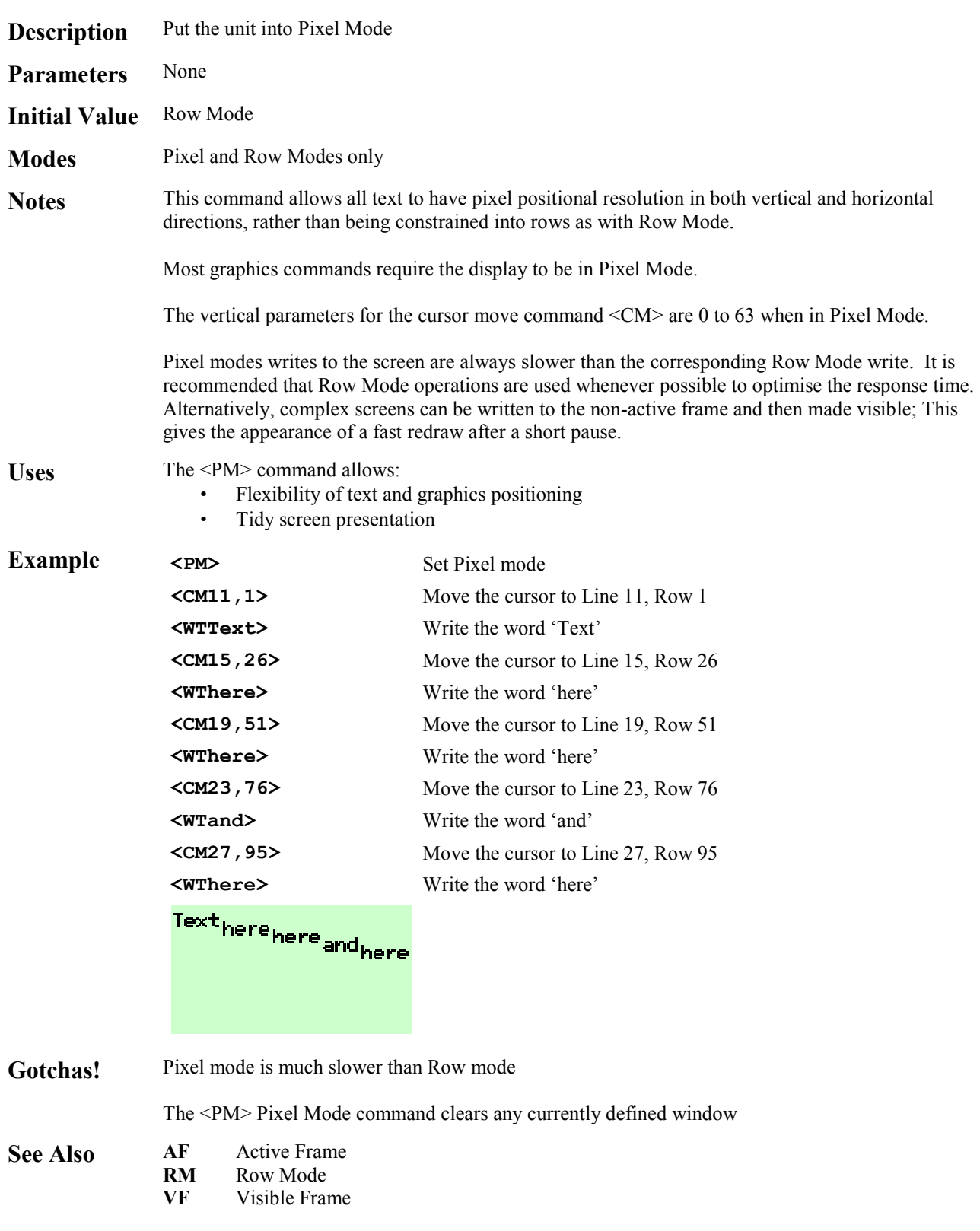

# **<RA> Right Align**

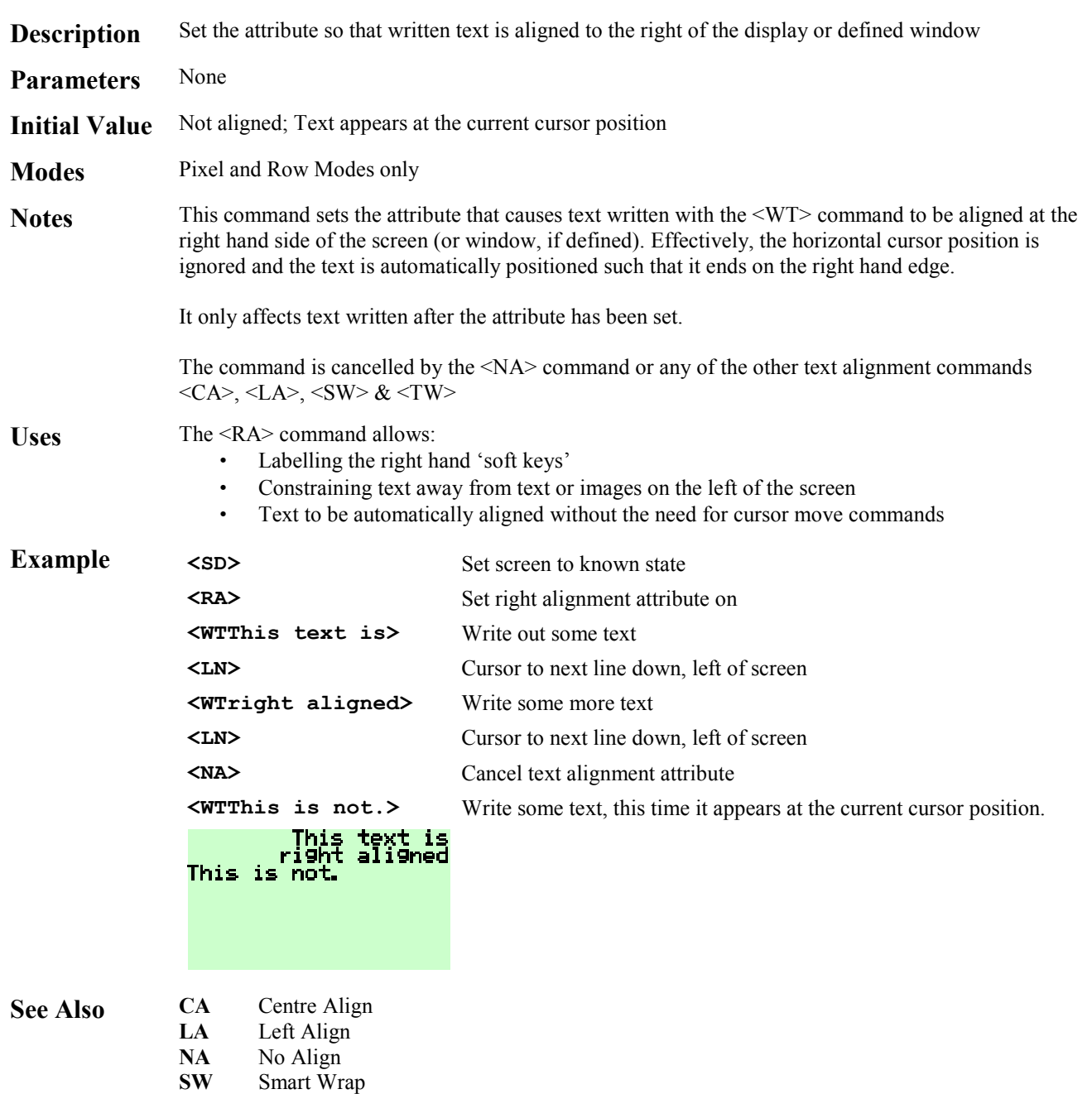

**TW** Text Wrap

### **<RF***n***> Restore Frame**

**Description** Restore a previously saved frame to the currently active frame **Parameters**  $n = 0$  to 3 - Saved Frame memory location **Modes** Pixel and Row Modes only The <WMn> Write Mode has no effect on this command Notes This command restores a frame image saved with the <SF> command to the currently active frame. Any mapped variables (text and bargraphs) that are part of the saved frame are also restored. The parameter *n* specifies which memory location the stored frame is recovered from: *n* = 0 specifies EEprom area 0 *n* = 1 specifies EEprom area 1 *n* = 2 specifies EEprom area 2  $n = 3$  specifies the scratchpad area in RAM *The scratchpad area is faster than the EEprom areas, but must be used with care as some commands will overwrite this location. See the <SF> Save Frame command for details*  Uses The <RF> command allows: Images to be transferred from one frame to another Any data screen to be flashed using the sequence <SF0,3><FL><EF><BM2><RF3> **Example**  Original Assume the display is showing some data, and our active frame is set to the same value as the visible frame **<SF0,3>** Save frame 0 to scratchpad RAM **<CS>** Clear screen for new message **<LN>** Move down a line **<WTImportant>** Write out a message…. **<LN><WTMessage> <CM7,0> <WTAny key to confirm>** Important Wait for an operator response by checking the KEY\_STATUS parameter in the transducer block. Any key to confirm **<RF3>** Restore the original screen from scratchpad Screer **Gotchas!** Attributes are not restored The currently Active Frame may not be the currently Visible Frame **See Also AF** Active Frame<br>**SF** Save Frame

System

**Save Frame VF** Visible Frame

## **<RM> Row Mode**

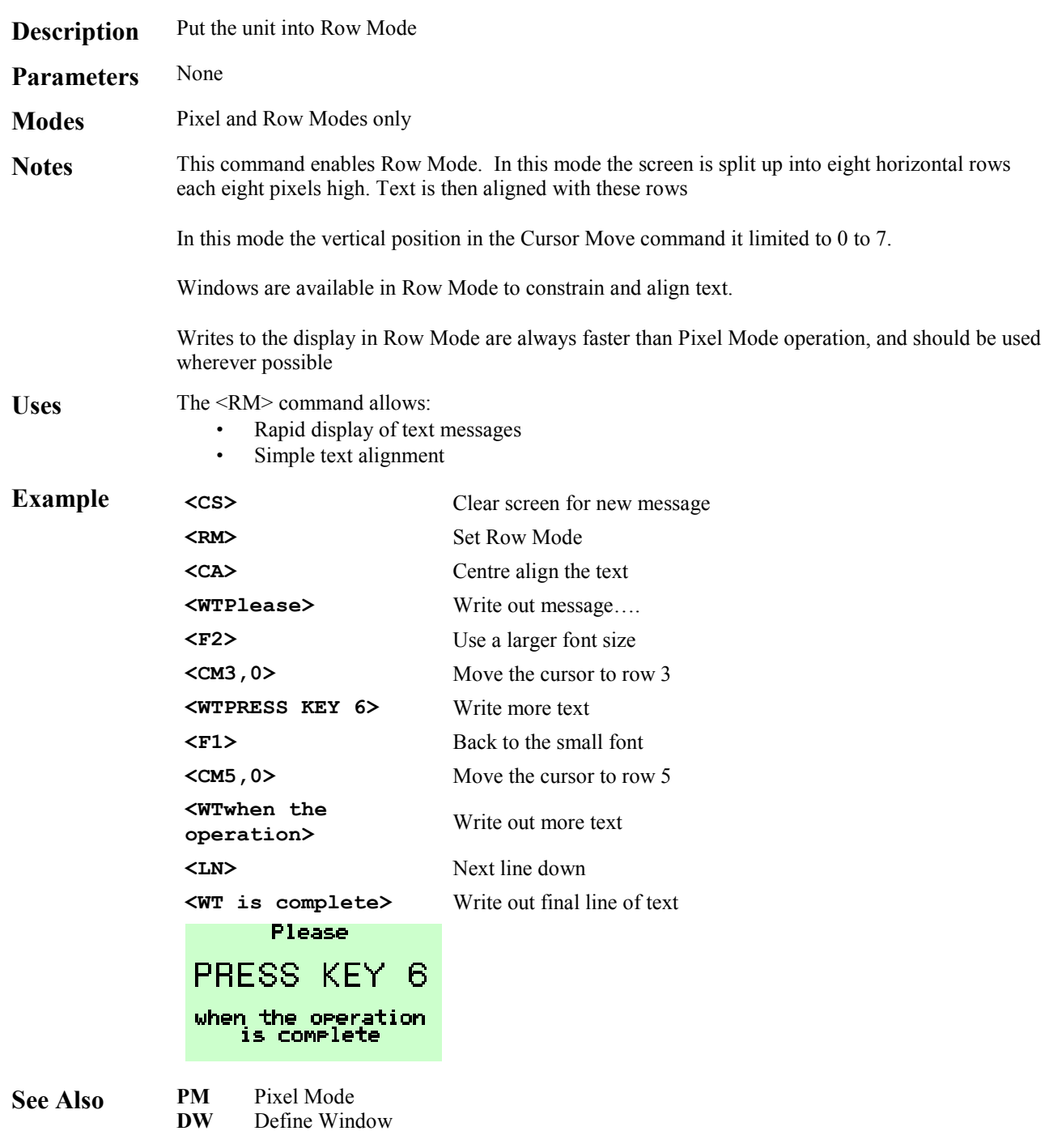

# **<SB***n***> Set Backlight**

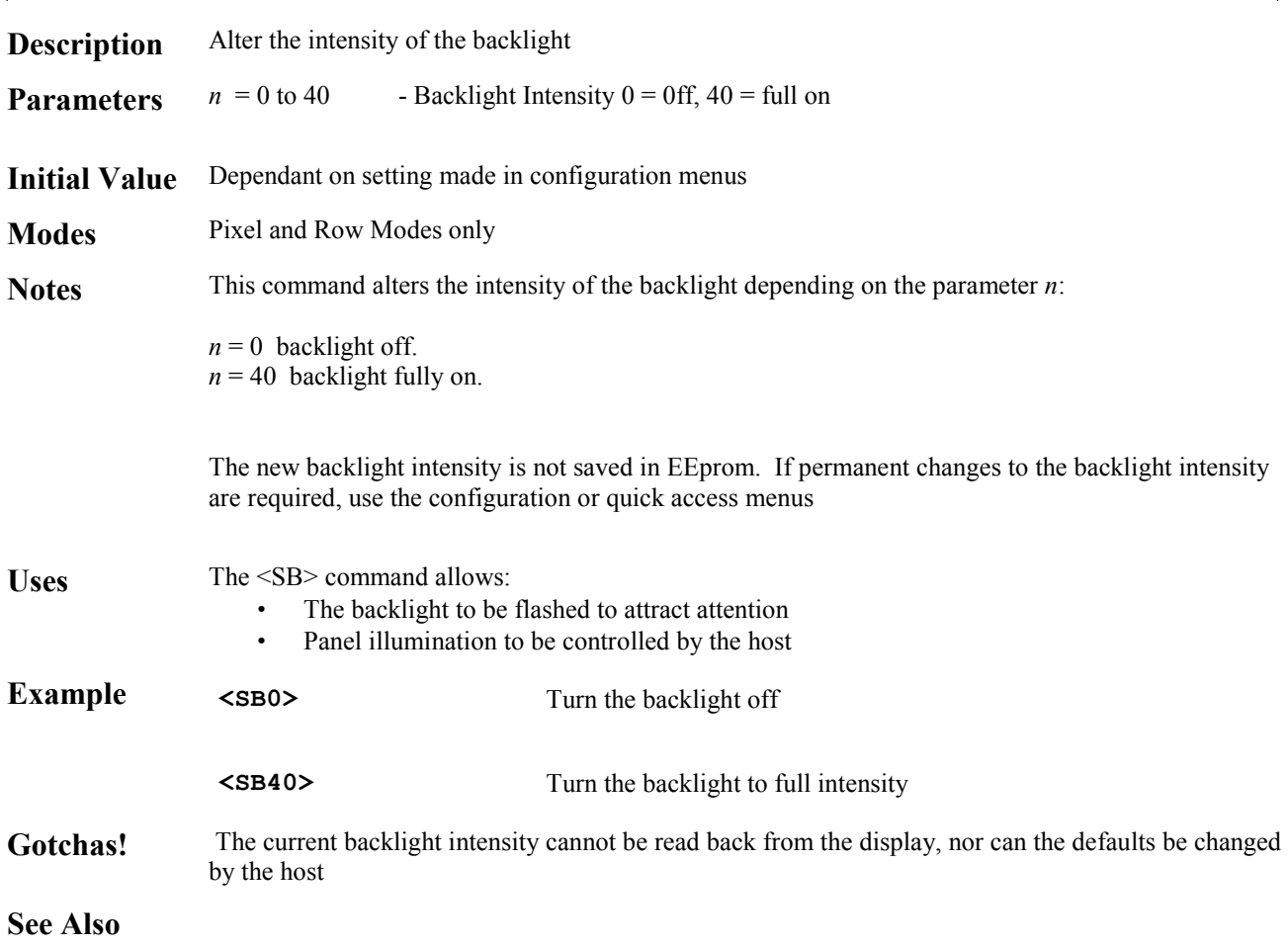

**System** 

## **<SD> Screen Defaults**

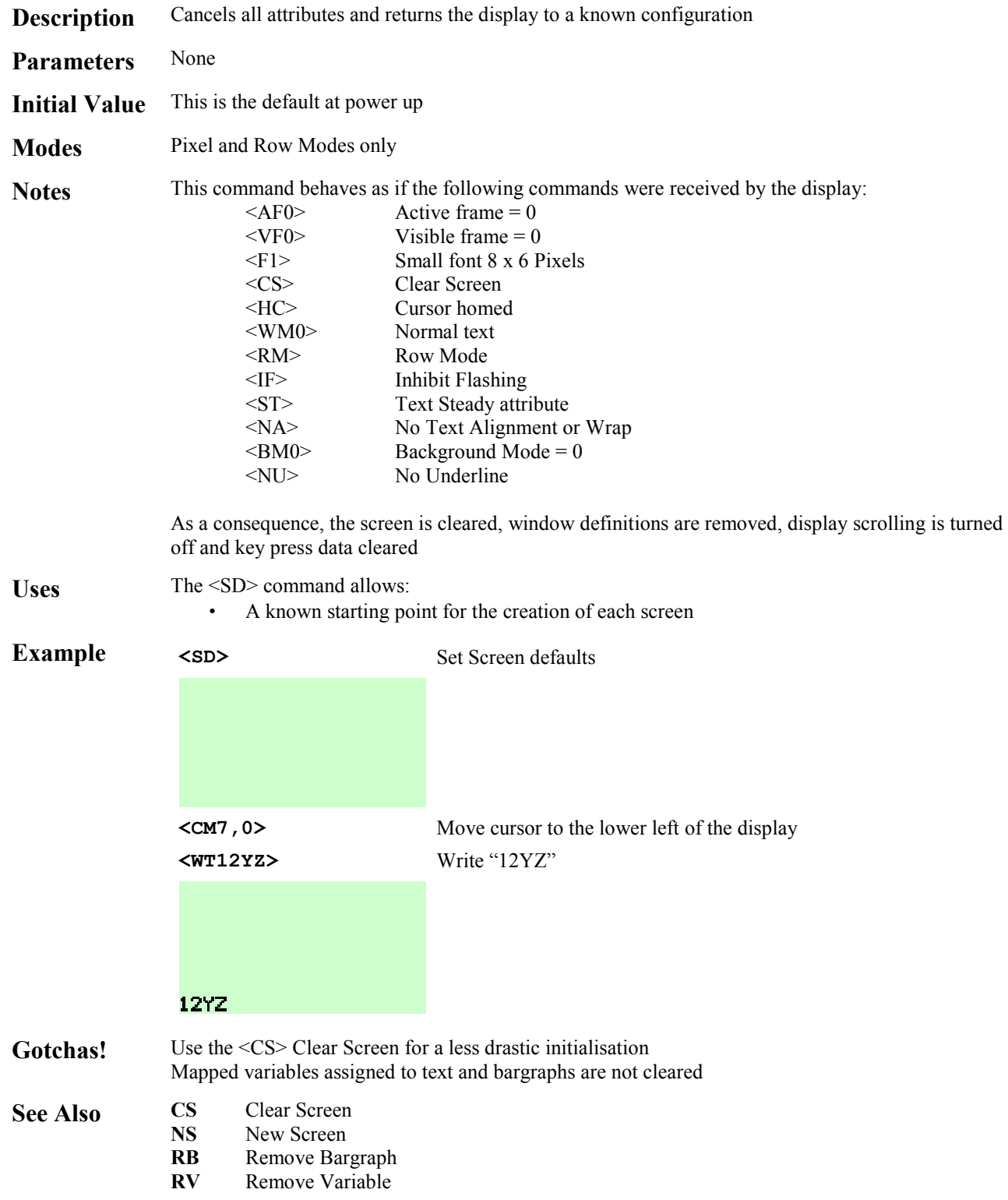

# **<SF***m,n***> Save Frame**

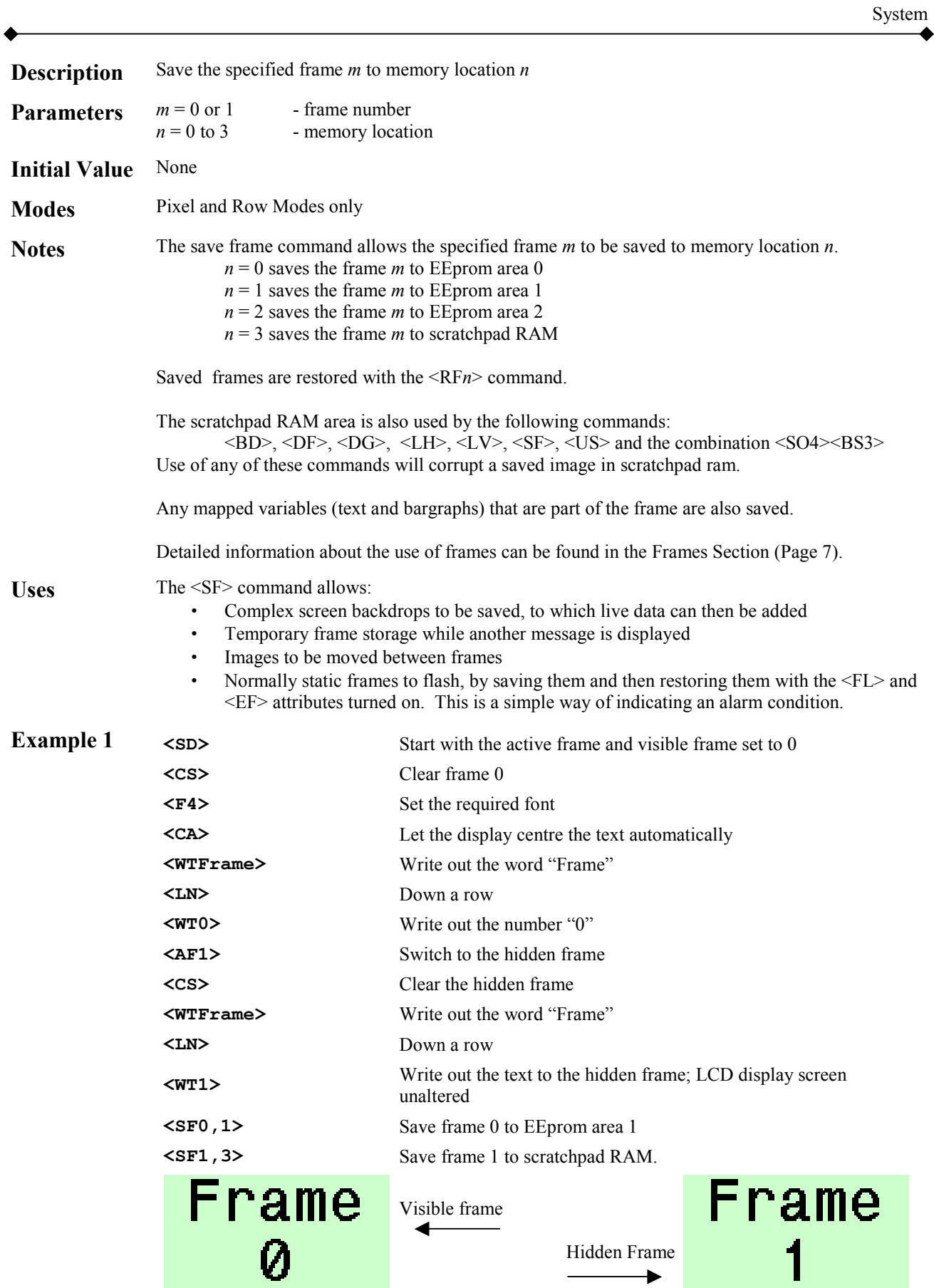

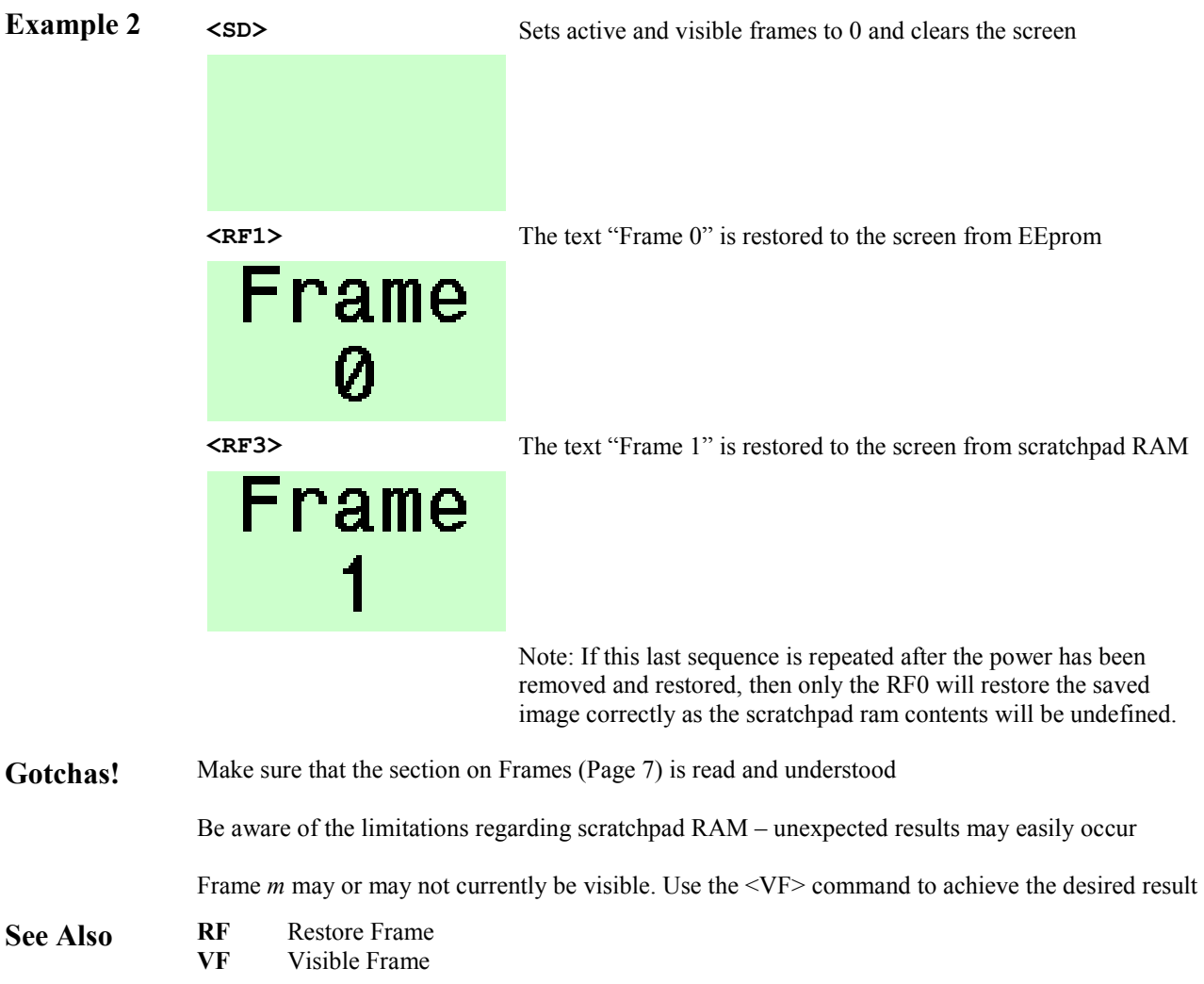

## **<SO***n***> Screen Option**

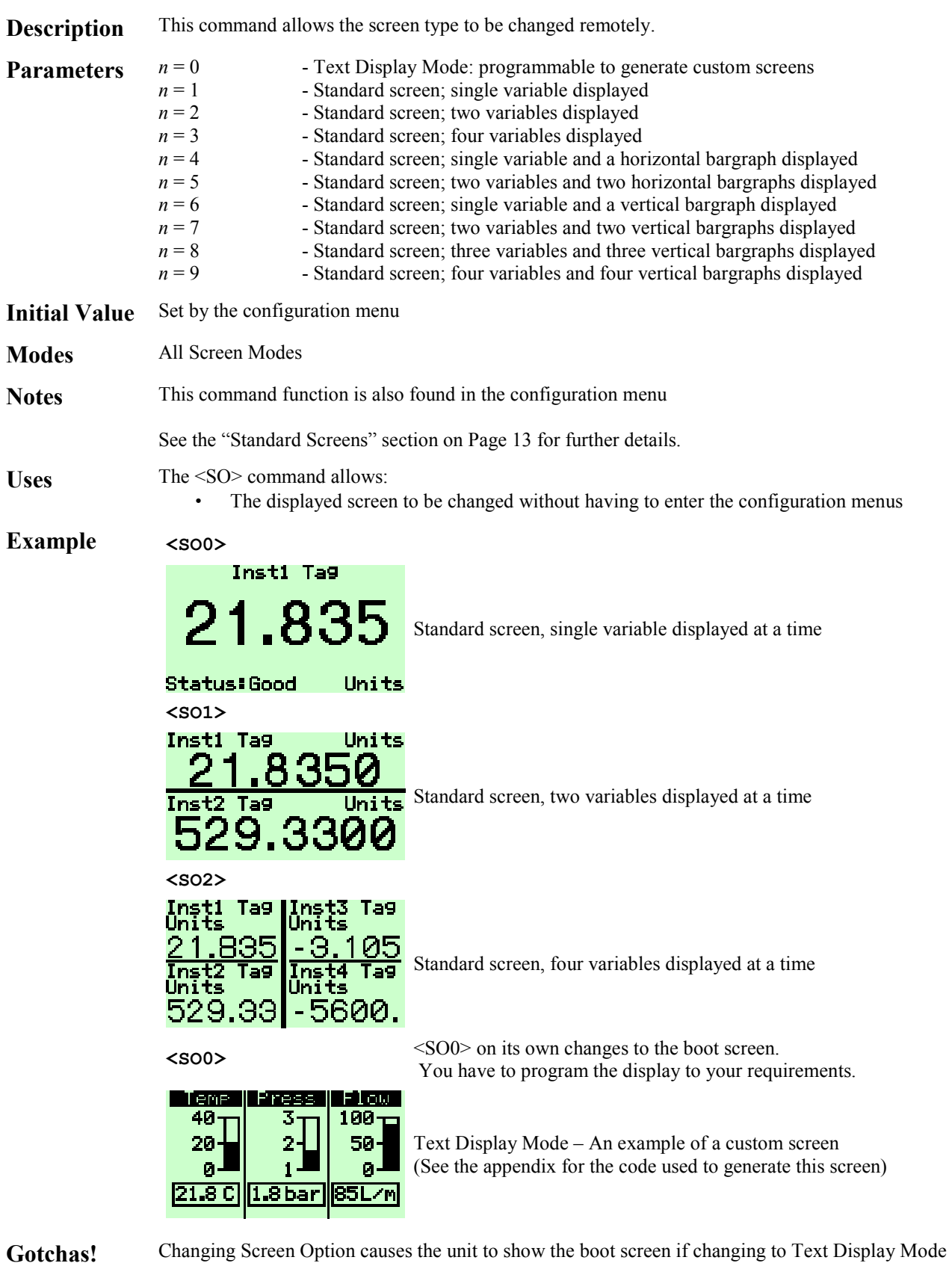

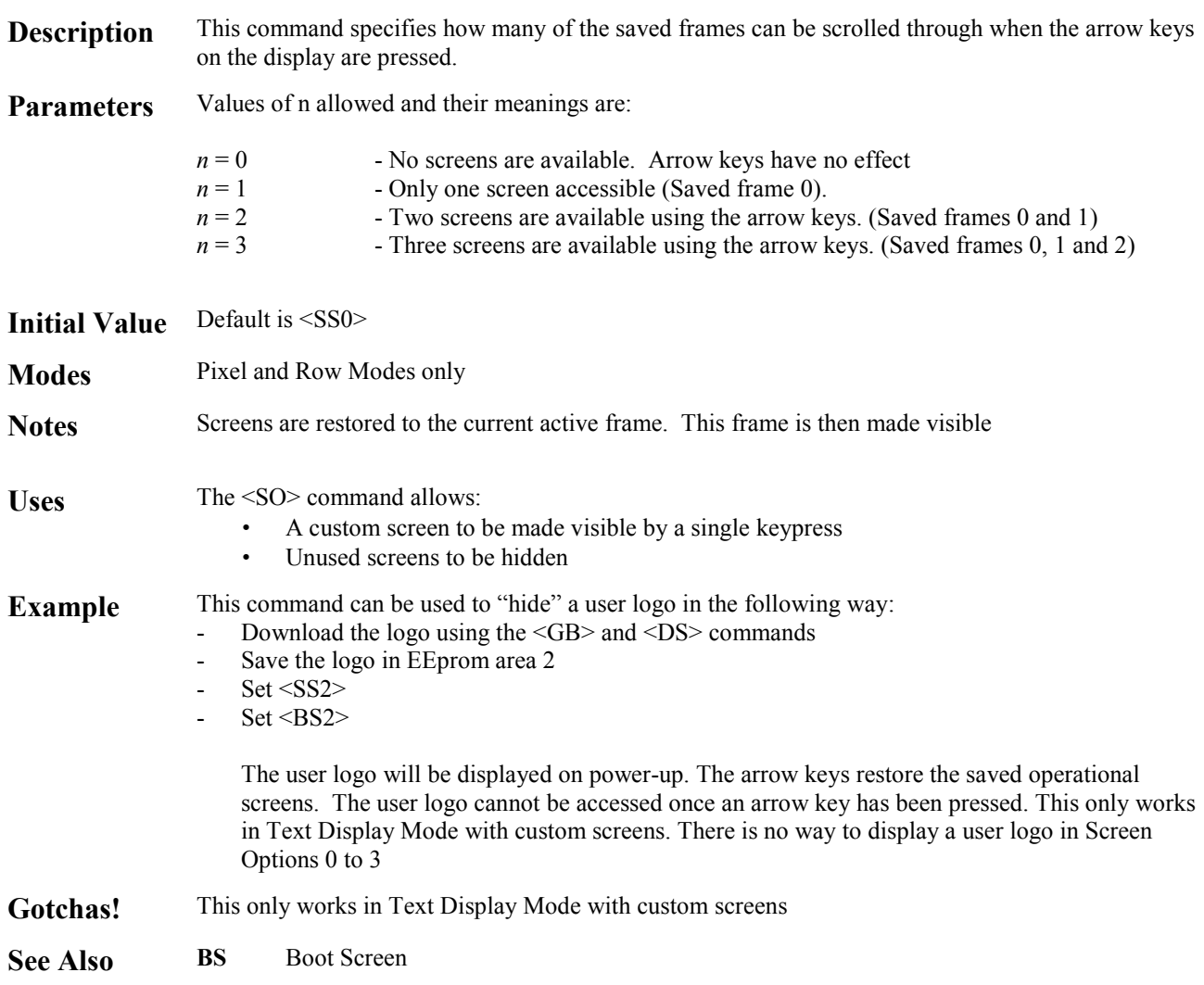

# **<ST> Steady**

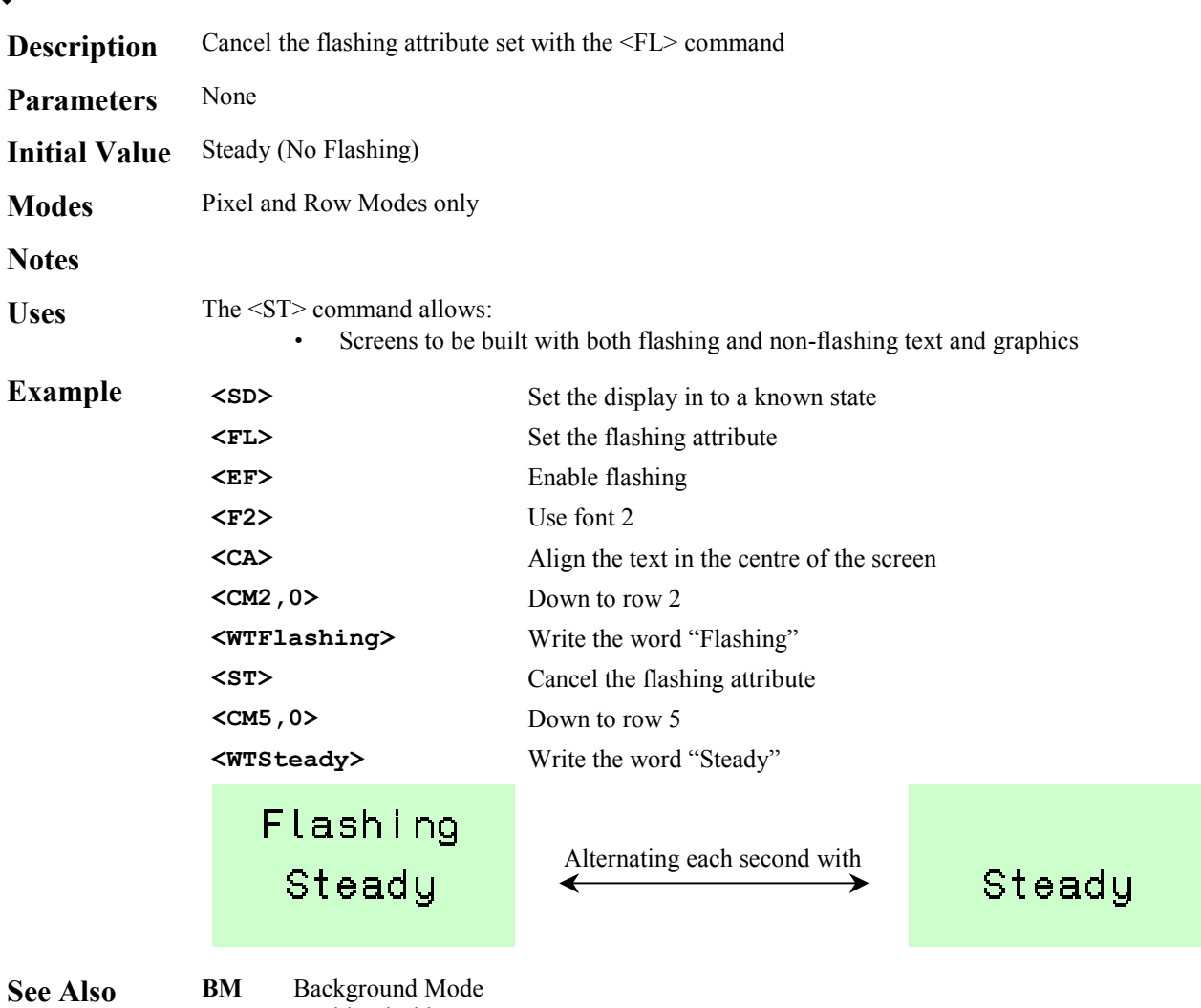

Attributes

**EF** Enable Flashing **FL** Flashing

**IF** Inhibit Flashing

### **<SV***n***> Show Variable**

**Description** Displays the selected input variable using the current Standard Screen **Parameters**  $n = 1$  to 8 - Input Variable number **Modes** All, when showing Standard Screens Notes The operator can select which input variable is displayed on the screen by pressing the up and down arrow keys. If necessary, the host can control which input variable is being shown by using this command. The <SV*n*> command forces the unit to display input variable *n* using the current screen format i.e. if 2 variables per screen are being shown, then issuing a <SV4> command will show input variables 3 and 4 Uses The <SV> command allows: An operator to be alerted to a particular value • A host can display a sequence of input variables **Example** <so2> > Start with a 4 variable display Ta9 Ta9 Inst3 И5 Ta9 Тэя 33 5600. 29. **<SO2>** Change to a 2 variable screen Inst1 Tag Units Tag Units 9.330 52 И **<SV3>** Now show input variable 3 Inst3 Tag Units The standard screen showing input variable 3 is displayed Ins OИ И. И

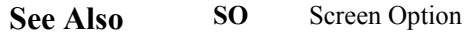

## **<SW> Smart Wrap**

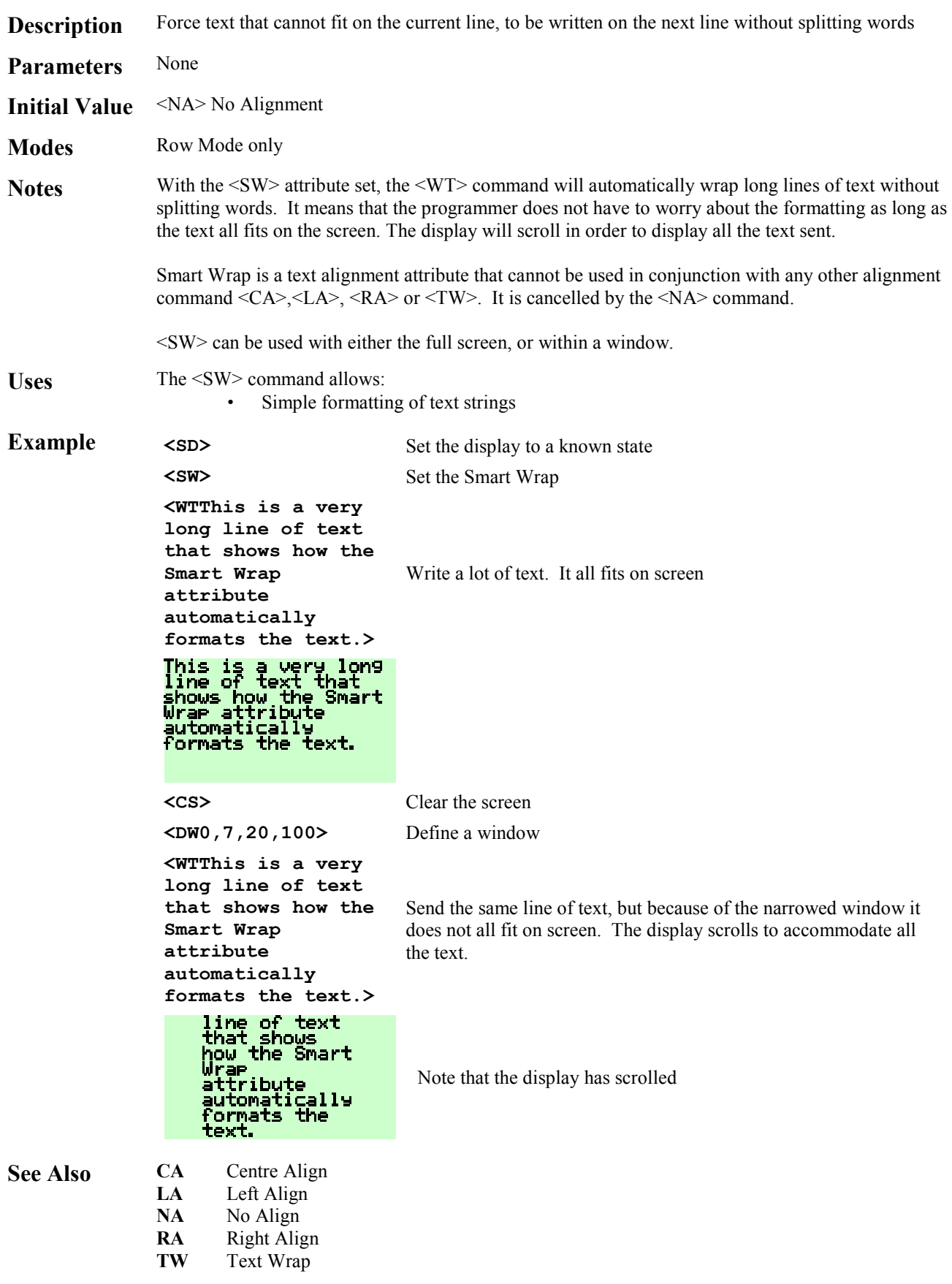

## **<TO***n***> Time Out**

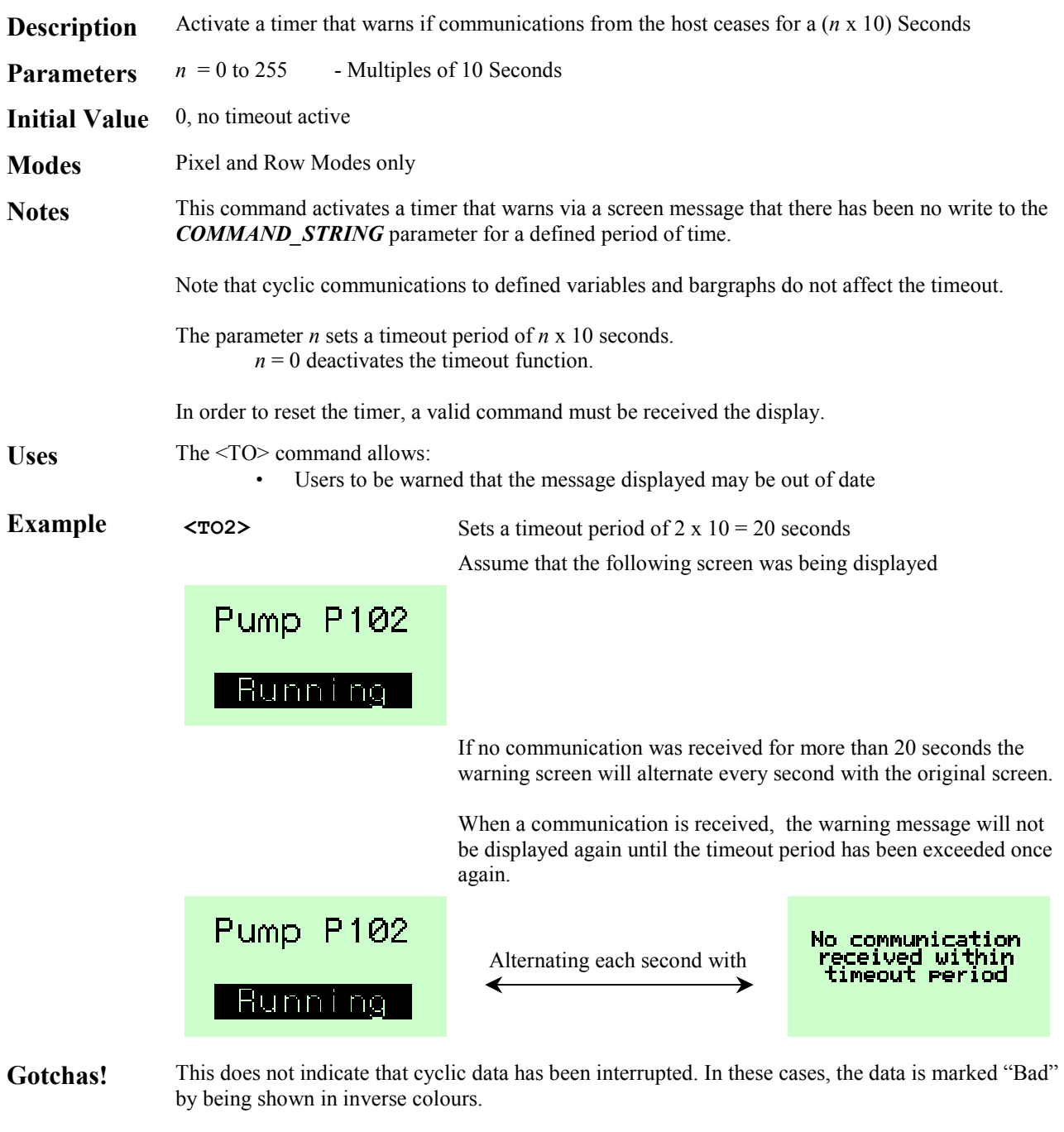

In normal operation, make sure that the host communicates at least once every timeout period. The <CI> Command Implement command on its own may be used for this purpose

See Also **CI** Command Implement

# **<TW> Text Wrap**

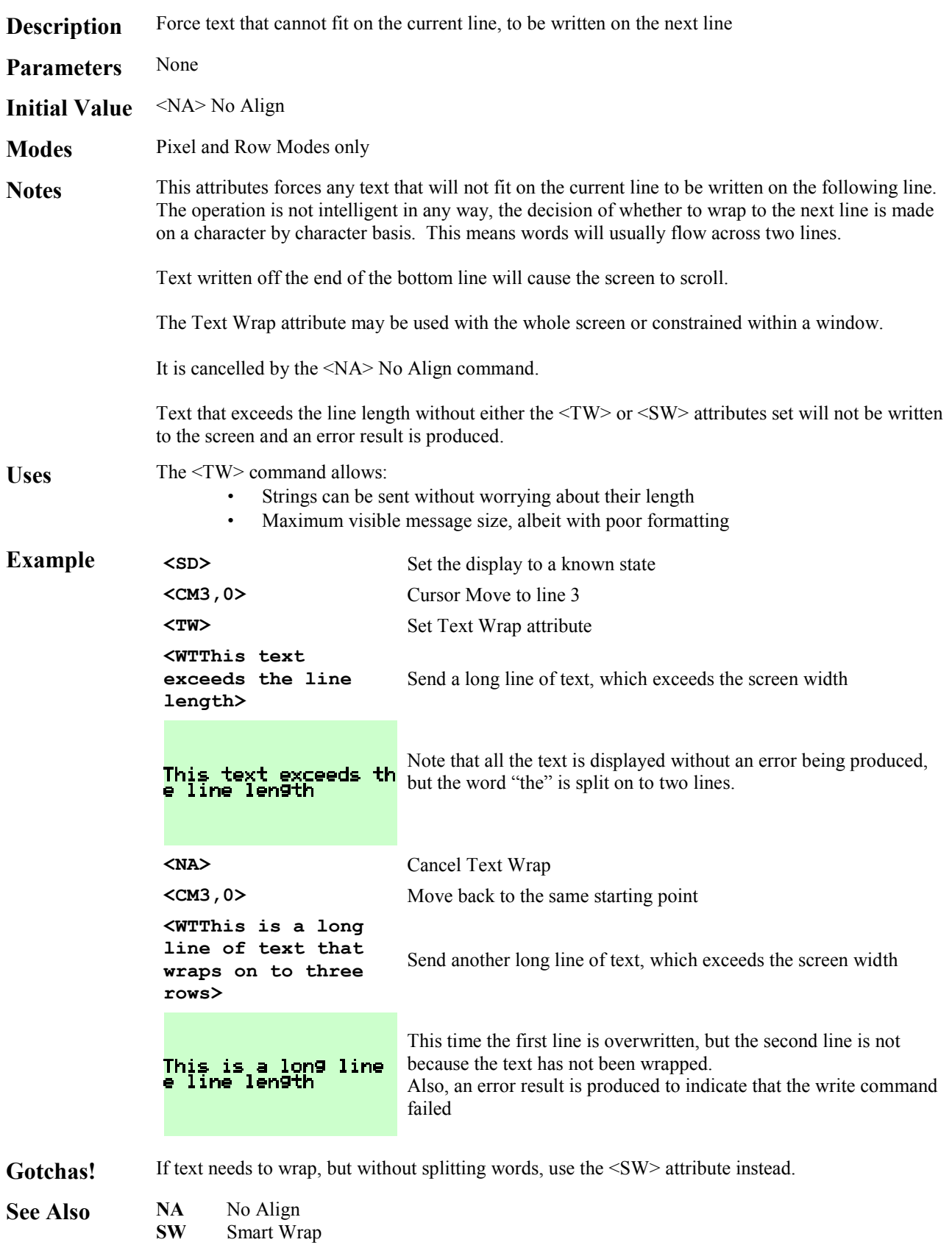

## **<UL> UnderLine**

Attributes

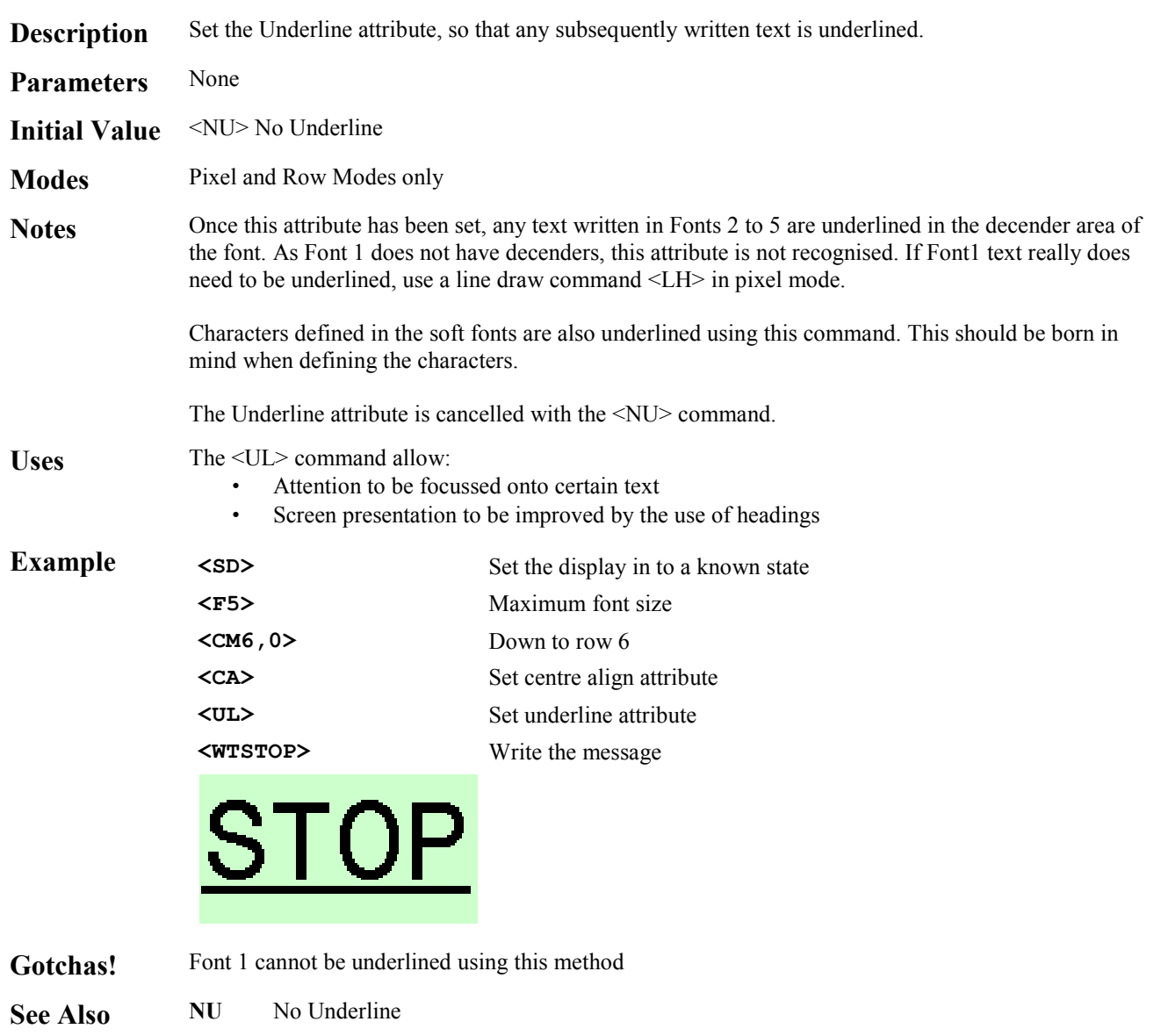

# **<US> Upload Screen**

Pixel Graphics

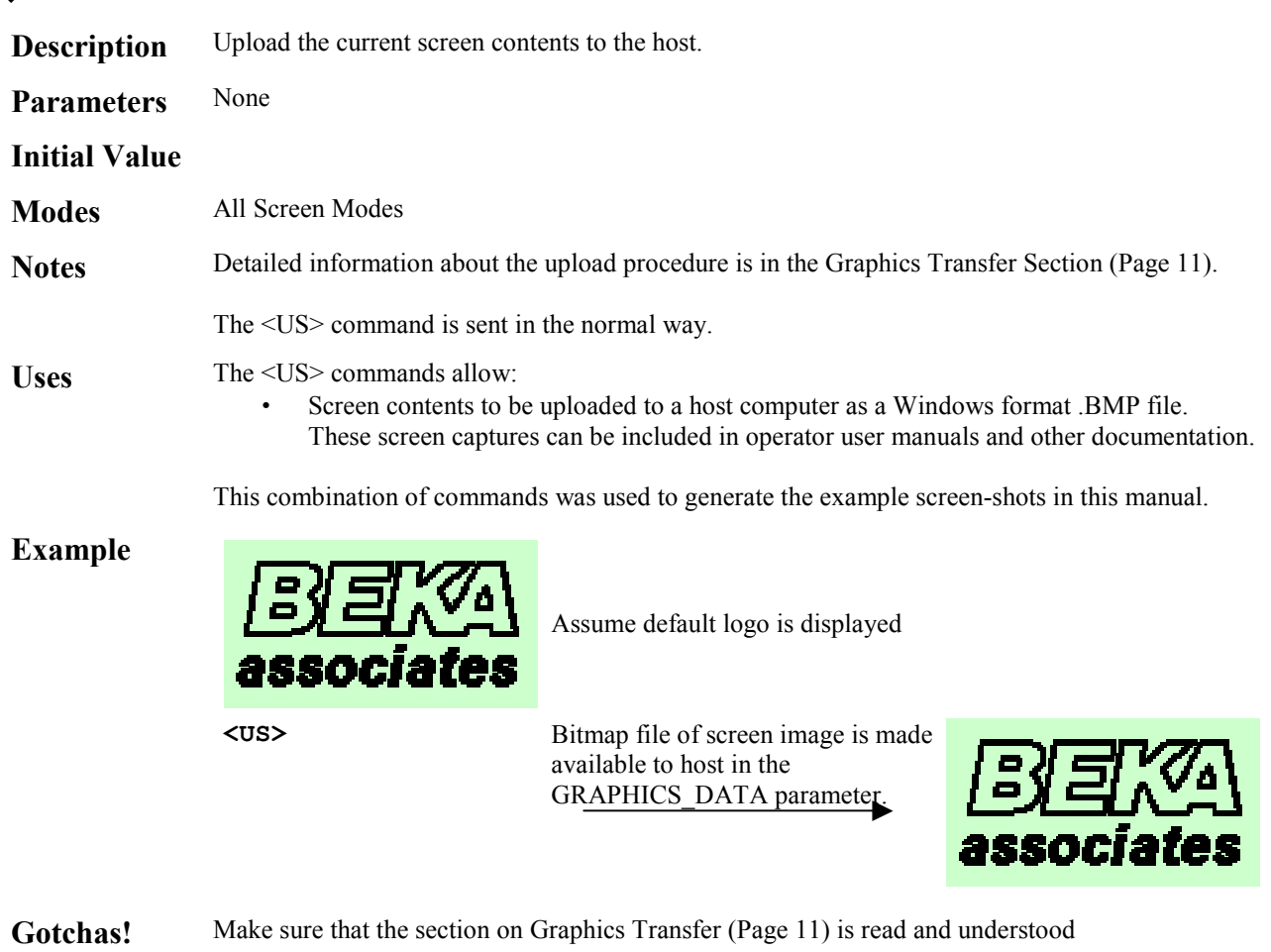

See Also DS Download Screen

## **<VB***m***,***n***> Vertical Bargraph**

Line Graphics

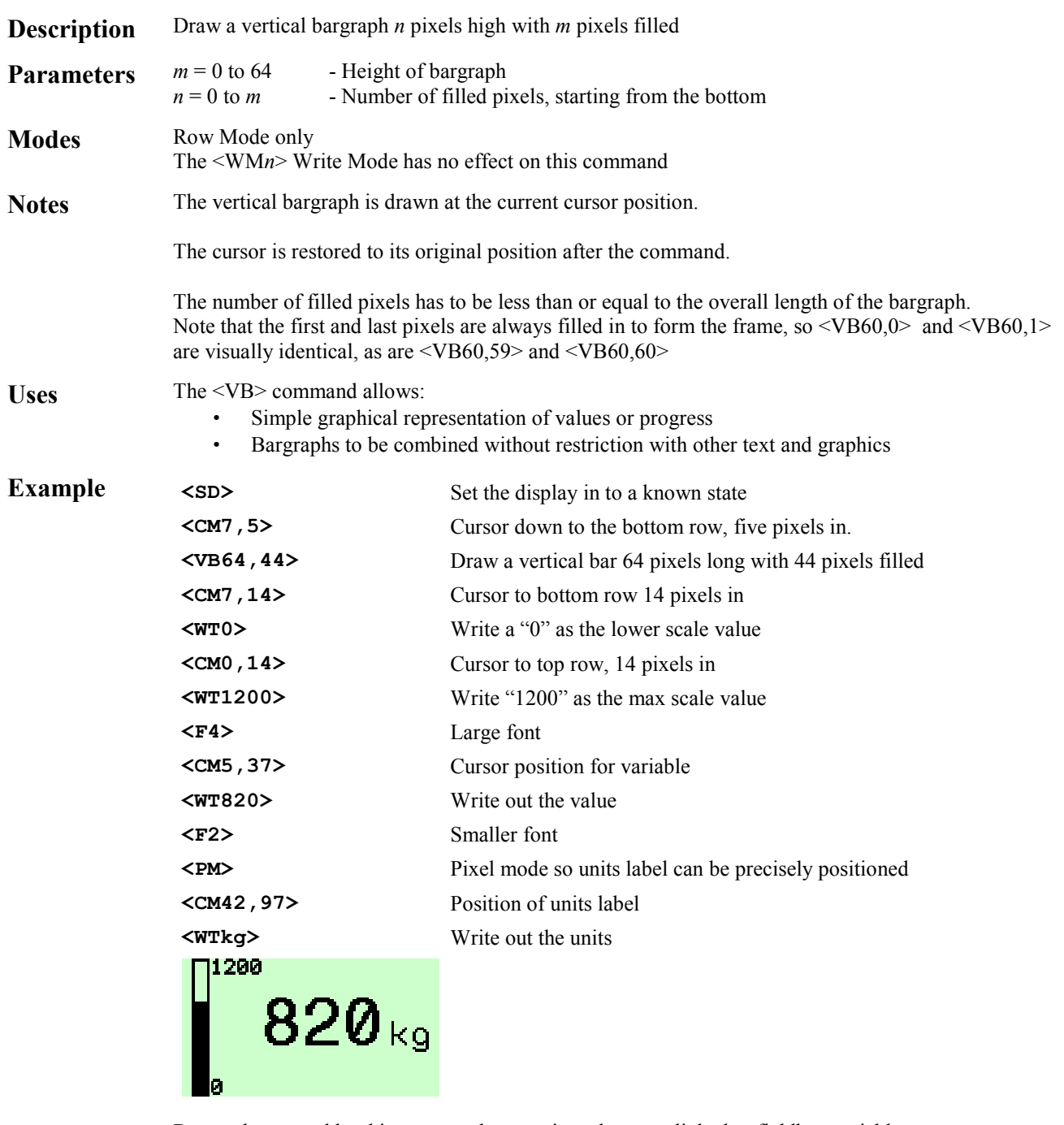

Gotchas! Bargraphs created by this command are static and are not linked to fieldbus variables

See Also **HB** Horizontal Bargraph

## **<VF***n***> Visible Frame**

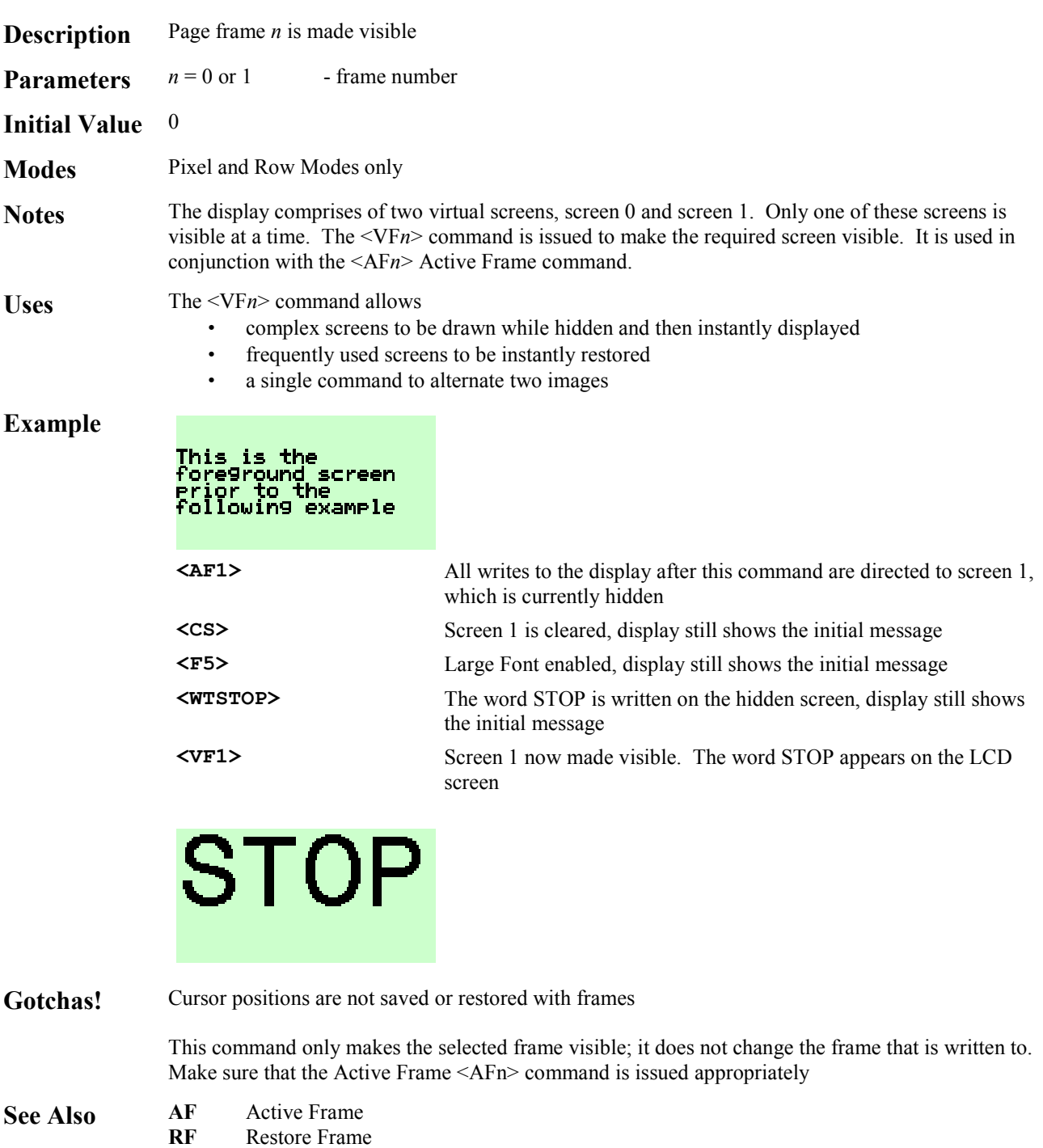

## **<WM***n***> Write Mode**

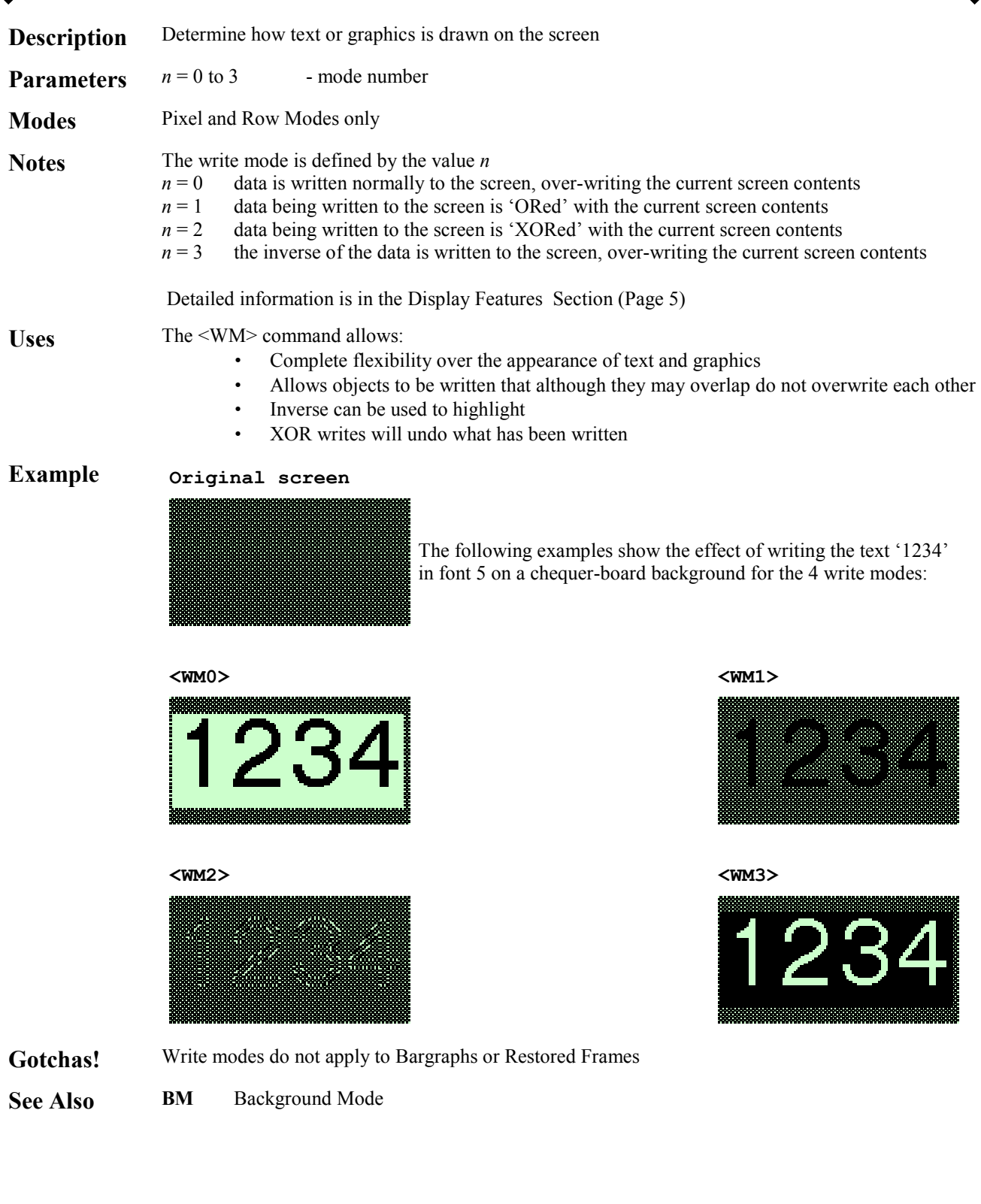

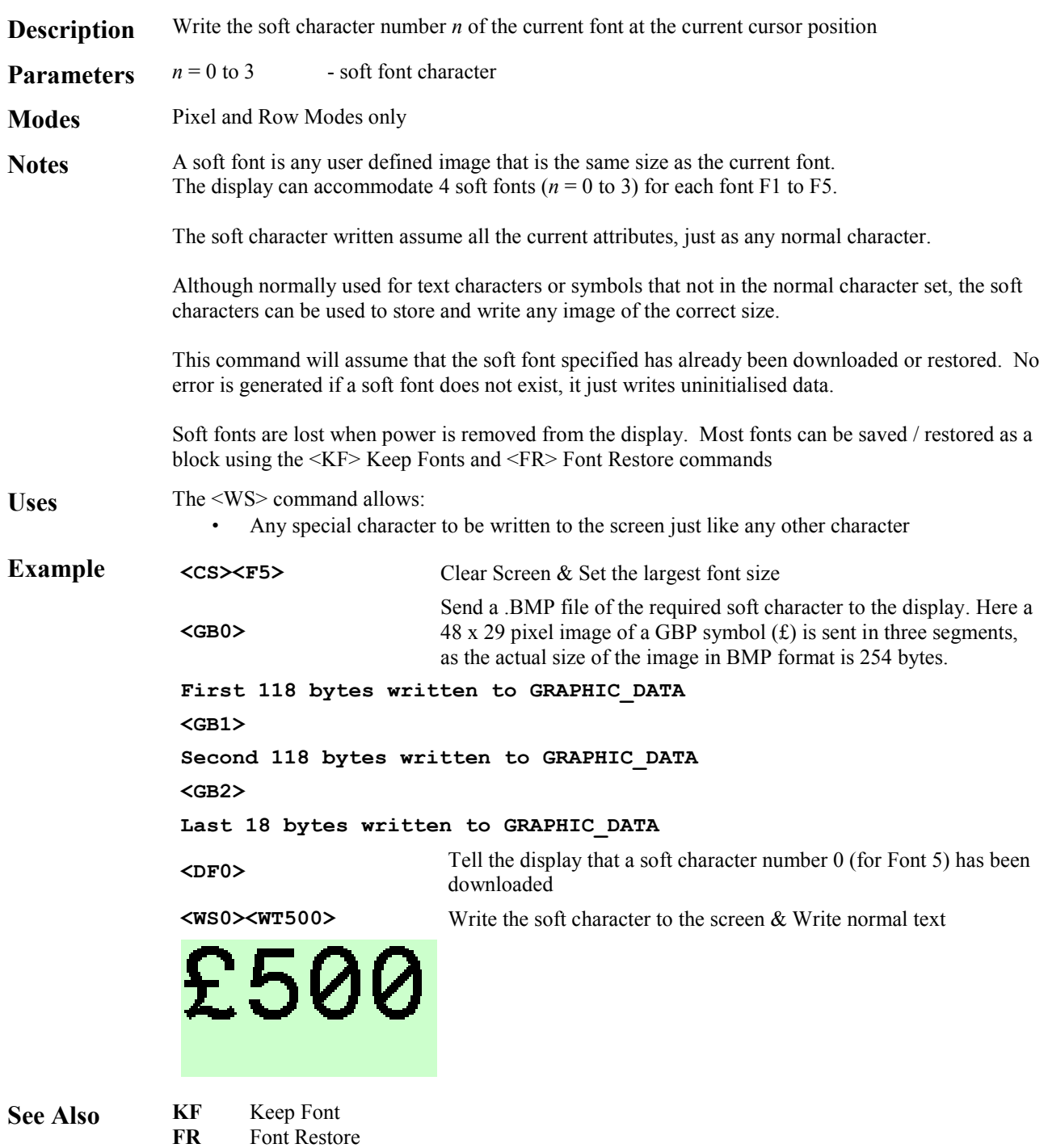

# **<WT***string***> Write Text**

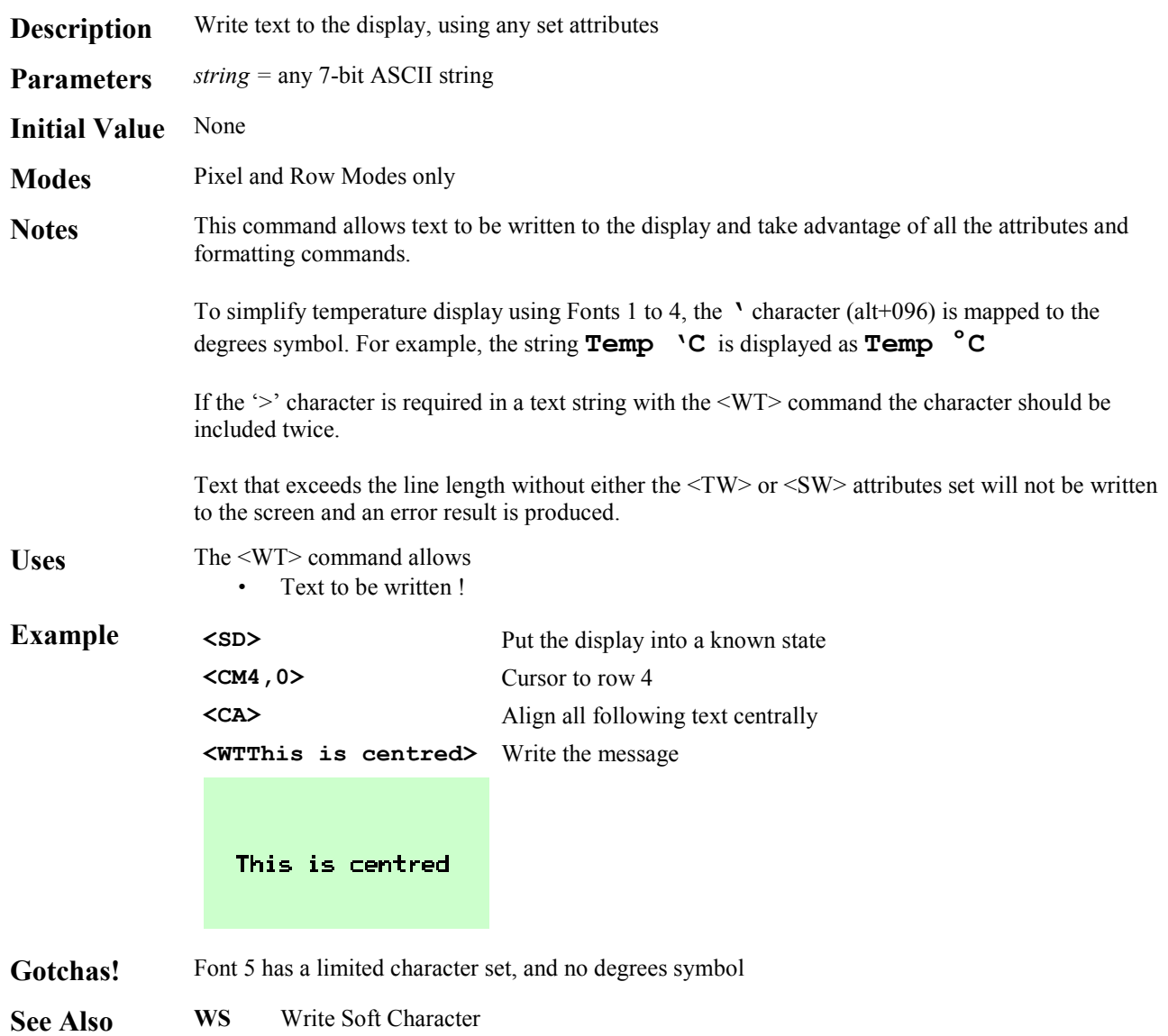

# **Appendix**

The following section lists the commands needed to generate approximations of the standard screens. Note that they will differ slightly because some functionality is not available through the command set. Remember that the parameter size is limited to either 118 or 32 bytes, so the code will need to split into a number of segments, each sent with a <CI> command.

#### **Single Variable Screen**

**<SD> <RB0> <RV0> <F4> <CM5,3> <DV1,6,4,1> <F1> <CM0,0> <WTInstrument Tag> <CM7,0> <WTStatus:OK> <RA> <WTUnits>** 

**Instrument Tag** 

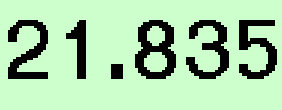

Status: OK

Units

### **Dual Variable Screen**

**<SD> <RB0> <RV0> <F3> <CM3,0> <DV1,8,3,1> <F1> <CM0,0> <WTInst. 1 Tag Units> <F3> <CM7,0> <DV2,8,3,1> <F1> <CM4,0> <WTInst. 2 Tag Units>** 

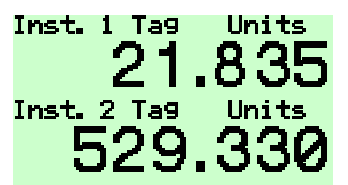

### **Four Variable Screen**

**<SD> <RV0> <RB0> <PM> <CM63,58> <LV64,2> <F1> <RM> <CM0,0> <WTV3 Temp> <CM1,0> <WTDegC> <F2> <CM3,0> <DV1,5,4,1> <F1> <CM4,0> <WTInp Flow> <CM5,0> <WTlitres/s> <F2> <CM7,0> <DV2,5,4,1> <F1> <CM0,62> <WTStirer> <CM1,62> <WTrpm> <F2> <CM3,62> <DV3,5,4,1> <F1> <CM4,62> <WTV4 Press> <CM5,62> <WTkPa> <F2> <CM7,62> <DV4,5,4,1>**rem 21.83 15.67 Inp Flow<br>litres/s V4 Press<br>KPa 5.930 529.

#### **Single Variable with Bargraph**

**<SD> <RB0> <RV0> <F4> <CM5,3> <DV1,6,4,1> <F1> <CM0,0> <WTInstrument Tag> <CM7,0> <WTStatus:OK> <RA> <WTUnits> <CM6,10> <DB1,100,7,8,0>** 

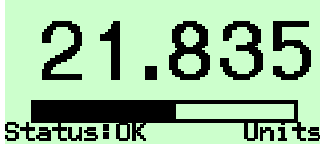

**Example Custom Screen**

<SD><RV0><RB0> **<CM0,2> <HB36,36> <CM0,41> <HB39,39> <CM0,83> <HB35,35> <PM> <CM63,39> <LV64,1> <CM63,81> <LV64,1> <RM> <CM6,5> <DV1,4,1,0> <CM6,29> <WTC> <PM> <CM57,3> <BD12,34,1> <RM> <CM0,9> <WM3><WTTemp><WM0> <CM4,29> <DL1,0,40> <DB1,27,0,0,1> <PM> <CM13,26> <LH3,1> <CM17,13> <WT40> <CM26,26> <LH3,1> <CM30,13> <WT20> <CM39,26> <LH3,1>** 

**<CM43,19> <WT0> <RM> <CM6,43> <DV2,3,1,0> <CM6,60><WTbar> <PM> <CM57,41> <BD12,39,1> <RM> <CM0,46> <WM3><WTPress><WM0> <CM4,69> <DL2,1,3> <DB2,27,0,0,1> <PM> <CM13,66> <LH3,1> <CM17,59> <WT3> <CM26,66> <LH3,1> <CM30,59> <WT2> <CM39,66> <LH3,1> <CM43,59> <WT1> <RM> <CM6,85> <DV3,2,0,0> <CM6,98> <WTL/m> <PM> <CM57,83> <BD12,34,1> <RM> <CM0,89> <WM3><WTFlow><WM0> <CM4,109> <DL3,0,100> <DB3,27,0,0,1> <PM> <CM13,106> <LH3,1> <CM17,87> <WT100> <CM26,106> <LH3,1> <CM30,93> <WT50> <CM39,106> <LH3,1> <CM43,99> <WT0>** 40 100 τ 20 2 50  $\mathbf{p}$  $\overline{a}$  $[21.8C]$  $1.8<sub>bar</sub>$ 85L/m

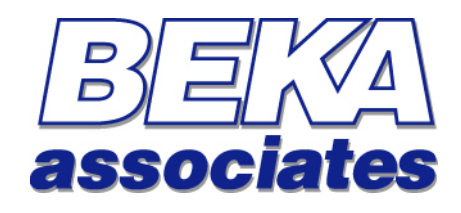

BEKA Associates Old Charlton Road Hitchin Hertfordshire SG5 2DA

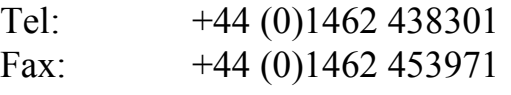

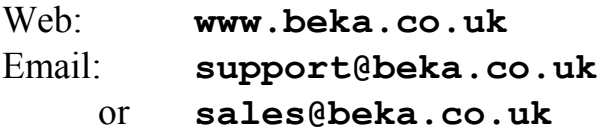